# **USER MANUAL**

# KPM216HIII

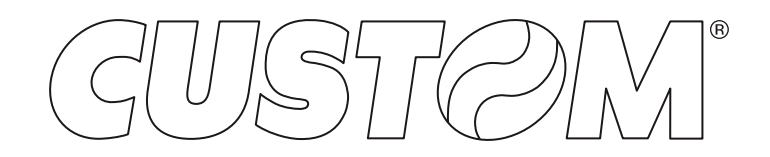

CUSTOM S.p.A. Via Berettine 2/B 43010 Fontevivo (PARMA) - Italy Tel. : +39 0521-680111 Fax : +39 0521-610701 http: www.custom.biz

#### Customer Service Department: www.custom4u.it

#### © 2023 CUSTOM S.p.A. – Italy.

All rights reserved. Total or partial reproduction of this manual in whatever form, whether by printed or electronic means, is forbidden. While guaranteeing that the information contained in it has been carefully checked, CUSTOM S.p.A. and other entities utilized in the realization of this manual bear no responsibility for how the manual is used. Information regarding any errors found in it or suggestions on how it could be improved are appreciated. Since products are subject to continuous check and improvement, CUSTOM S.p.A. reserves the right to make changes in information contained in this manual without prior notification.

The pre-installed multimedia contents are protected from Copyright CUSTOM S.p.A. Other company and product names mentioned herein may be trademarks of their respective companies. Mention of third-party products is for informational purposes only and constitutes neither an endorsement nor a recommendation. CUSTOM S.p.A. assumes no responsibility with regard to the performance or use of these products.

**THE IMAGES USED IN THIS MAN-UAL ARE USED AS AN ILLUSTRA-TIVE EXAMPLES. THEY COULDN'T REPRODUCE THE DESCRIBED MODEL FAITHFULLY.**

**UNLESS OTHERWISE SPECIFIED, THE INFORMATION GIVEN IN THIS MANUAL**

**ARE REFERRED TO ALL MODELS IN PRODUCTION AT THE ISSUE DATE OF THIS DOCUMENT.**

#### GENERAL INSTRUCTIONS

CUSTOM S.p.A. declines all responsibility for accidents or damage to persons or property occurring as a result of tampering, structural or functional modifications, unsuitable or incorrect installations, environments not in keeping with the equipment's protection degree or with the required temperature and humidity conditions, failure to carry out maintenance and periodical inspections and poor repair work.

#### GENERAL SAFETY INFORMATION

Your attention is drawn to the following actions that could compromise the characteristics of the product:

- Read and retain the instructions which follow.
- Follow all indications and instructions given on the device.
- Make sure that the surface on which the device rests is stable. If it is not, the device could fall, seriously damaging it.
- Make sure that the device rests on a hard (non-padded) surface and that there is sufficient ventilation.
- Do not fix indissolubly the device or its accessories such as power supplies unless specifically provided in this manual.
- When positioning the device, make sure cables do not get damaged.
- [Only OEM equipment] The equipment must be installed in a kiosk or system that provides mechanical, electrical and fire protection.
- The mains power supply must comply with the rules in force in the Country where you intend to install the equipment.
- Make sure that there is an easily-accessible outlet with a capacity of no less than 10A closely to where the device is to be installed.
- Make sure the power cable provided with the appliance, or that you intend to use is suitable with the wall socket available in the system.
- Make sure the electrical system that supplies power to the device is equipped with a ground wire and is protected by a differential switch.
- Before any type of work is done on the machine, disconnect the power supply.
- Use the type of electrical power supply indicated on the device label.
- These devices are intended to be powered by a separately certified power module having an SELV, non-energy hazardous output. (IEC60950-1 second edition).
- [Only POS equipment] The energy to the equipment must be provided by power supply approved by CUSTOM S.p.A.
- Take care the operating temperature range of equipment and its ancillary components.
- Do not block the ventilation openings.
- Do not insert objects inside the device as this could cause short-circuiting or damage components that could jeopardize printer functioning.
- Do not carry out repairs on the device yourself, except for the normal maintenance operations given in the user manual.
- The equipment must be accessible on these components only to trained, authorized personnel.
- Periodically perform scheduled maintenance on the device to avoid dirt build-up that could compromise the correct, safe operation of the unit.
- Do not touch the head heating line with bare hands or metal objects. Do not perform any operation inside the printer immediately after printing because the head and motor tend to become very hot.
- Use consumables approved by CUSTOM S.p.A.

#### THE CE MARK AFFIXED TO THE PRODUCT CERTIFY THAT THE PRODUCT SATISFIES THE BA-SIC SAFETY REQUIREMENTS.

The device is in conformity with the essential Electromagnetic Compatibility and Electric Safety requirements laid down in Directives 2014/30/EU and 2014/35/EU inasmuch as it was designed in conformity with the provisions laid down in the following Standards:

- EN 55032 *(Electromagnetic compatibility of multimedia equipment - Emission Requirements)*
- EN EN55024/EN55035 *(Electromagnetic compatibility of multimedia equipment - Immunity requirements)*
- EN IEC/EN62368-1 *(Audio/video, information and communication technology equipment)*

The device is in conformity with the essential requirements laid down in Directives 2014/53/EU about devices equipped with intentional radiators. The Declaration of Conformity and other available certifications can be downloaded from the site www.custom4u.it.

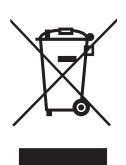

GUIDELINES FOR THE DISPOSAL OF THE PRODUCT

The crossed-out rubbish bin logo means that used electrical and electronic products shall NOT be mixed with unsorted municipal waste. For more detailed information about recycling of this product, refer to the instructions of your country for the disposal of these products.

- Do not dispose of this equipment as miscellaneous solid municipal waste, but arrange to have it collected separately.
- The re-use or correct recycling of the electronic and electrical equipment (EEE) is important in order to protect the environment and the wellbeing of humans.
- In accordance with European Directive WEEE 2012/19/EU, special collection points are available to which to deliver waste electrical and electronic equipment and the equipment can also be handed over to a distributor at the moment of purchasing a new equivalent type.
- The public administration and producers of electrical and electronic equipment are involved in facilitating the processes of the re-use and recovery of waste electrical and electronic equipment through the organisation of collection activities and the use of appropriate planning arrangements.
- Unauthorised disposal of waste electrical and electronic equipment is punishable by law with the appropriate penalties.
- For the waste sorting of the packaging materials, please check the local waste disposal laws.

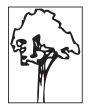

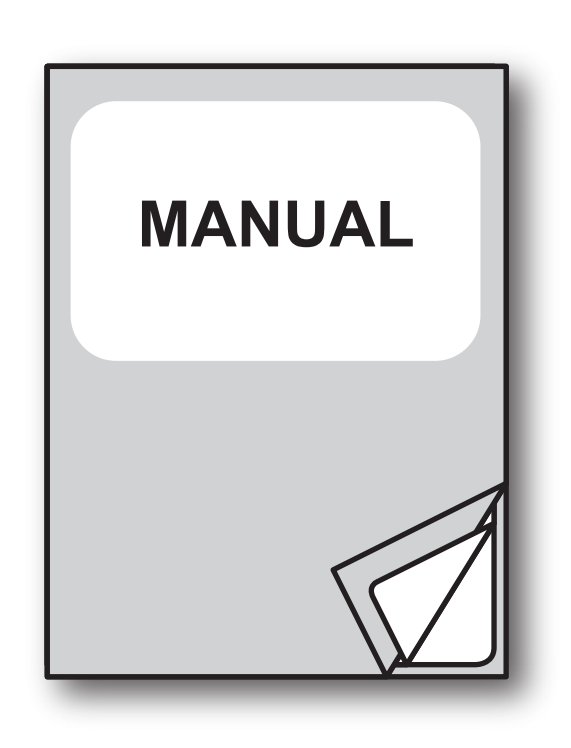

For details on the commands, refer to the manual with code **77200000004800**

For further information about the use of "PrinterSet" tool refer to the manual with code **78200000001800**

# TABLE OF CONTENTS

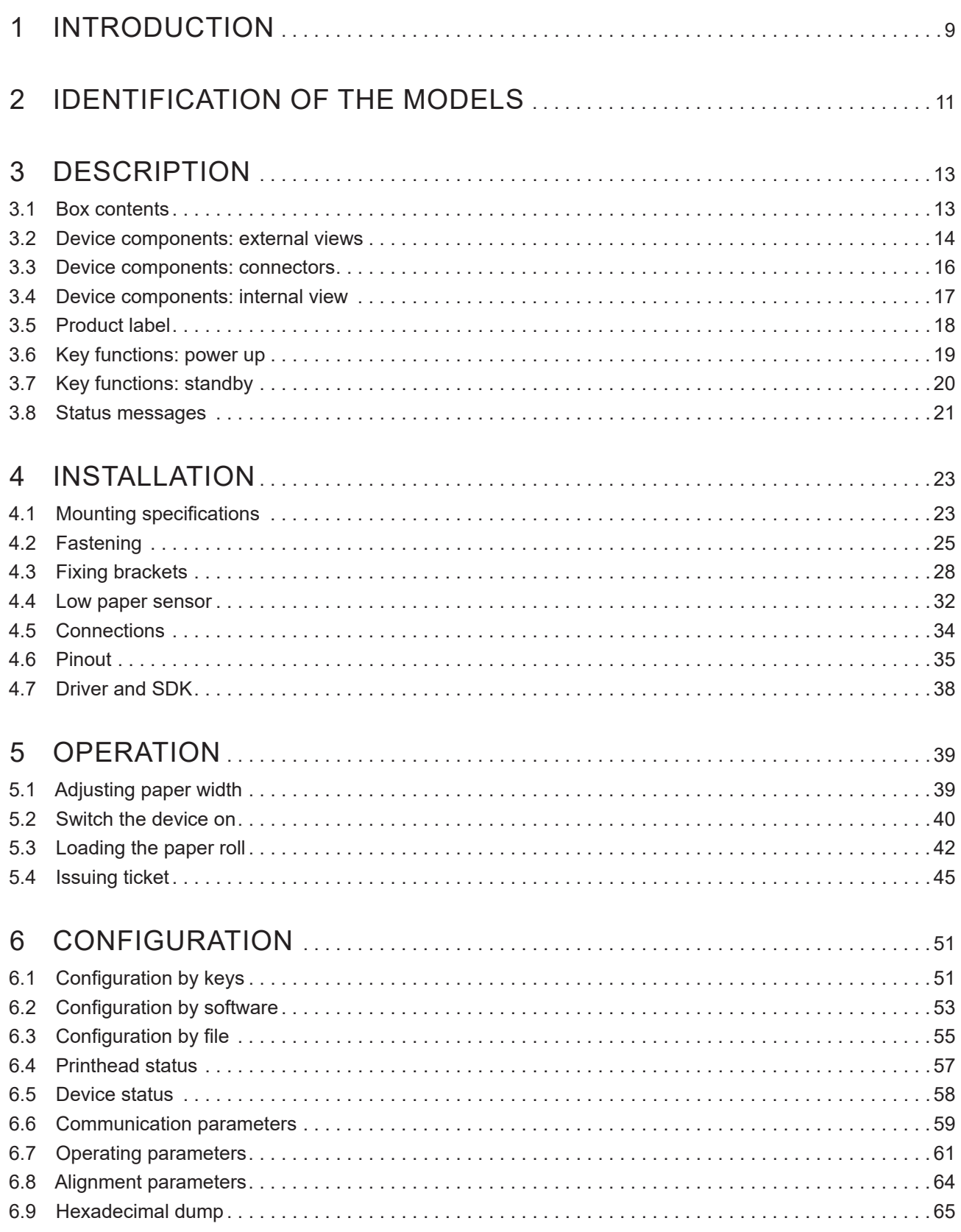

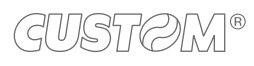

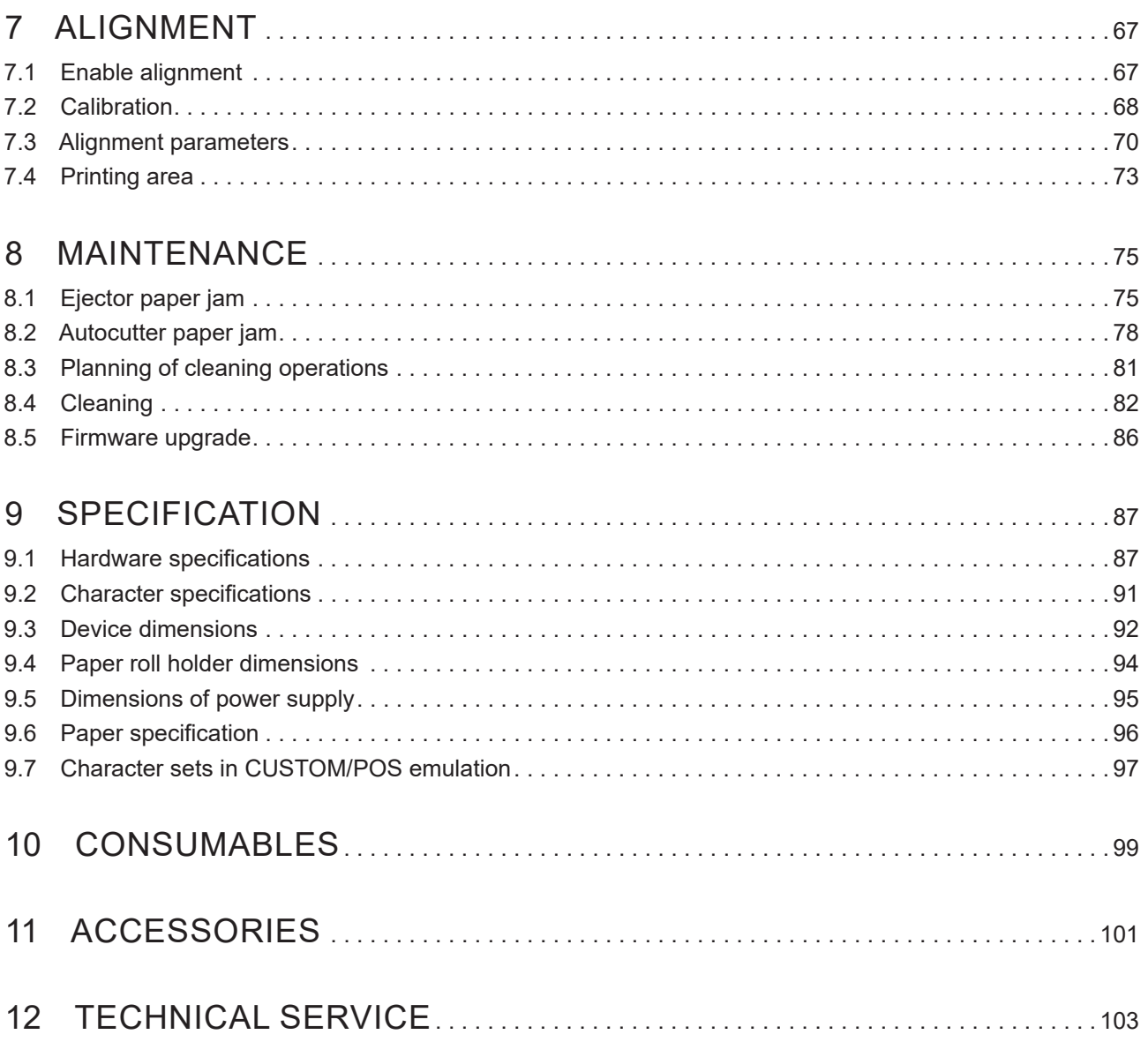

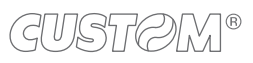

# <span id="page-8-0"></span>1 INTRODUCTION

This document is divided into sections and chapters. Each chapter can be reached by the index at the beginning of this document. The index can be reached by the button on each page as shown in the diagram below.

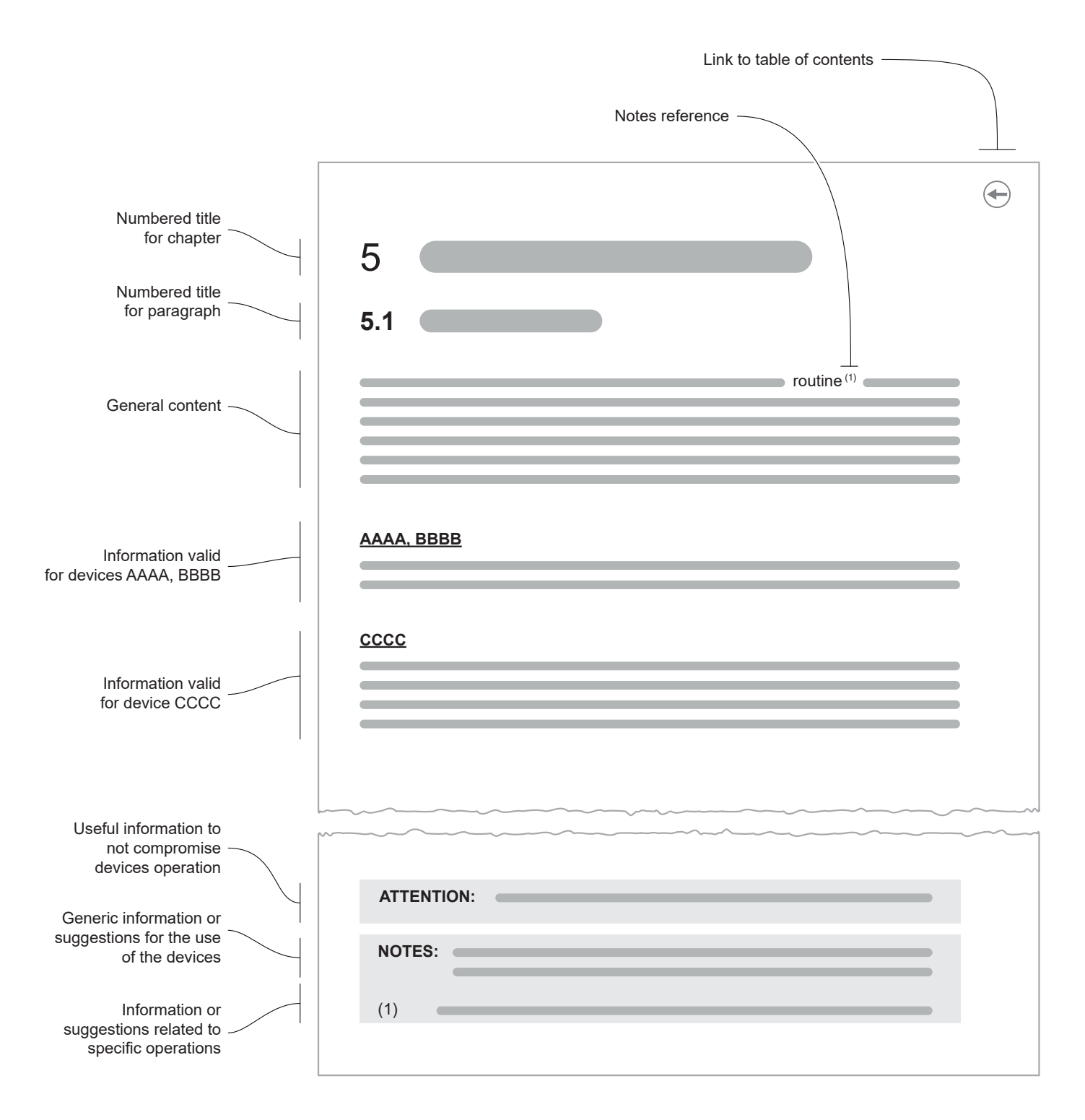

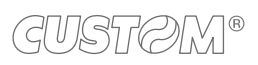

 $\leftarrow$ 

# <span id="page-10-0"></span>2 IDENTIFICATION OF THE MODELS

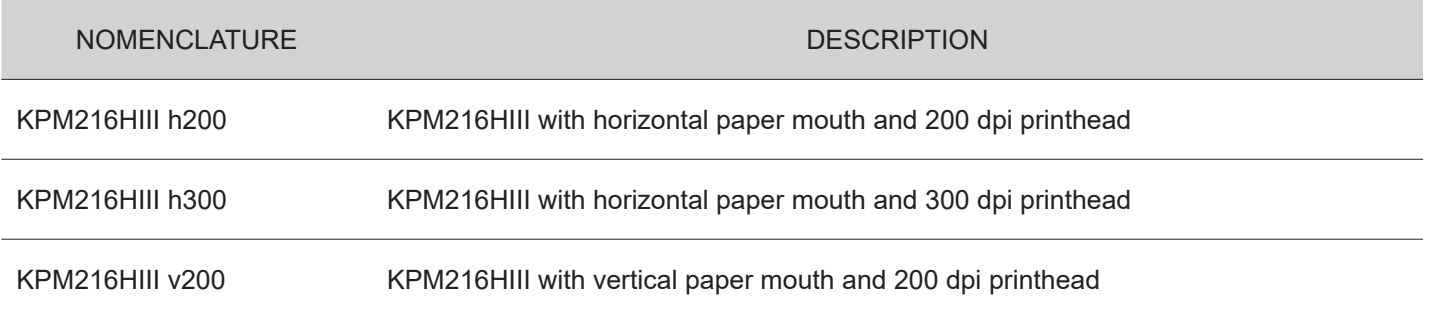

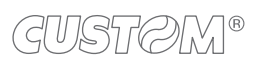

 $\left( \begin{matrix} \begin{matrix} 1 \end{matrix} \end{matrix} \right)$ 

# <span id="page-12-0"></span>3 DESCRIPTION

# **3.1 Box contents**

Remove all the box contents (see following figures) being careful not to damage the packing material so that it may be re-used if the device is to be transported in the future.

Make sure that all the components illustrated below are present and that there are no signs of damage. If there are, contact Customer Service.

- 1. Documentation (installation instruction)
- 2. Device
- 3. Connection cable + external low paper sensor board
- 4. Additional fixing brackets (right and left) with fixing screws
- 5. Power supply cable

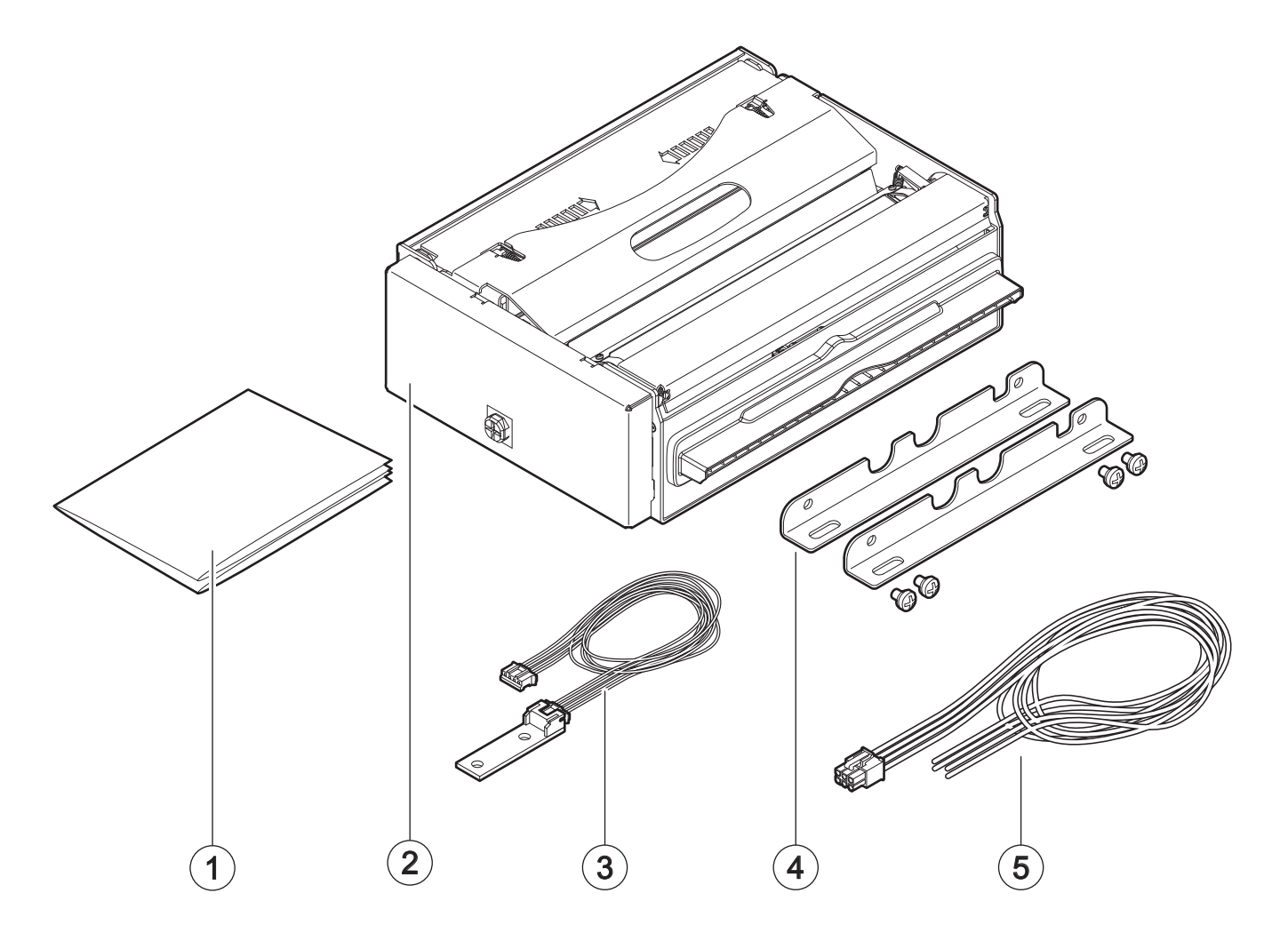

## <span id="page-13-0"></span>**3.2 Device components: external views**

#### **KPM216HIII h200, KPM216HIII h300**

- 1. Carter for mechanism protection
- 2. Carter for mechanism protection closing button
- 3. Printhead group
- 4. Printhead group opening lever
- 5. Rollers cover
- 6. Paper output
- 7. Adjustable cursor for paper input
- 8. Paper input
- 9. FF FORM FEED key
- 10. LF LINE FEED key
- 11. Status LED
- 12. Paper ejector rollers unit
- 13. Tiliting paper guide

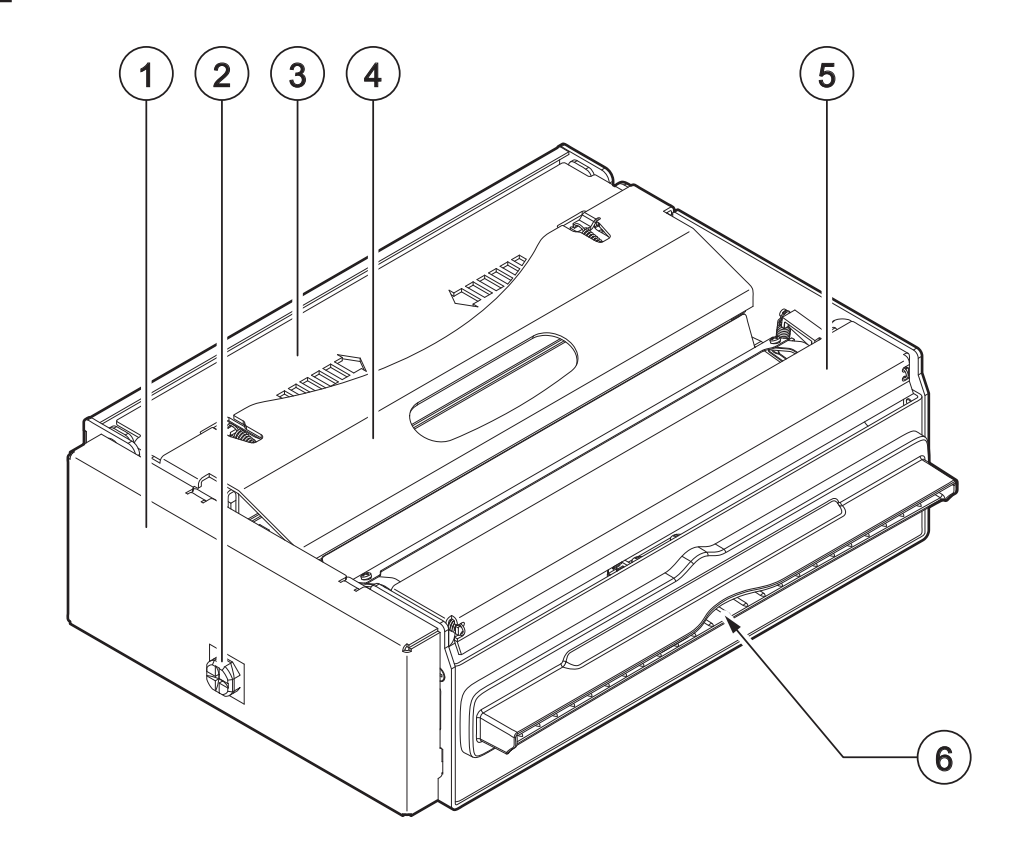

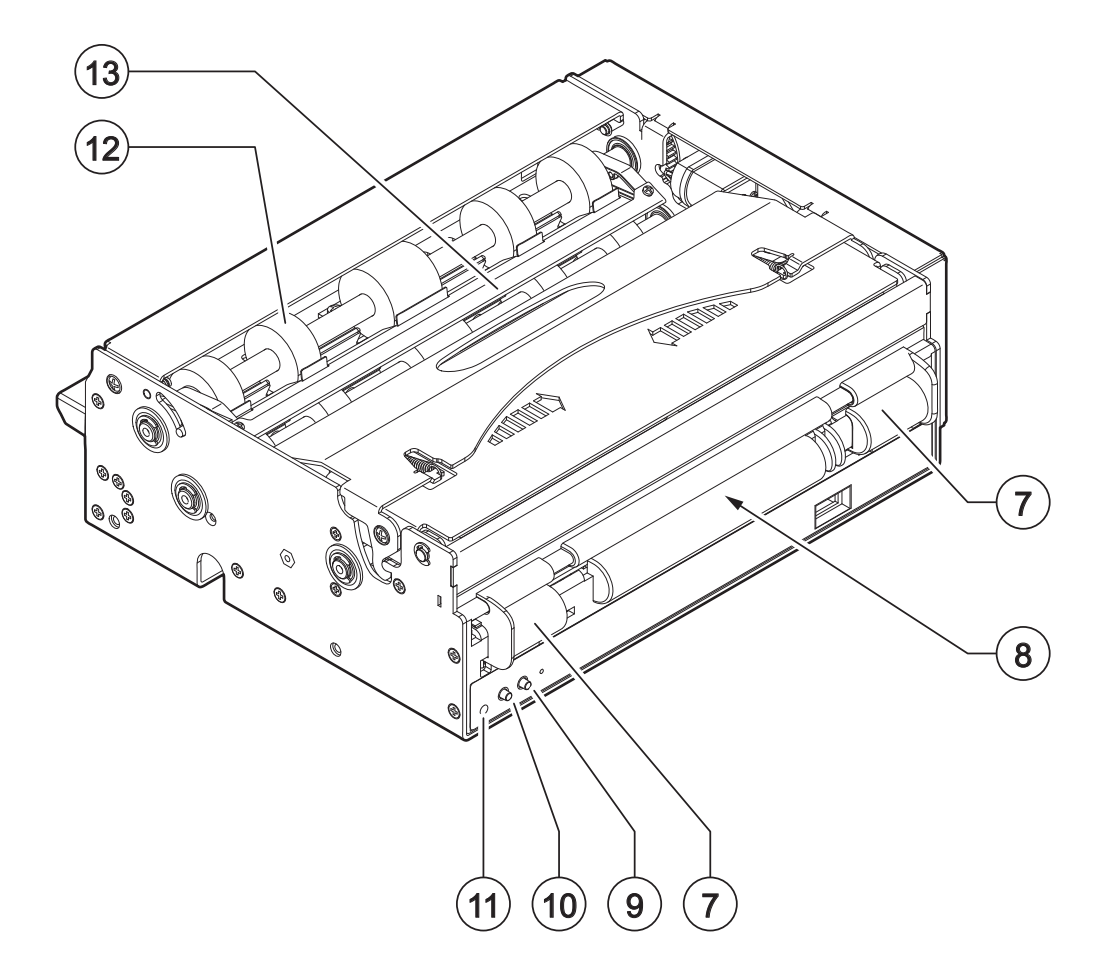

#### **KPM216HIII v200**

- 1. Carter for mechanism protection
- 2. Carter for mechanism protection closing button
- 3. Printhead group
- 4. Printhead group opening lever
- 5. Rollers cover
- 6. Adjustable cursor for paper input
- 7. Paper input
- 8. FF FORM FEED key
- 9. LF LINE FEED key
- 10. Status LED
- 11. Paper ejector rollers unit
- 12. Tiliting paper guide
- 13. Paper output

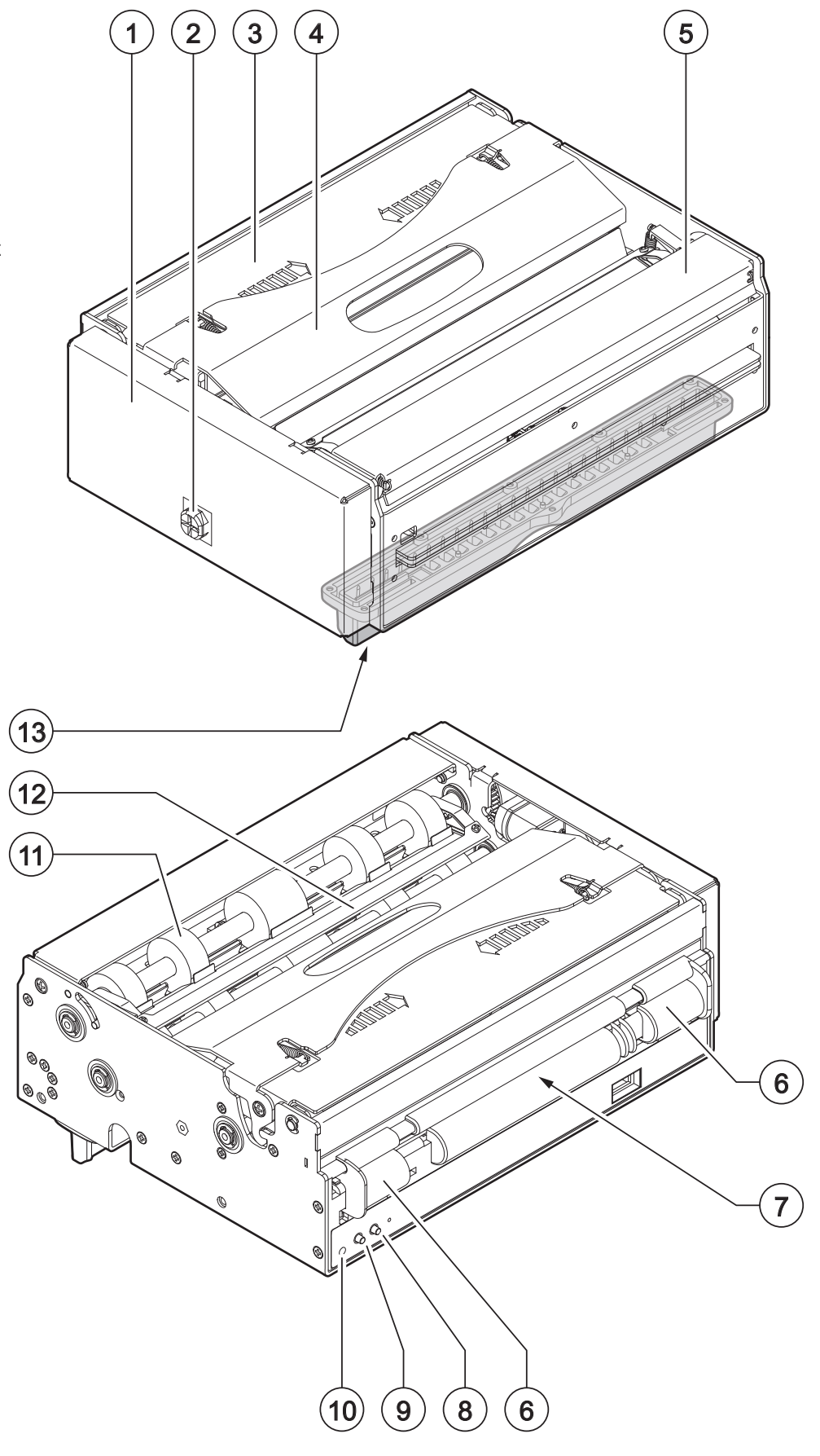

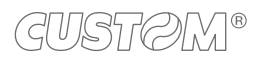

# <span id="page-15-0"></span>**3.3 Device components: connectors**

- 1. USB port
- 2. Ethernet port
- 3. RS232 serial port
- 4. Power supply port
- 5. External low paper sensor connector

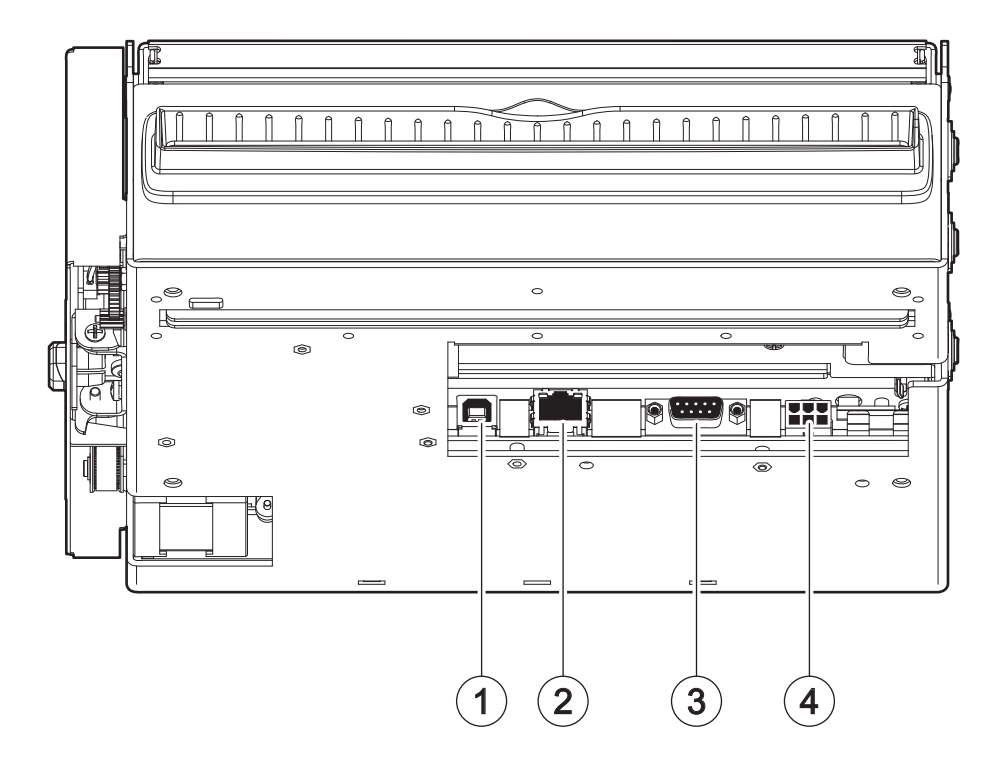

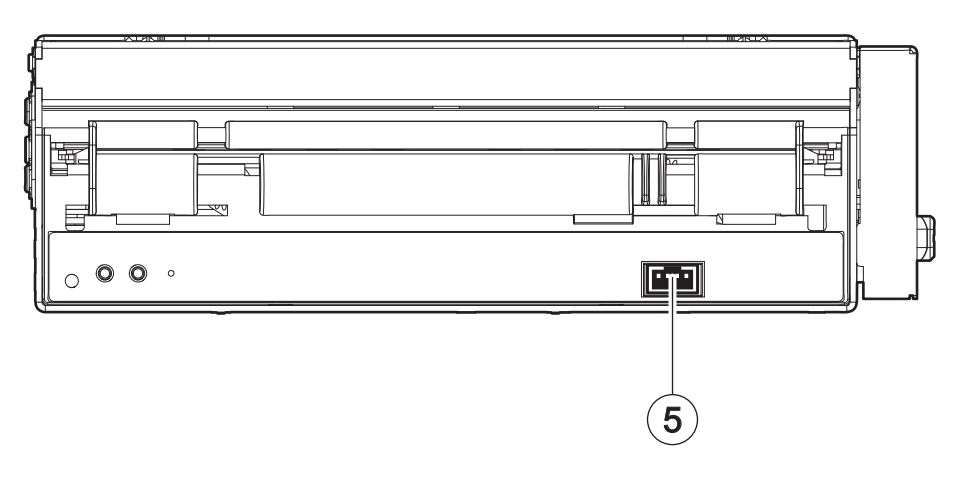

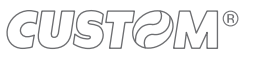

# <span id="page-16-0"></span>**3.4 Device components: internal view**

- 1. Autocutter
- 2. Sensor for detecting autocutter paper presence
- 3. Sensor for detecting printhead group opening
- 4. Printhead with temperature sensor
- 5. Sensor for detecting black mark on the thermal side of paper
- 6. Sensor for detecting paper in presence
- 7. Sensor for detecting paper out presence

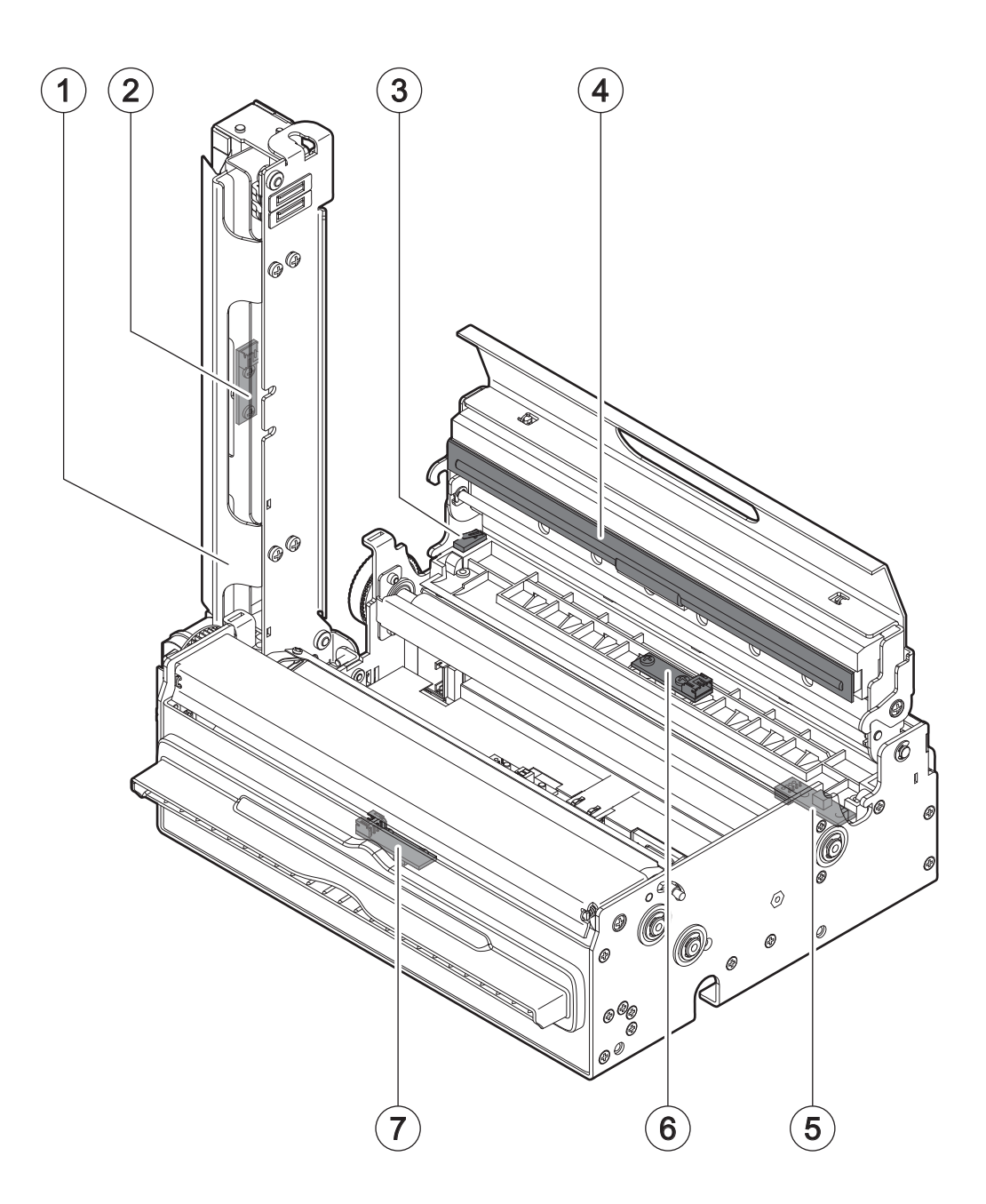

# <span id="page-17-0"></span>**3.5 Product label**

The main data used to identify the machine are shown on the label attached to the bottom of the device.

In particular, it shows the electrical data for the connection to a power source. It also shows the product code, the serial number and the hardware revision (R).

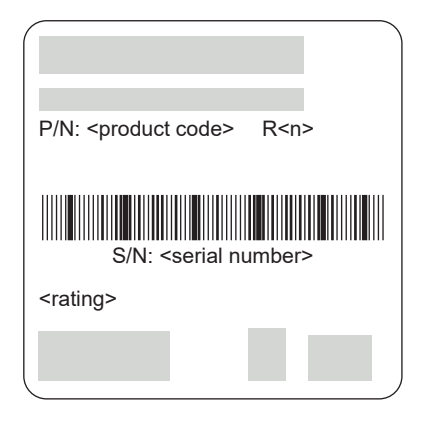

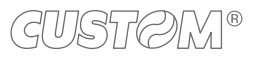

# <span id="page-18-0"></span>**3.6 Key functions: power up**

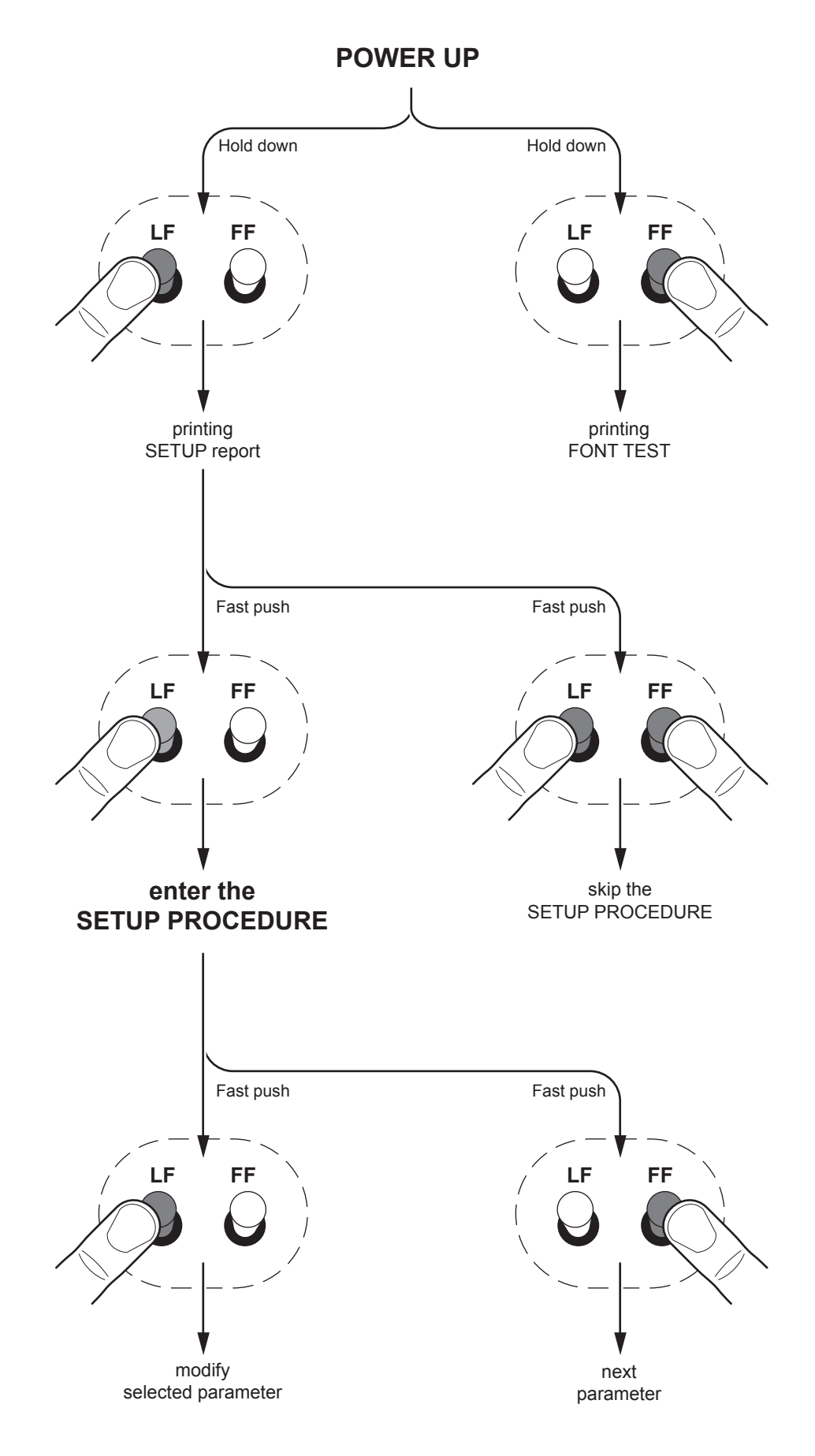

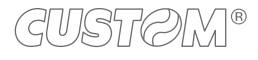

<span id="page-19-0"></span>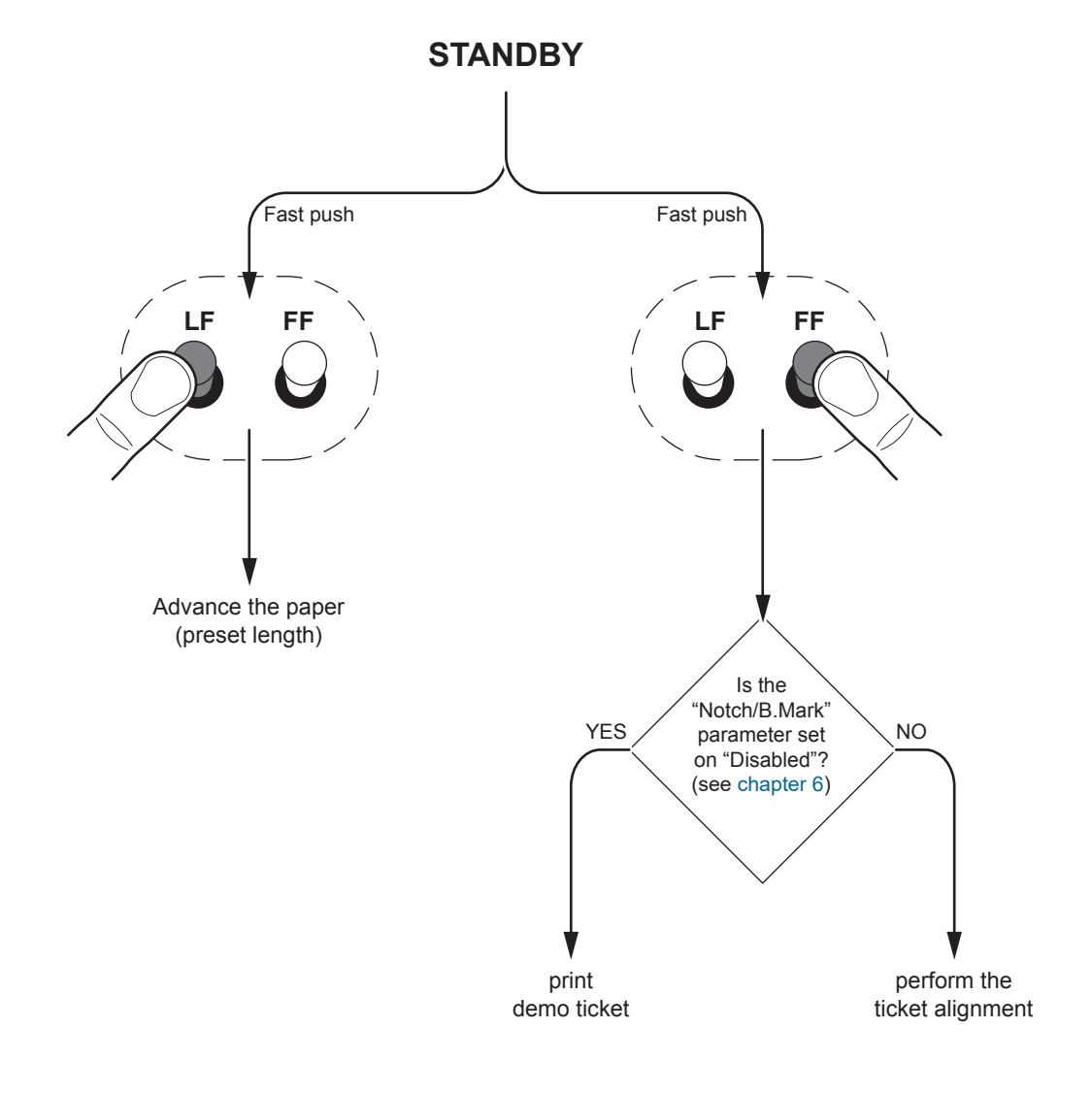

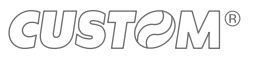

# <span id="page-20-0"></span>**3.8 Status messages**

The status LED indicates hardware status of device. Given in the table below are the various LED signals and the corresponding device status.

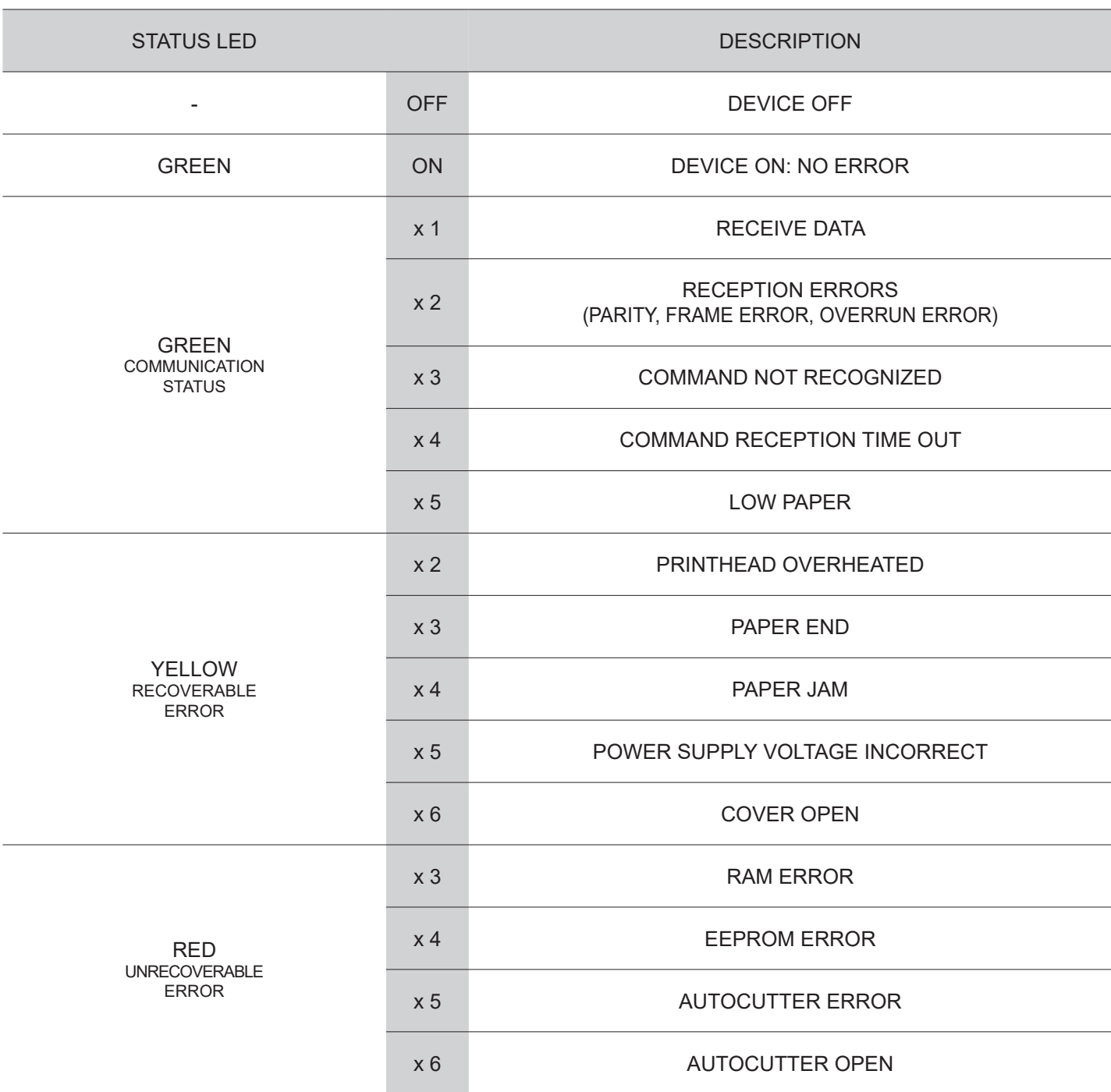

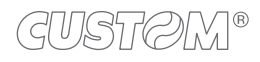

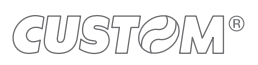

 $\left( \begin{matrix} \begin{matrix} 1 \end{matrix} \end{matrix} \right)$ 

# <span id="page-22-0"></span>4 INSTALLATION

# **4.1 Mounting specifications**

#### **KPM216HIII h200, KPM216HIII h300**

The device is designed for mounting in the following positions:

- Horizontal (0°)
- Vertical (+90°)
- All the intermediate positions between horizontal and vertical positions

For mounting angles between +45° and +90°, the "Automatic ejecting" setup parameter must be set to "Disabled" as shown in the following figure (see [chapter 6](#page-50-1)):

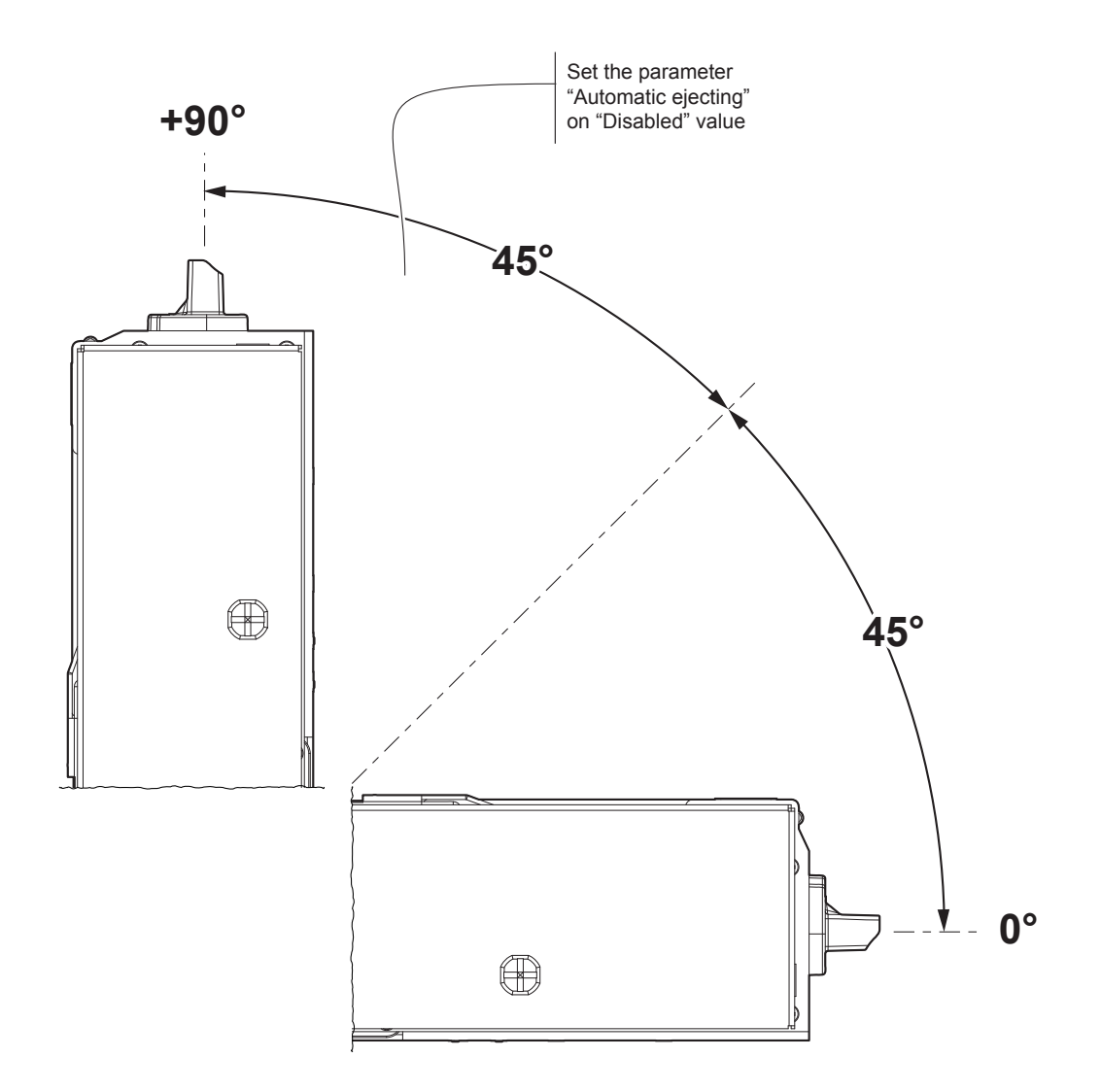

#### ATTENTION: Respect the mounting specifications to guarantee the right ticket emission.

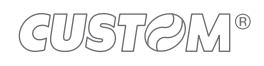

#### **KPM216HIII v200**

The device is designed for mounting in the following positions:

- Horizontal (0°)
- Vertical  $(-90^\circ)$
- All the intermediate positions between horizontal and vertical positions

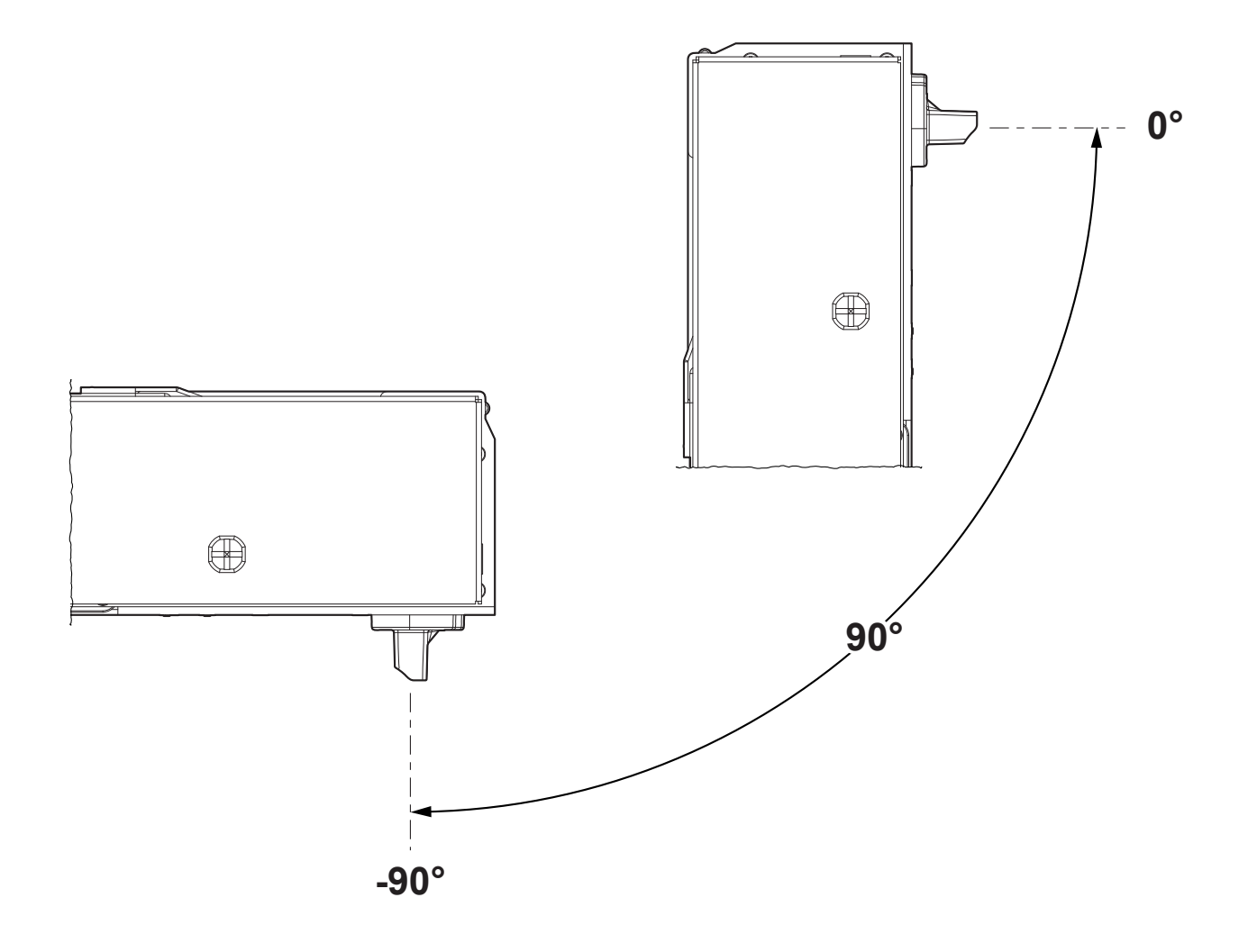

ATTENTION: Respect the mounting specifications to guarantee the right ticket emission.

# <span id="page-24-0"></span>**4.2 Fastening**

NOTE: All the dimensions shown in following figures are in millimetres.

#### **KPM216HIII h200, KPM216HIII h300**

The device is provided with four fixing holes on the bottom of device (see following figure). To fasten the device on a panel, use four M4 screws.

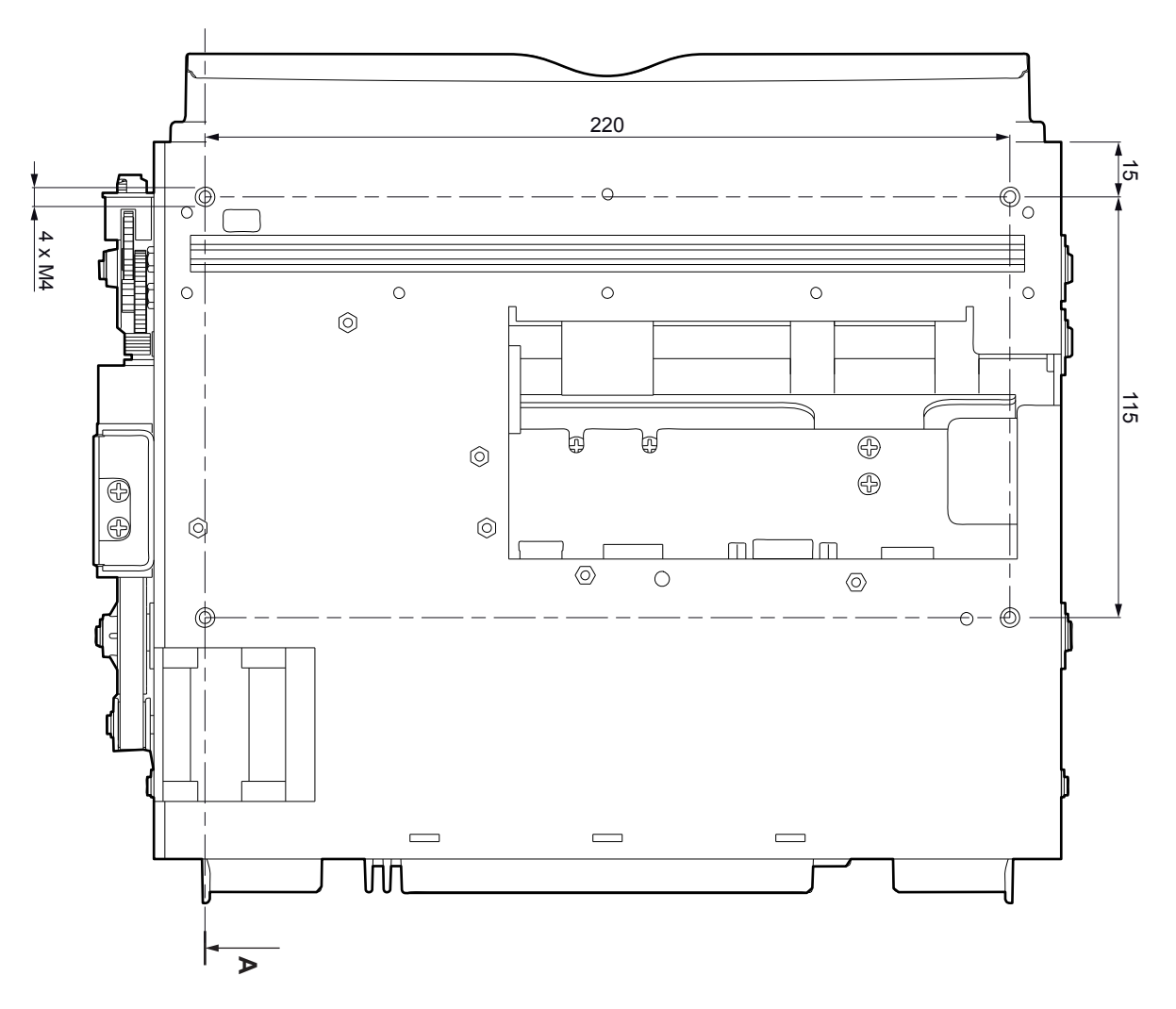

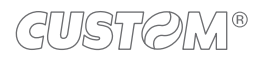

It's very important to consider the screws length not to damage the internal components placed near the fixing holes (see following figure).

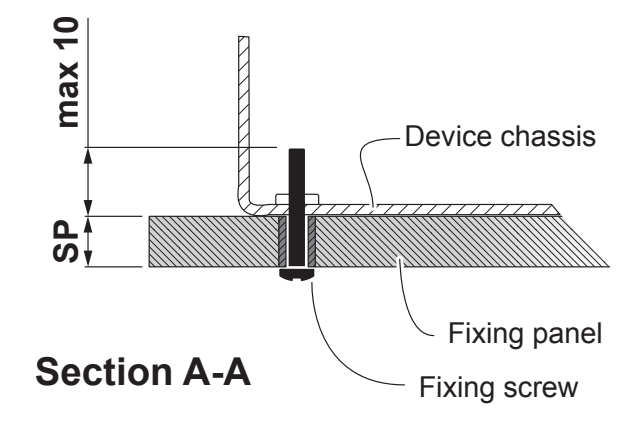

The screw length (L) will be calculated according to the thickness of the panel (Sp) on which the device is fixed, as follows:

#### $L \leq 10$  mm + Sp

For example, if panel thickness is 10 mm (Sp = 10 mm), the maximum length for screws will be 20 mm.

Additionally, the front panel must provide an opening for the paper input that meets the following measures (in millimetres).

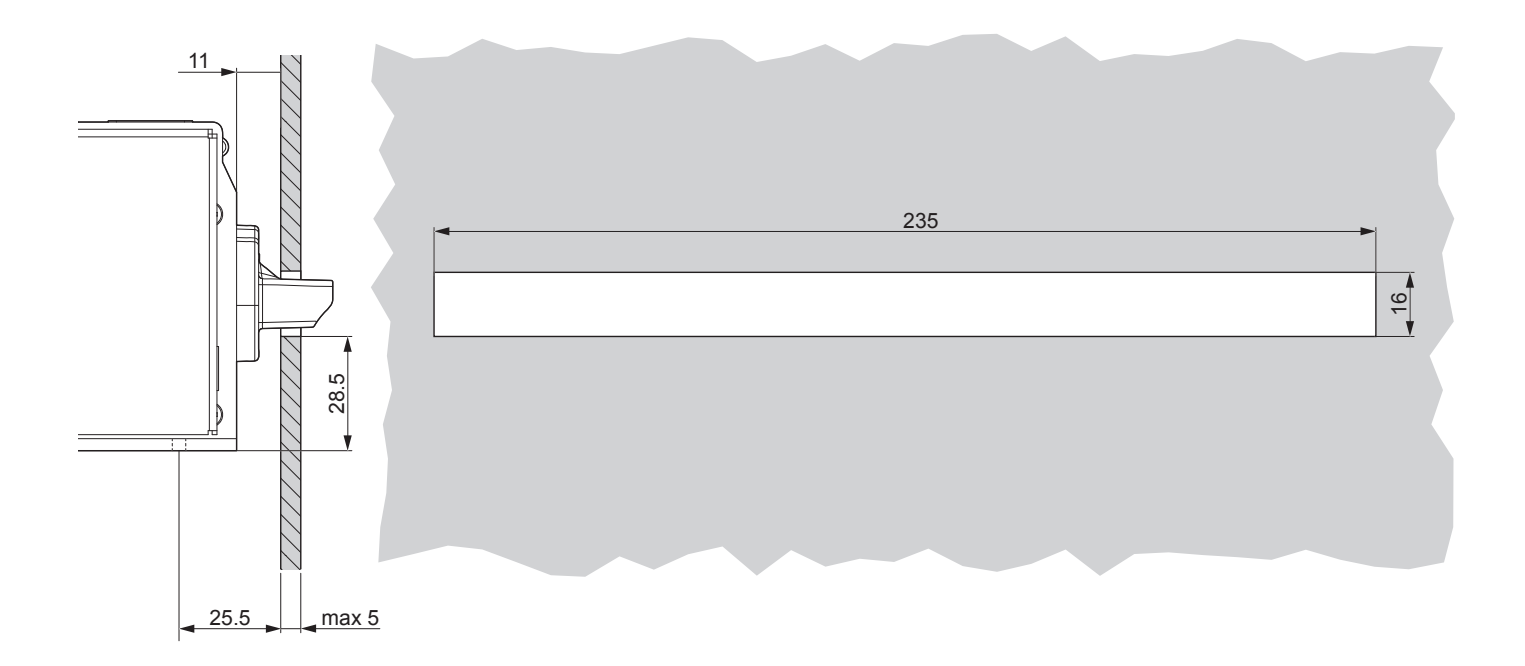

#### **KPM216HIII v200**

To fasten the device on a panel, the two additional fixing brackets must be assembled (see [paragraph 4.3\)](#page-27-1).

Additionally, the front panel must provide an opening for the paper input that meets the following measures (in millimetres).

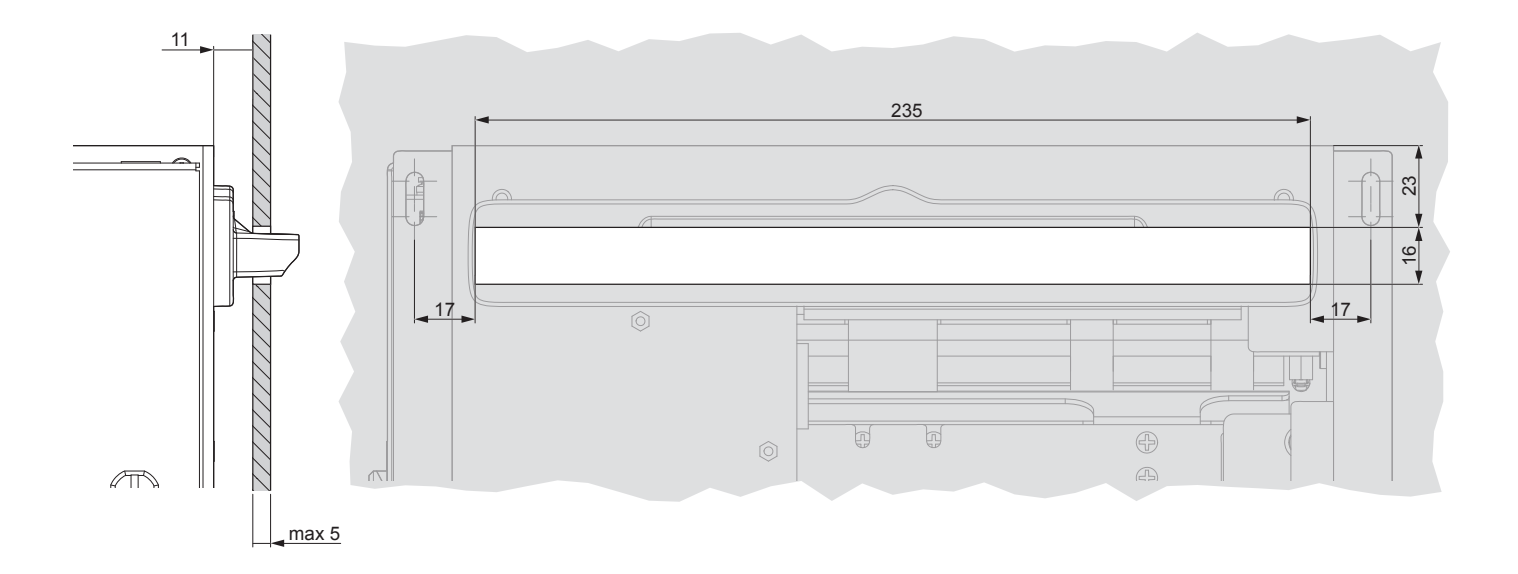

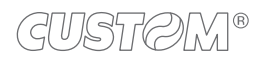

# <span id="page-27-1"></span><span id="page-27-0"></span>**4.3 Fixing brackets**

The device includes a kit for the assembly of two additional fixing brackets (see following figure). The kit contains:

- 1. fixing brackets (right and left);
- 2. fixing screws (x4).

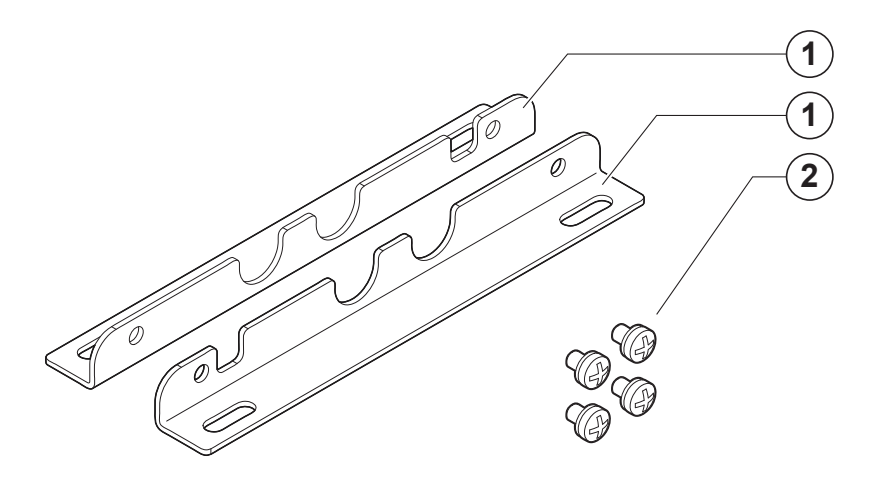

For the assembly procedure, proceed as follows:

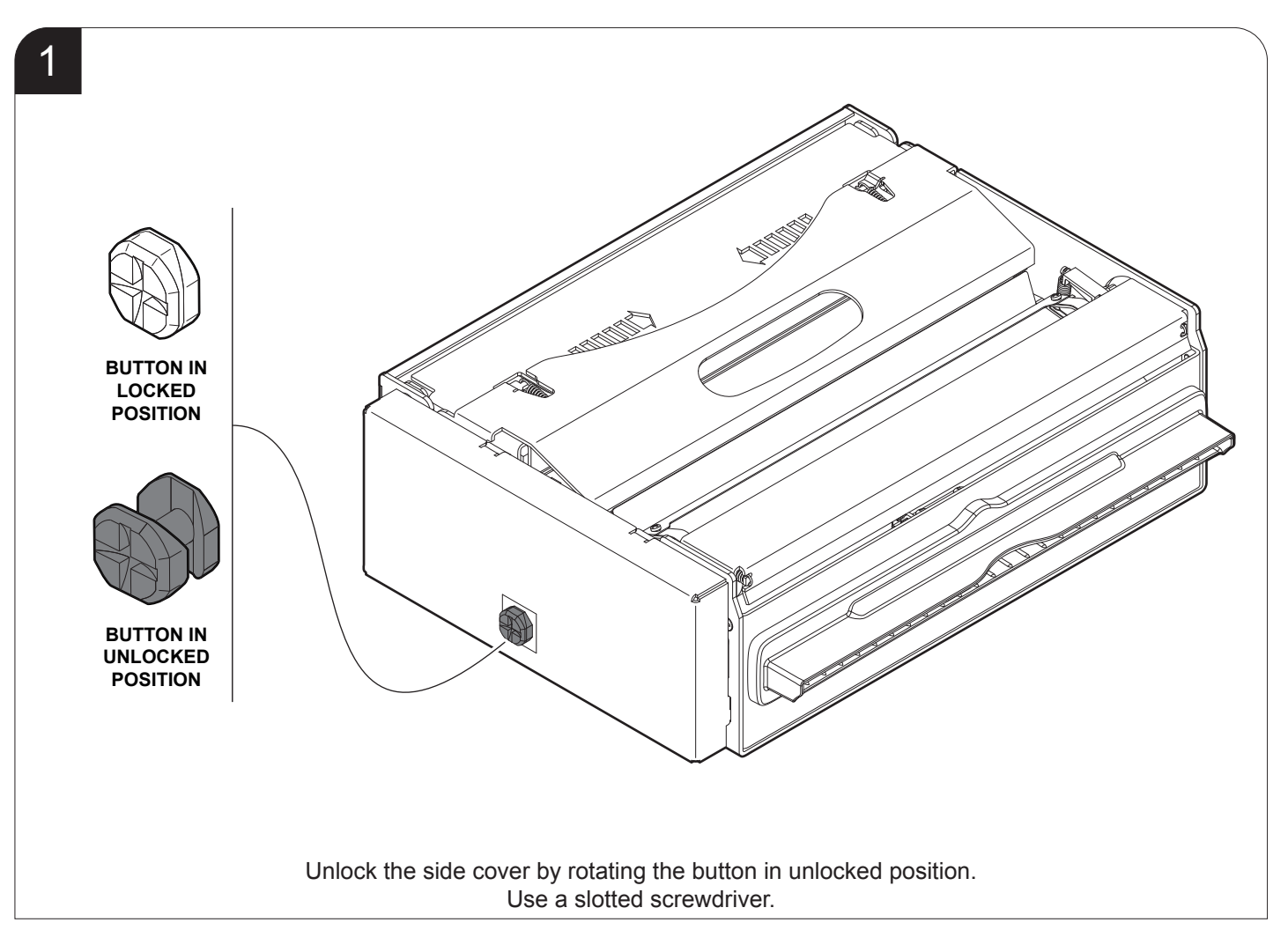

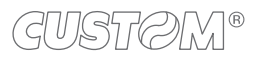

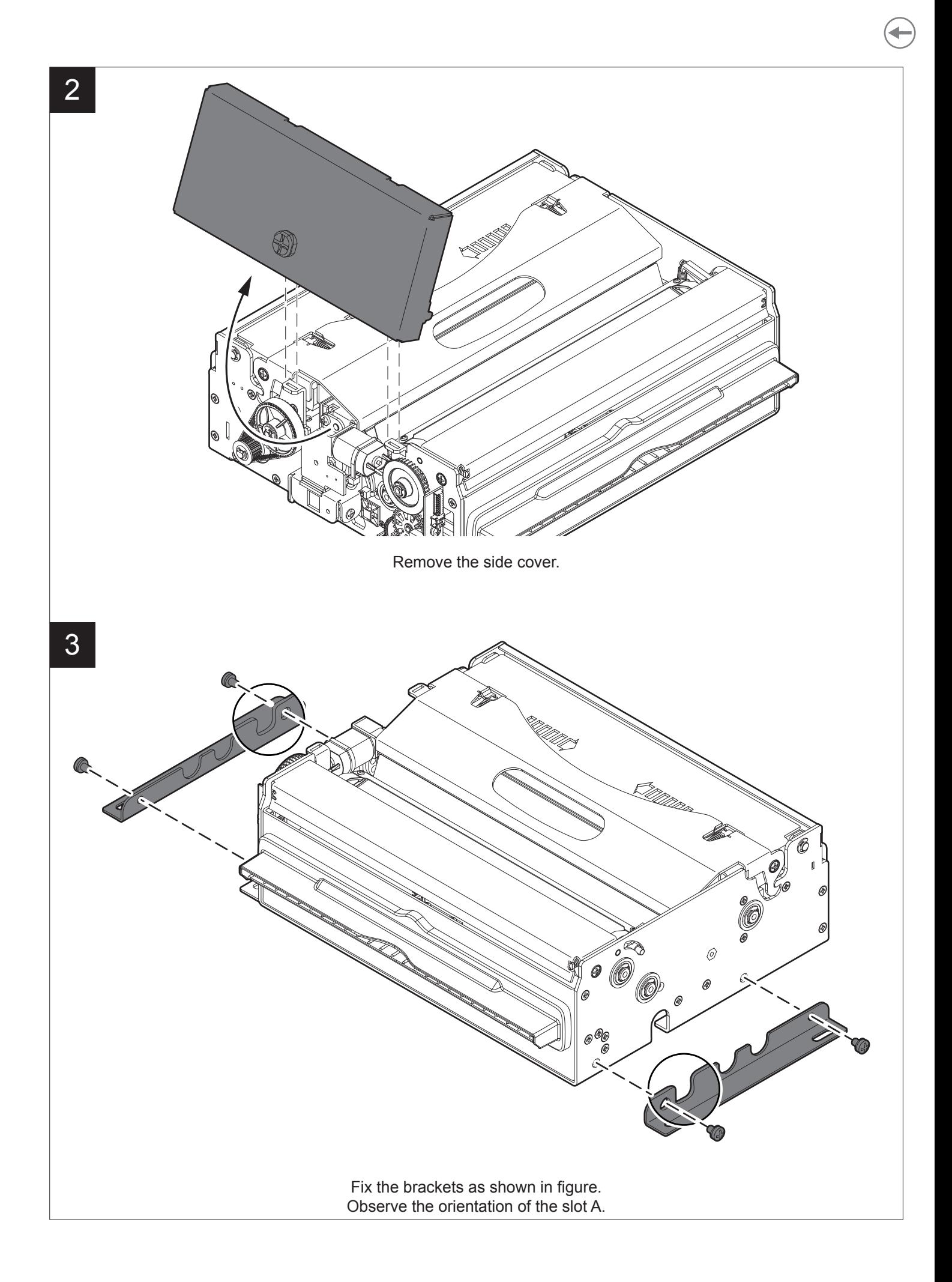

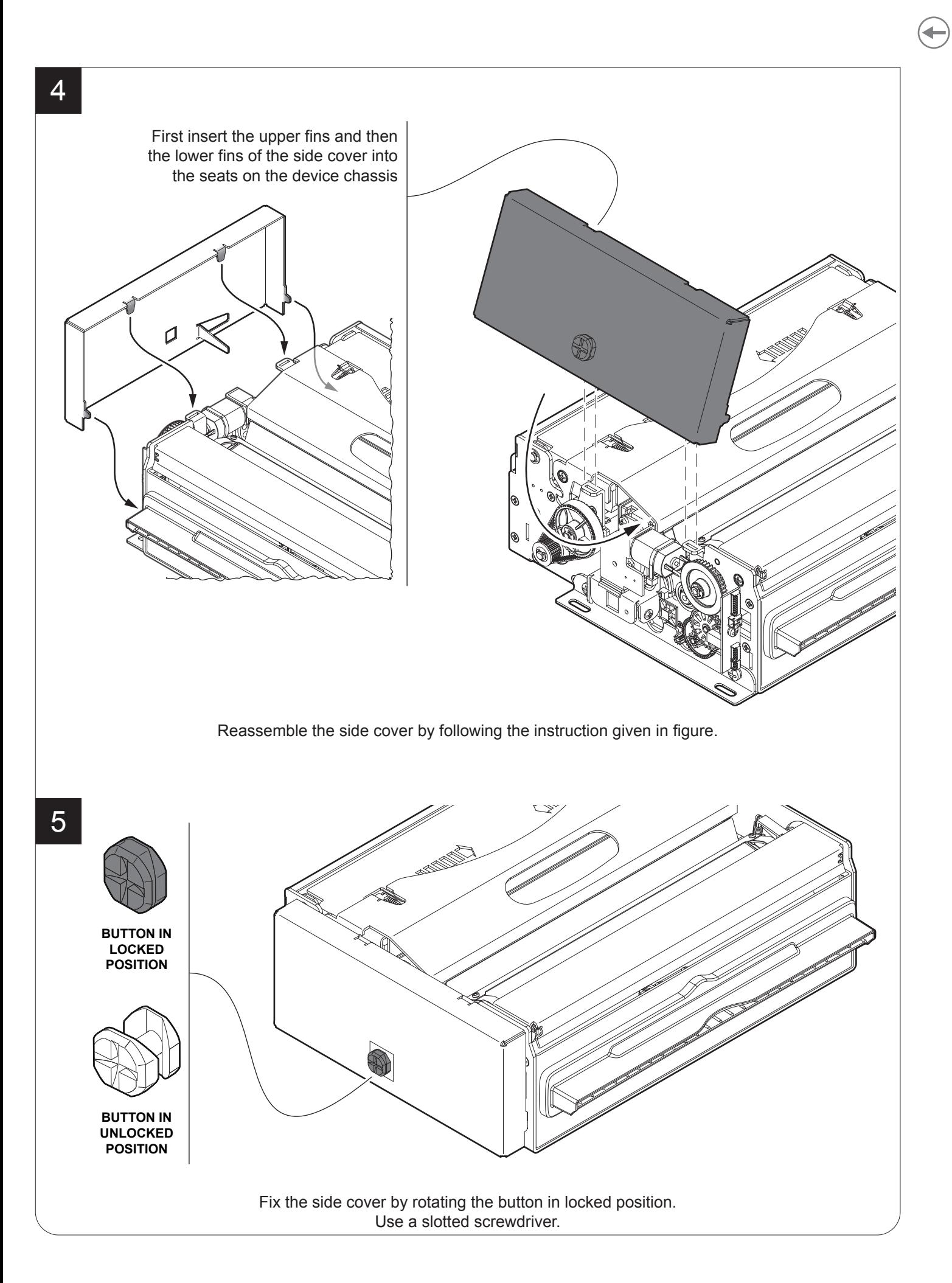

GUSTOM®

The following figure shows the device overall dimensions with the additional fixing brackets (dimensions in millimetres):

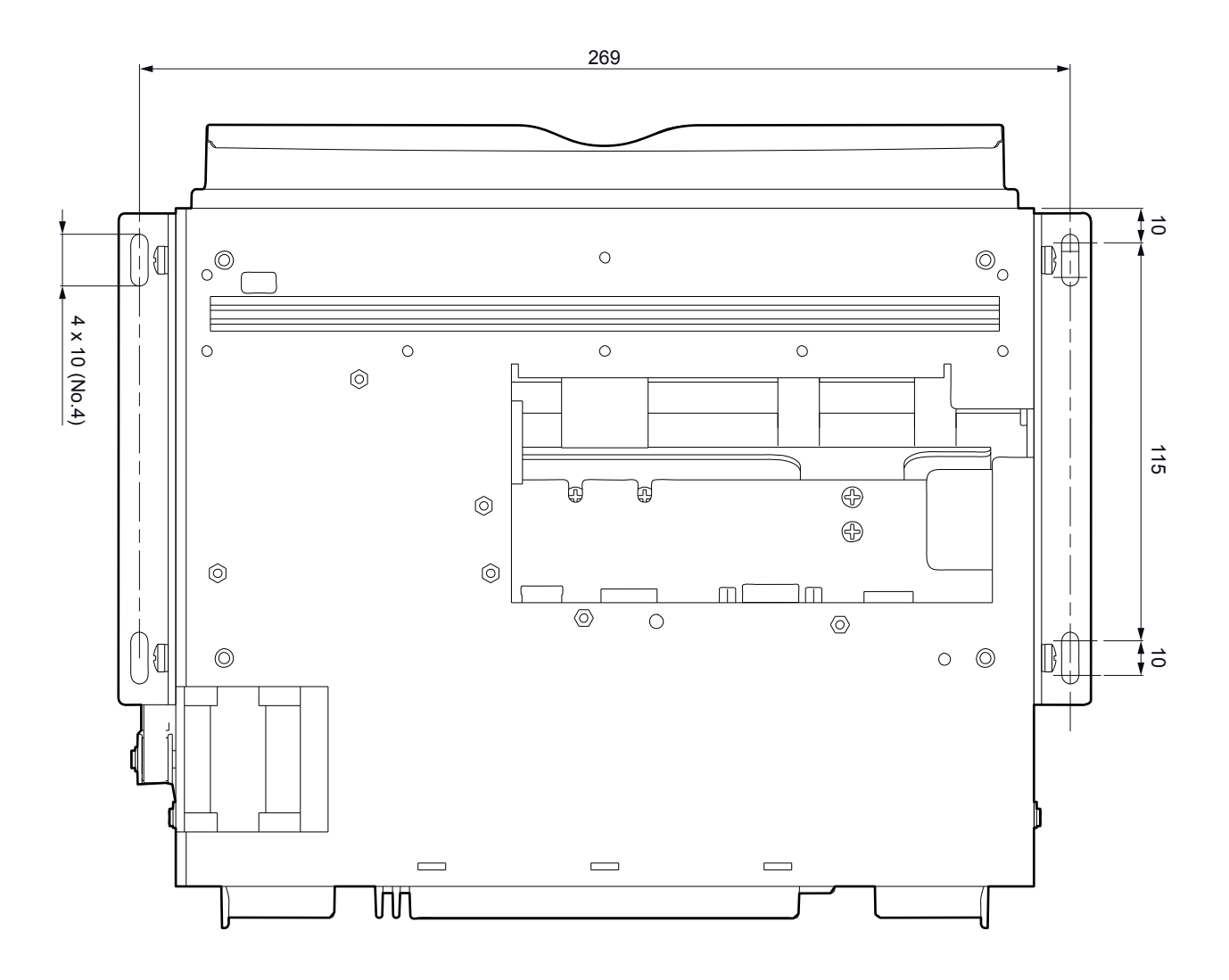

## <span id="page-31-0"></span>**4.4 Low paper sensor**

The device includes a low paper sensor with the cable (see following figure). To fix the sensor, use two M3 screws not supplied.

All the dimensions shown in following figures are in millimetres.

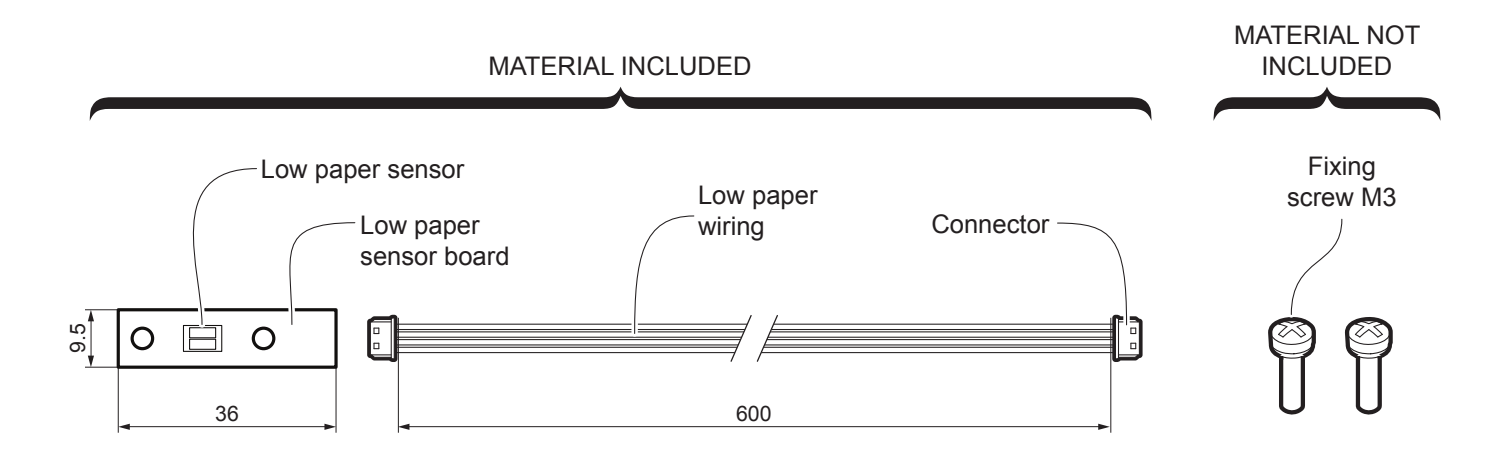

For the assembly procedure, proceed as follows:

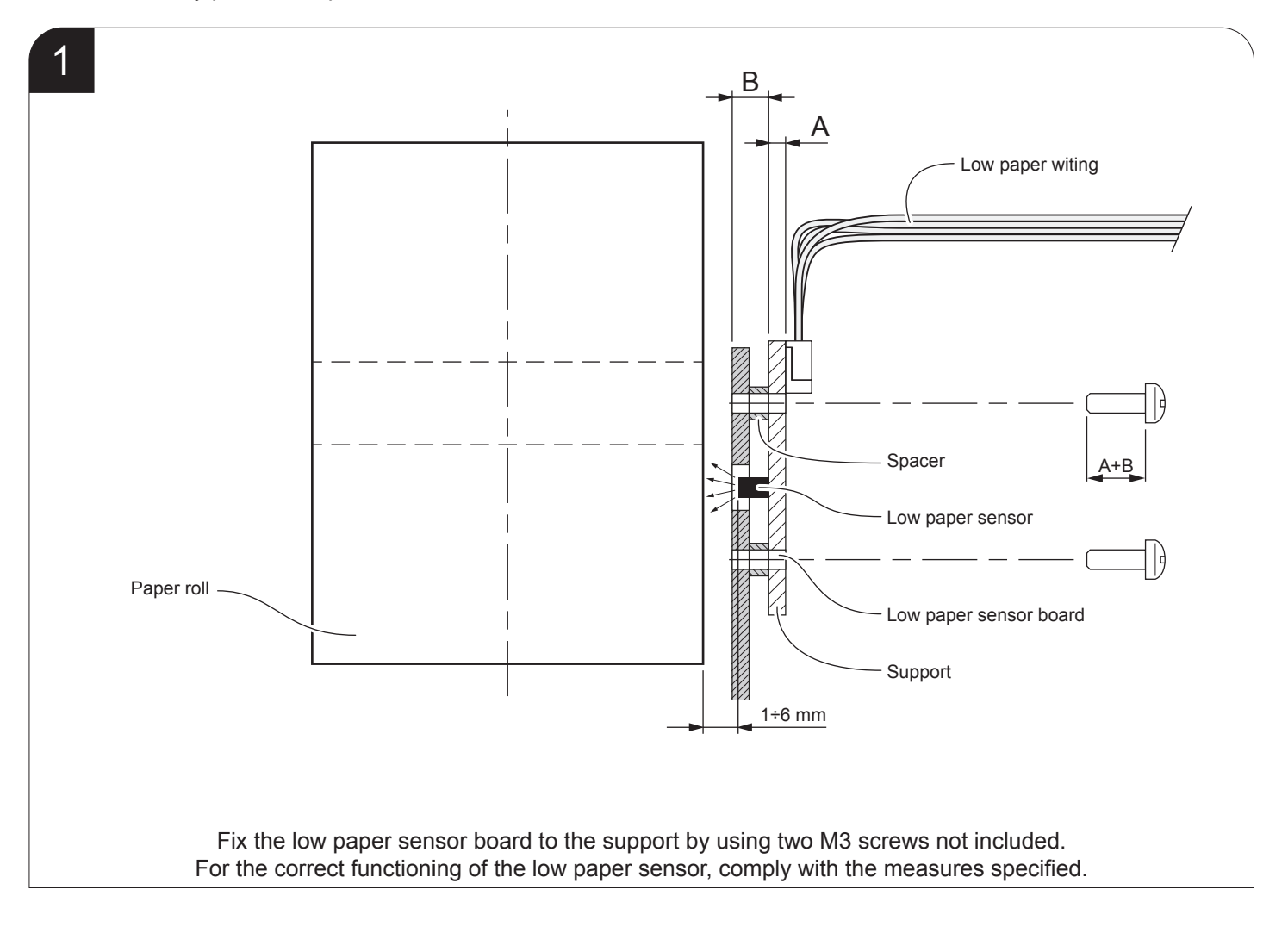

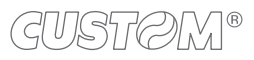

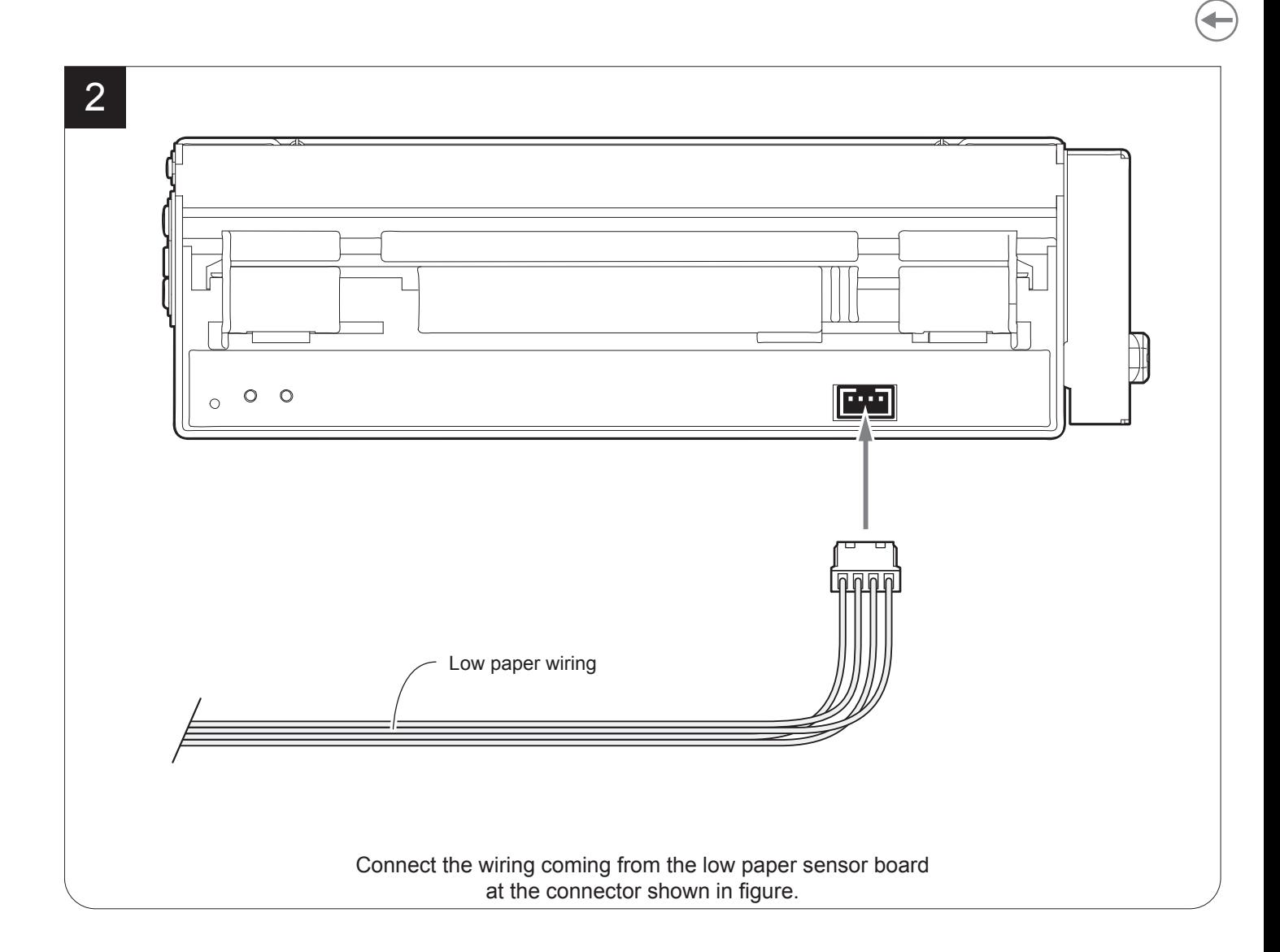

# <span id="page-33-0"></span>**4.5 Connections**

The following figure shows the possible connections for the device. When the RS232 and USB communication cables are connected to the device at the same time, communication takes place via the USB port.

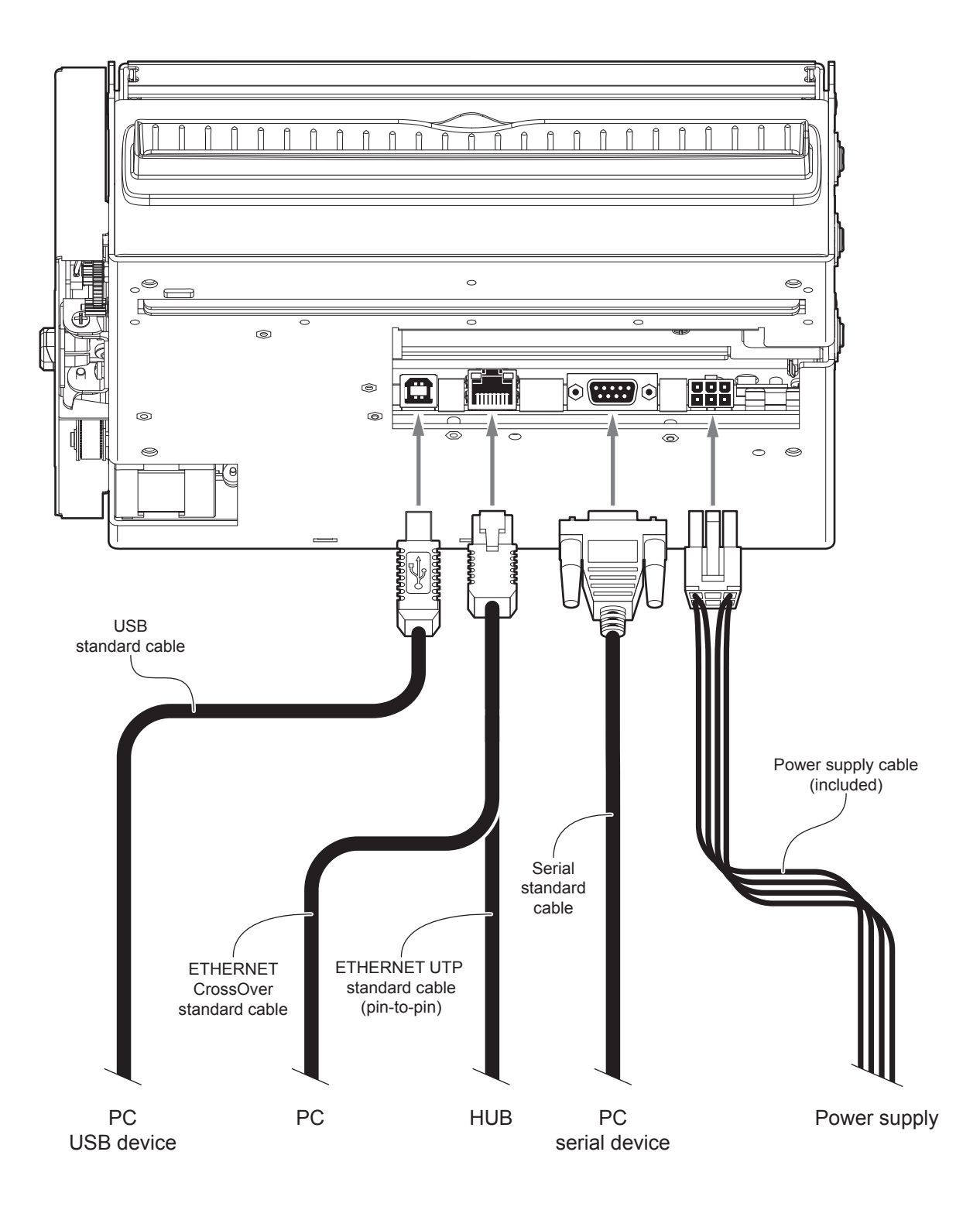

ATTENTION: In some conditions, we recommend the installation of a ferrite core on the power supply cable.

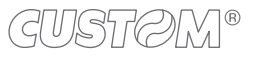

## <span id="page-34-0"></span>**4.6 Pinout**

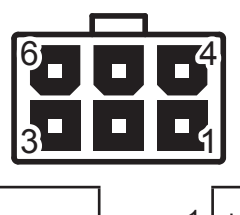

## POWER SUPPLY Male Molex connector vertical (no. 39-30-0060)

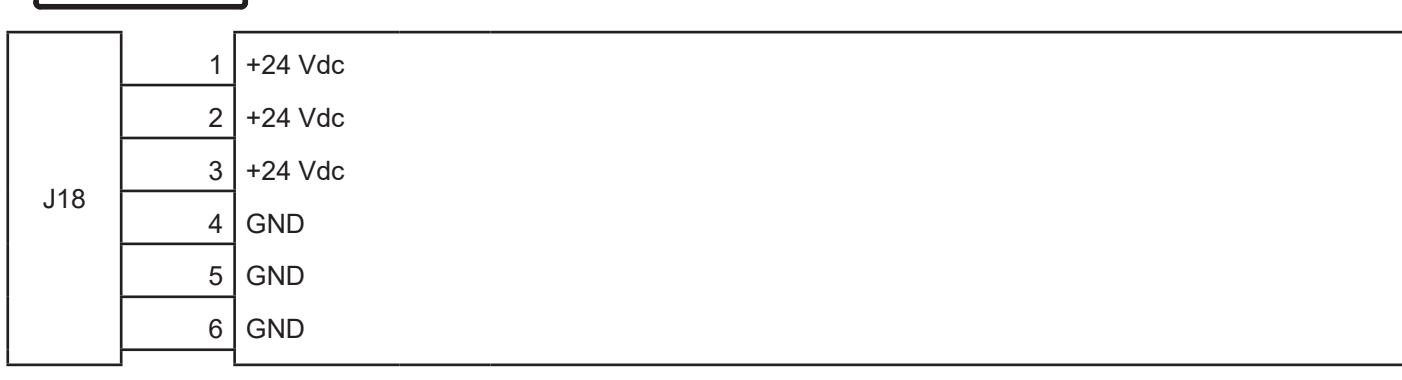

The following figure shows the connector pinout of power supply cable:

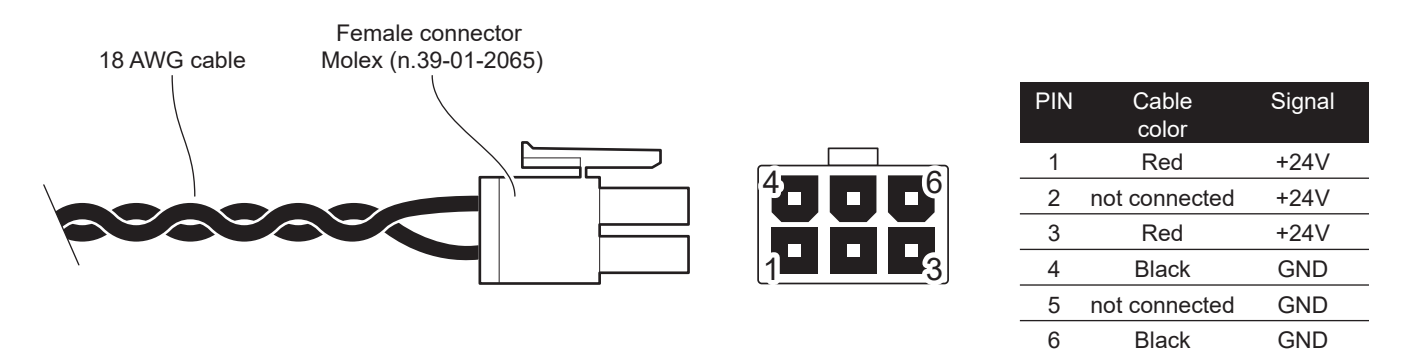

ATTENTION: Respect power supply polarity.

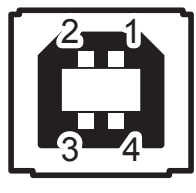

USB INTERFACE Female USB type B connector

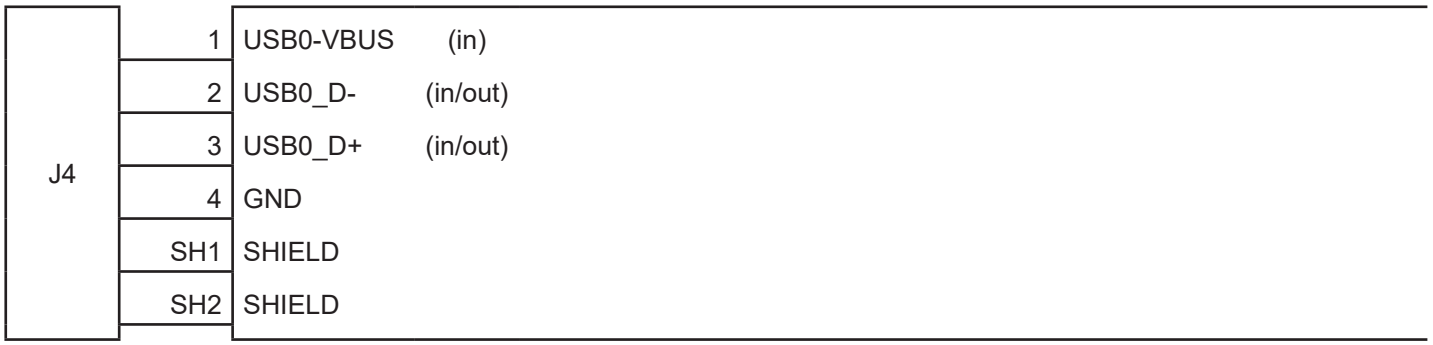

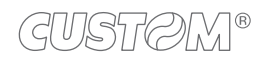

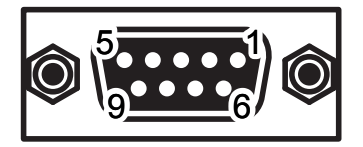

### RS232 SERIAL INTERFACE Female DB9 connector

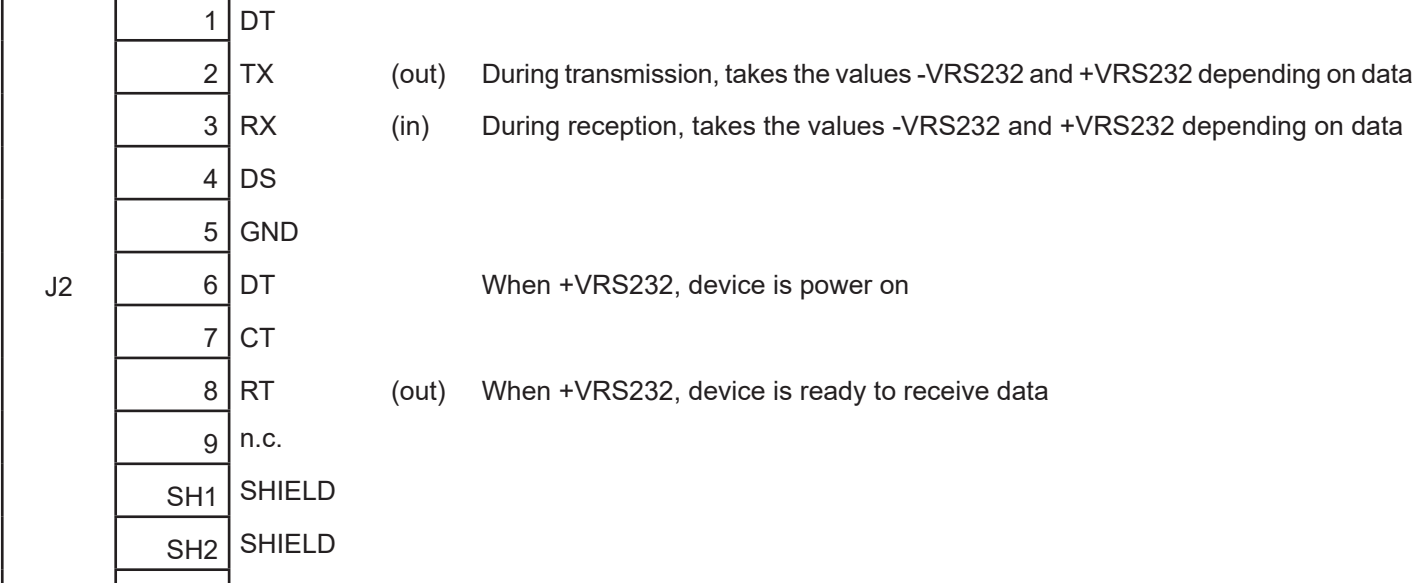

Given the presence of the RS232 standard, logic value "0" corresponds to the voltage value +VRS232 (voltage value between +3Vdc and +15Vdc) and logic value "1" corresponds to the voltage value -VRS232 (voltage value between -3Vdc and -15Vdc.

The following picture shows an example of connection between the device and a personal computer using a 9 pin RS232 serial connector:

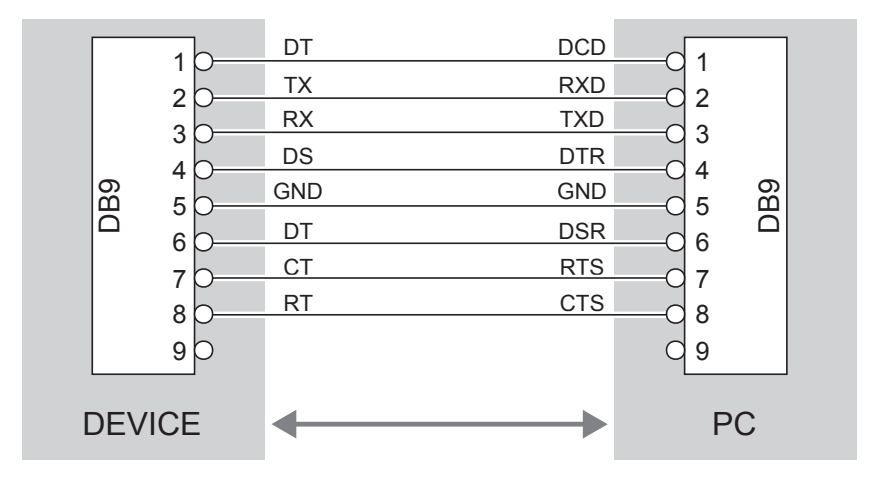

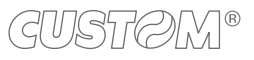
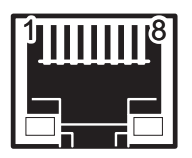

### ETHERNET INTERFACE Female RJ45 connector

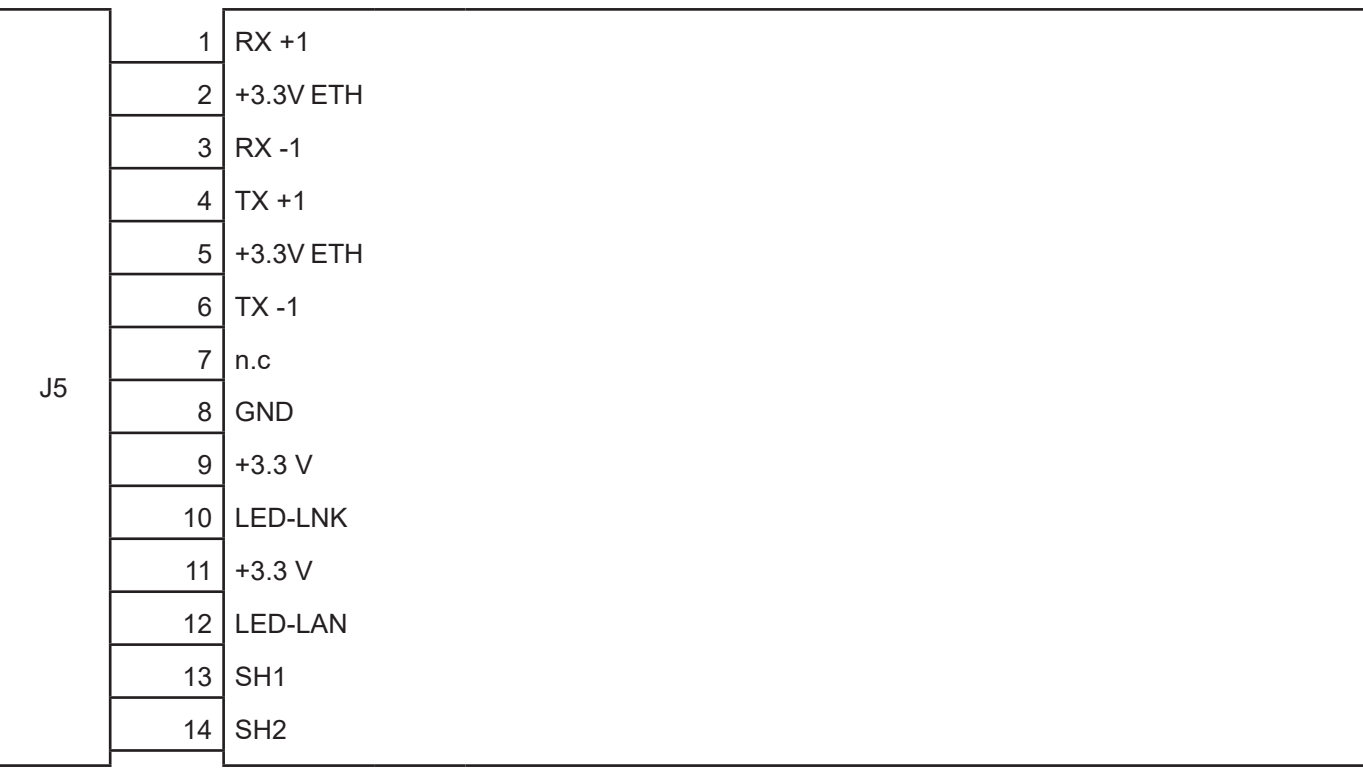

The functionality of two LED are specified in the following tables:

- For 10Base-T connection:

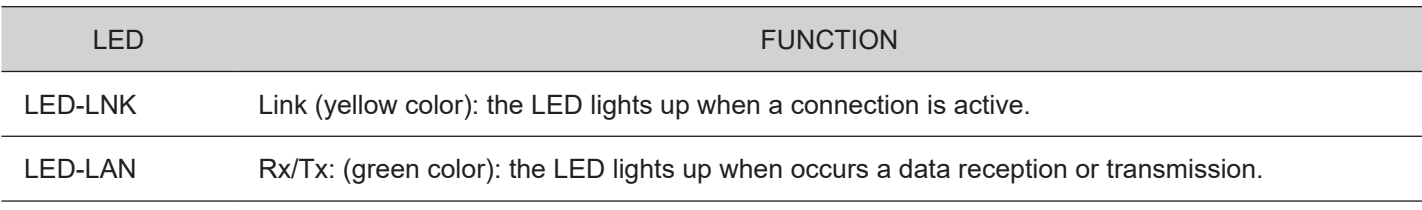

- For 10/100Base-TX connection:

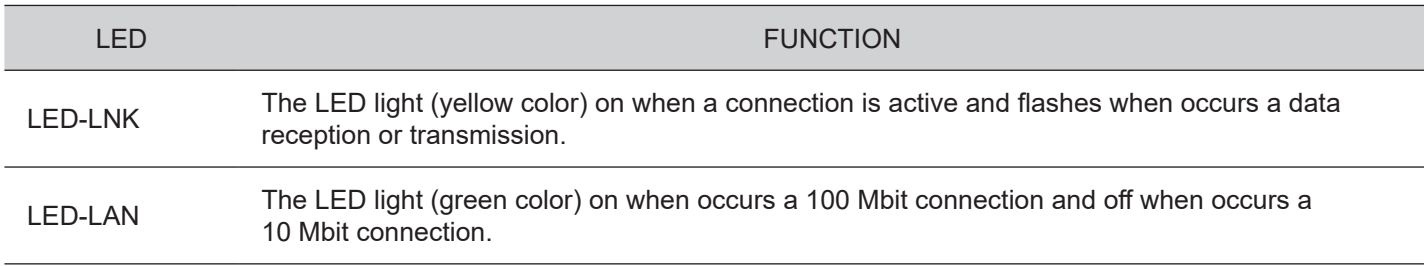

The device automatically recognizes the type of connection (cross or pin-to-pin).

The pinout shown in table represents the input signals to component J5 before the isolation voltage transformer (throughhole pin).

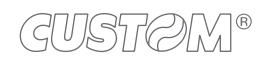

### **4.7 Driver and SDK**

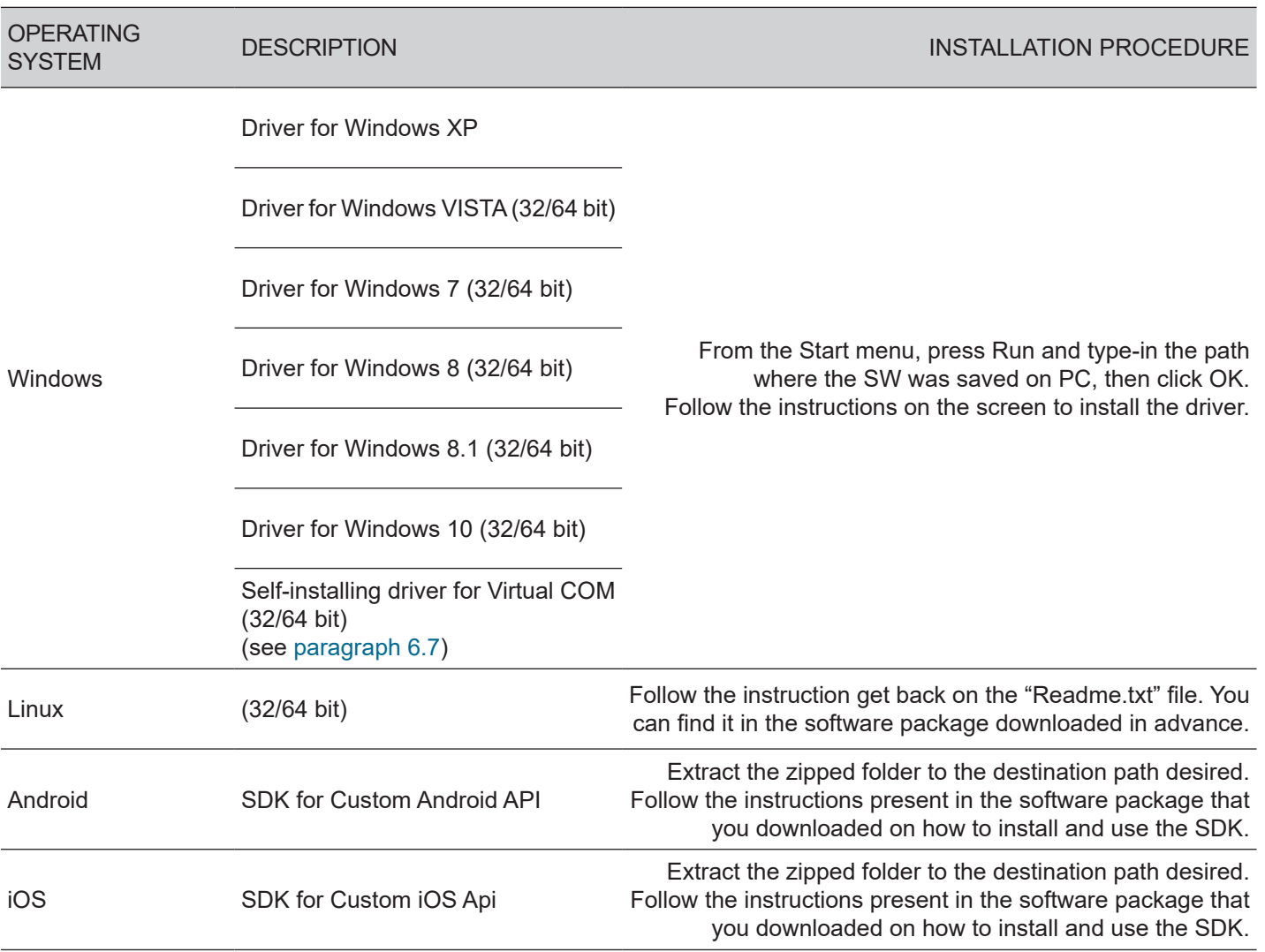

In the website [www.custom4u.it](http://www.custom4u.it) are available the drivers for the following operating system:

## 5 OPERATION

## <span id="page-38-0"></span>**5.1 Adjusting paper width**

Paper width may be adjusted from 194 mm to 216 mm by moving the adjustable cursors as shown in the following igure.

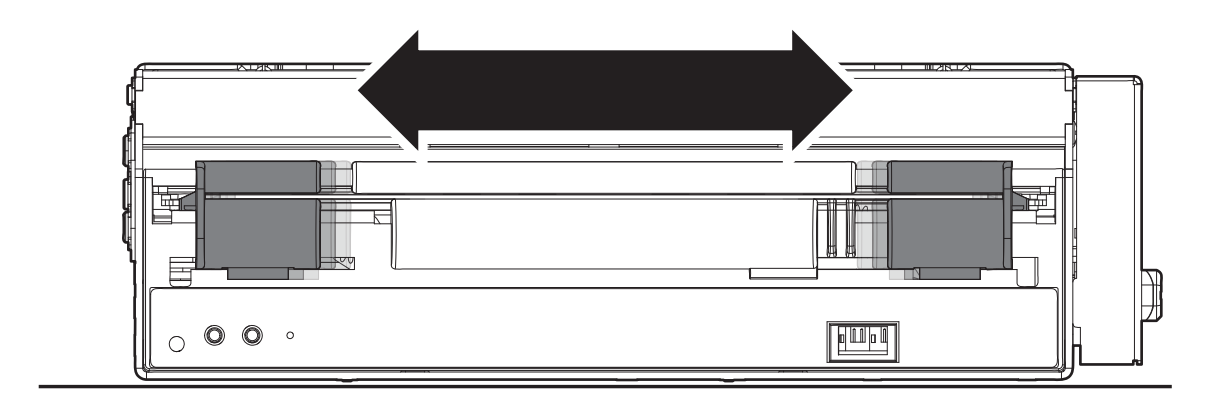

### **5.2 Switch the device on**

#### **KPM216HIII h200, KPM216HIII v200**

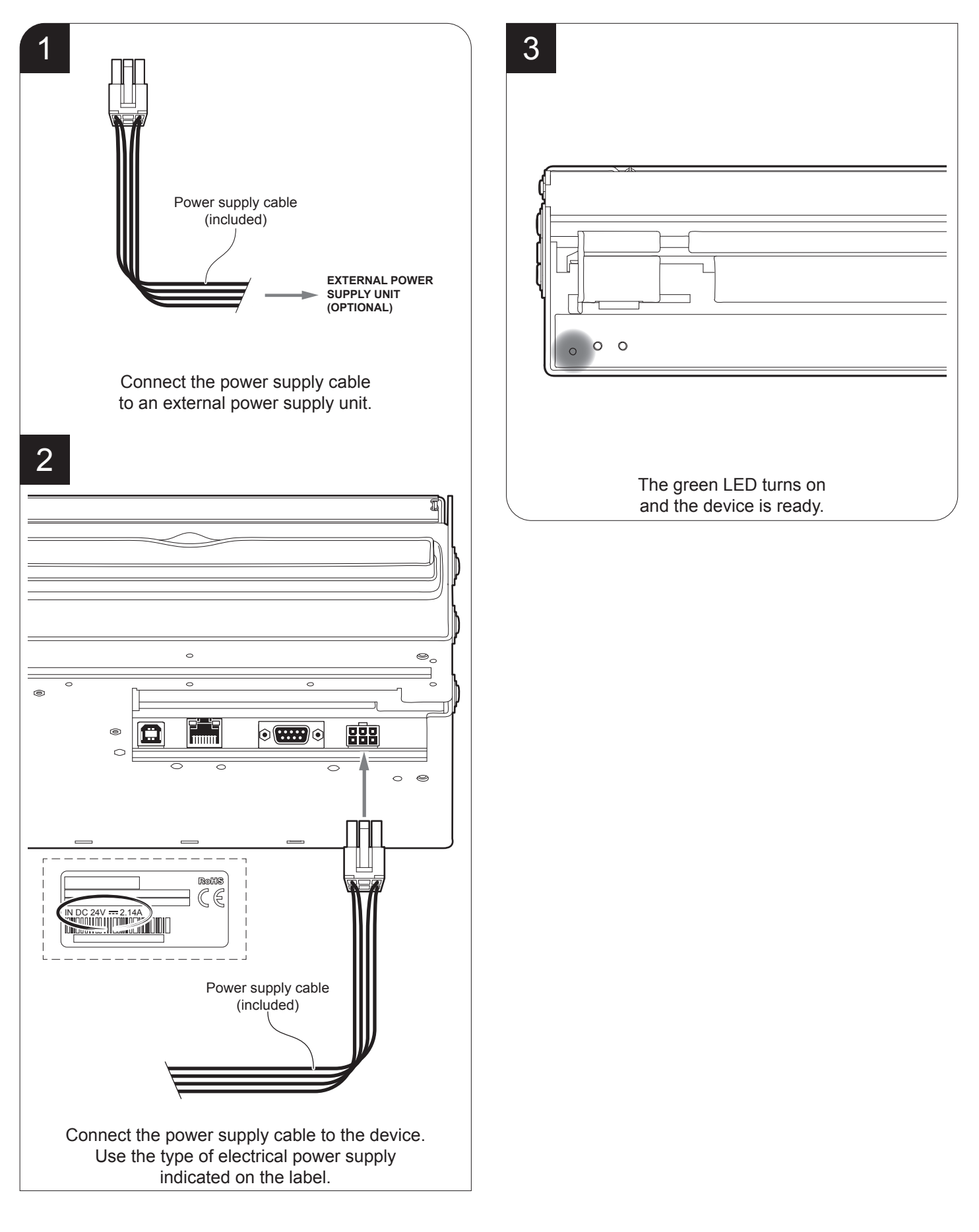

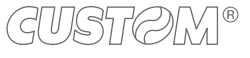

40

#### **KPM216HIII h300**

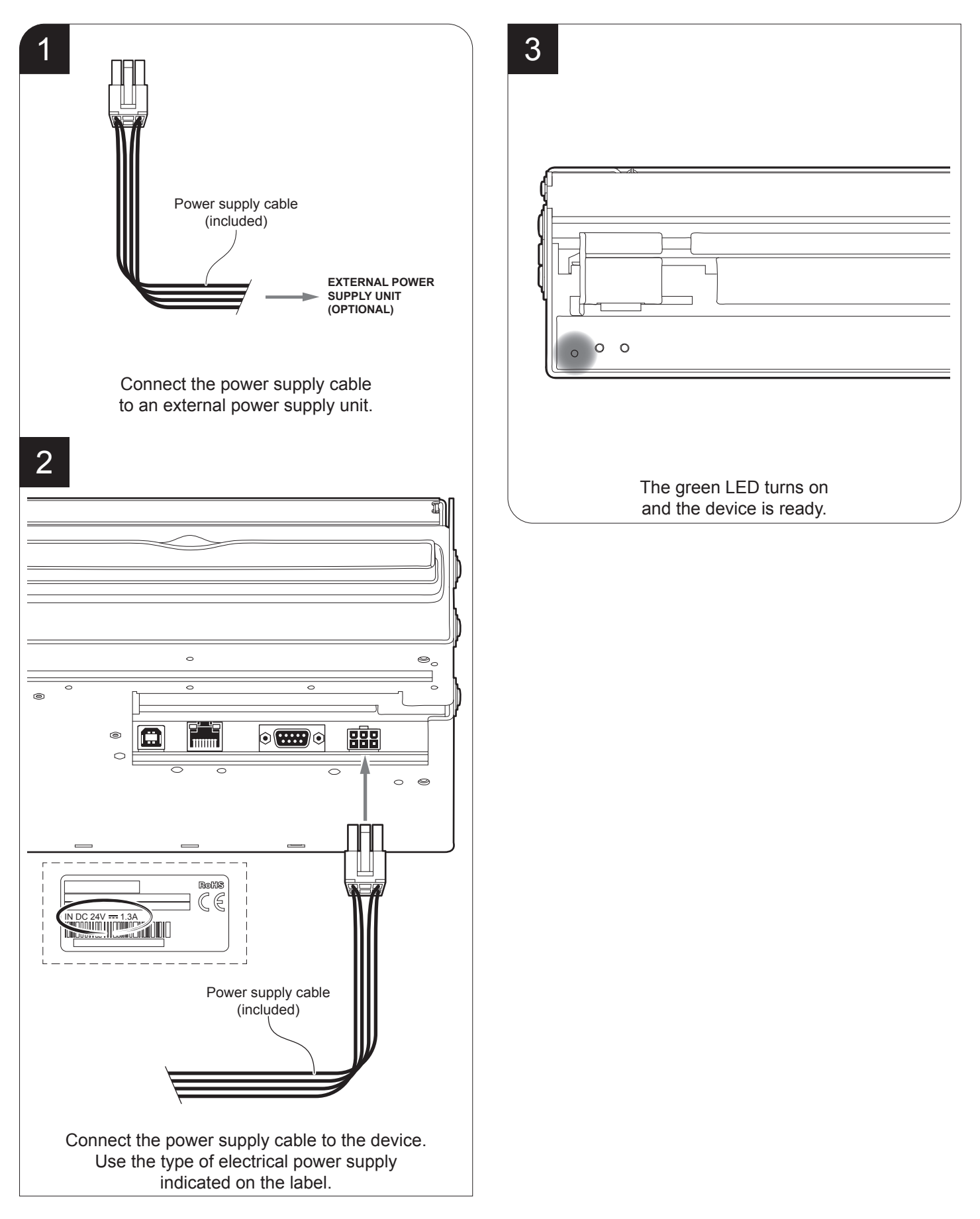

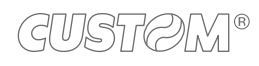

## **5.3 Loading the paper roll**

To change the paper proceed as follows. At every change of paper, check inside the device to locate and remove any scraps of paper.

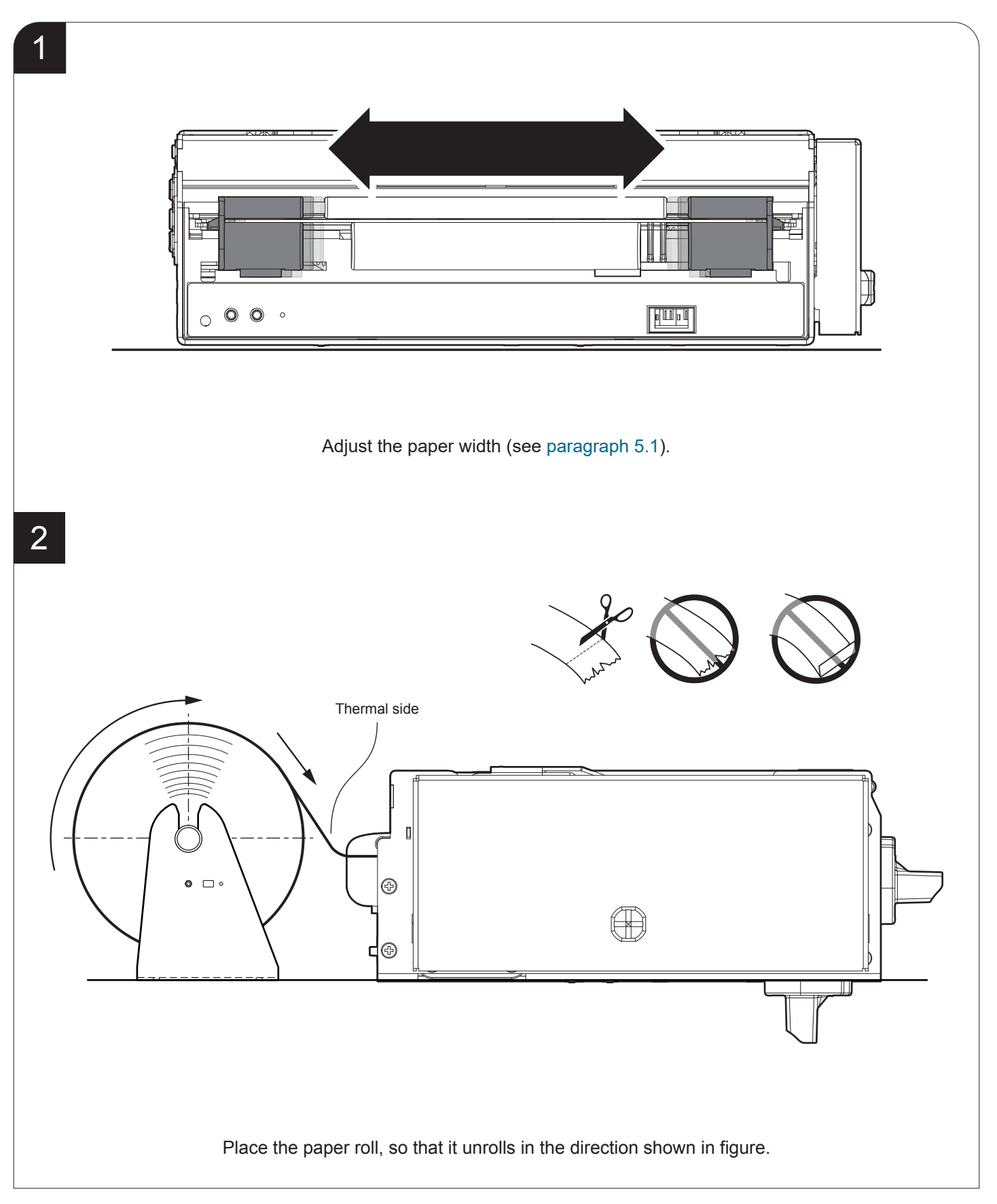

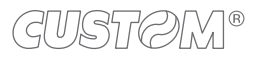

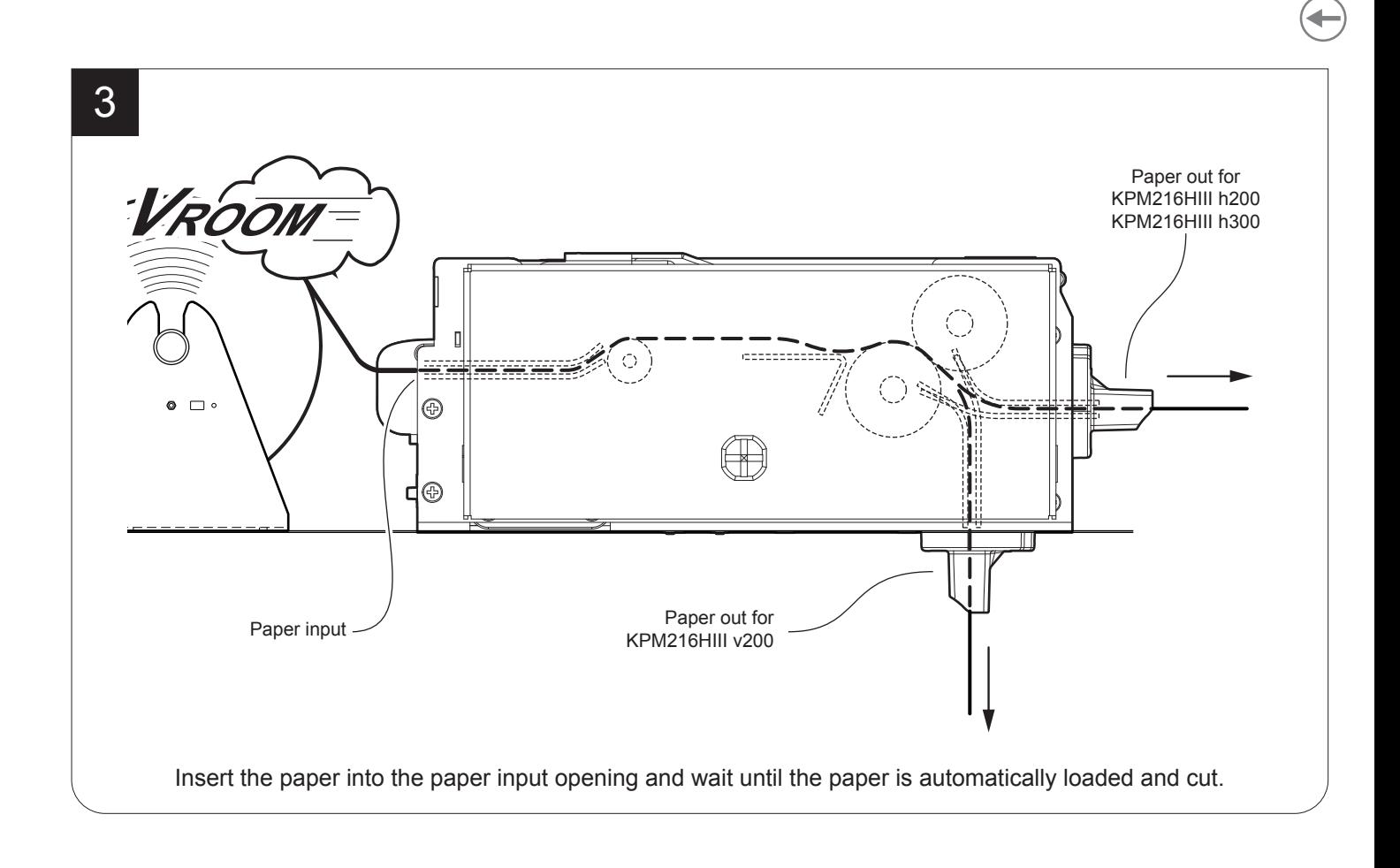

The following figure gives the limit positions of the paper roll related to the device for a correct paper loading without a paper roll holder support.

The direction of the paper will always form a maximum angle of 20° or -20° with the insertion plane of paper inside the device.

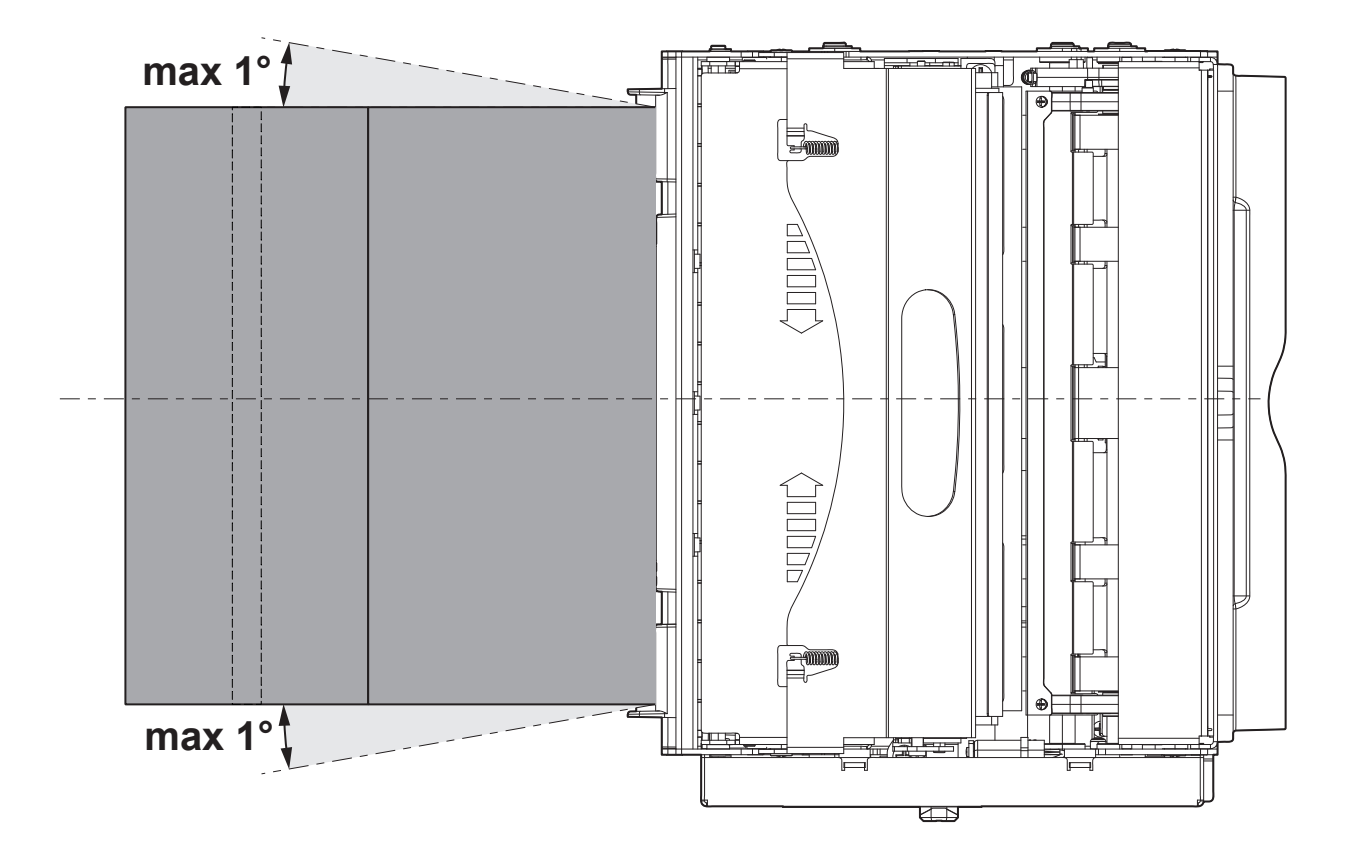

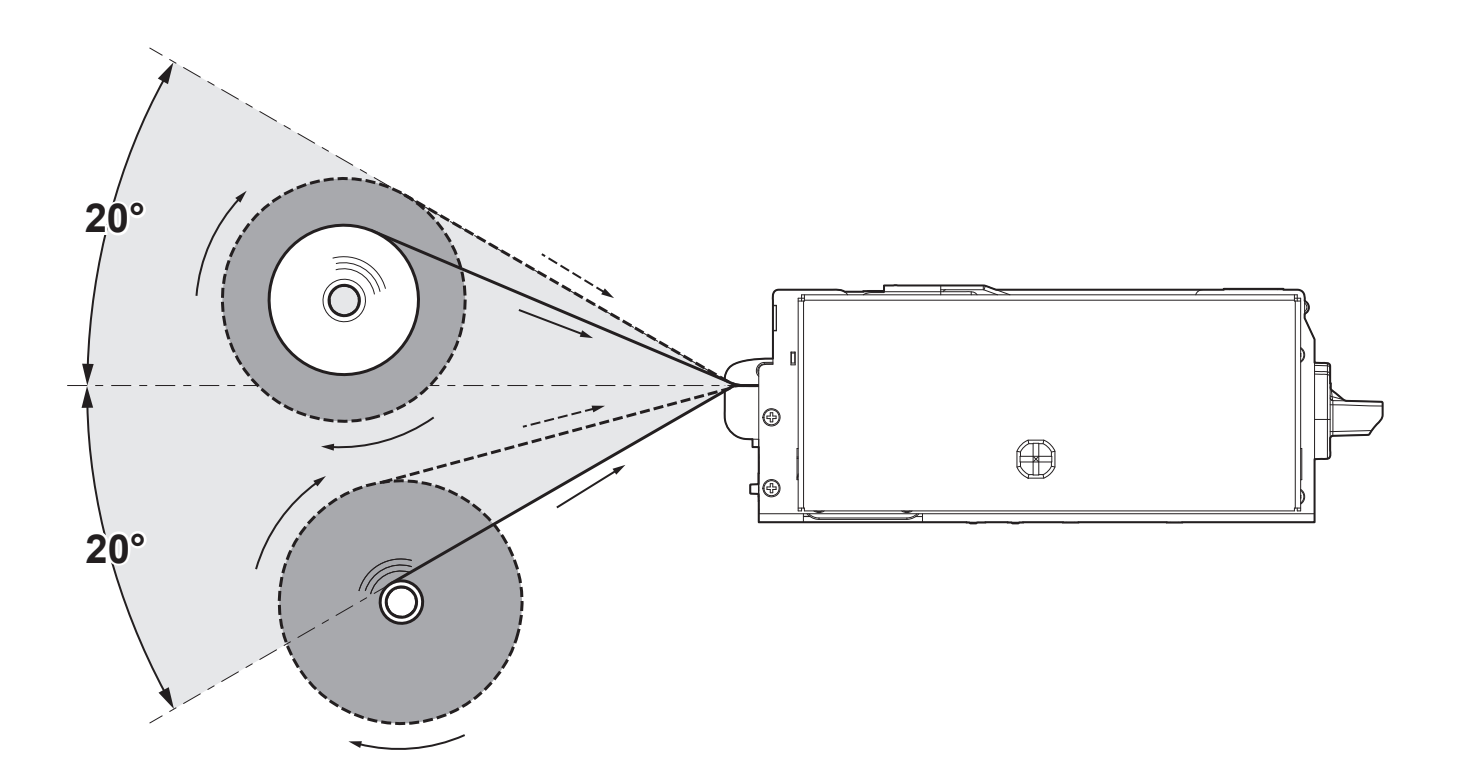

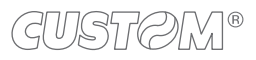

### **5.4 Issuing ticket**

The device allows you to choose between diferent operating modes for the issuance of printed tickets. The operating modes shown in the following images, depend on the settings of the configuration parameters and commands sent to the device.

### **"EJECT" mode**

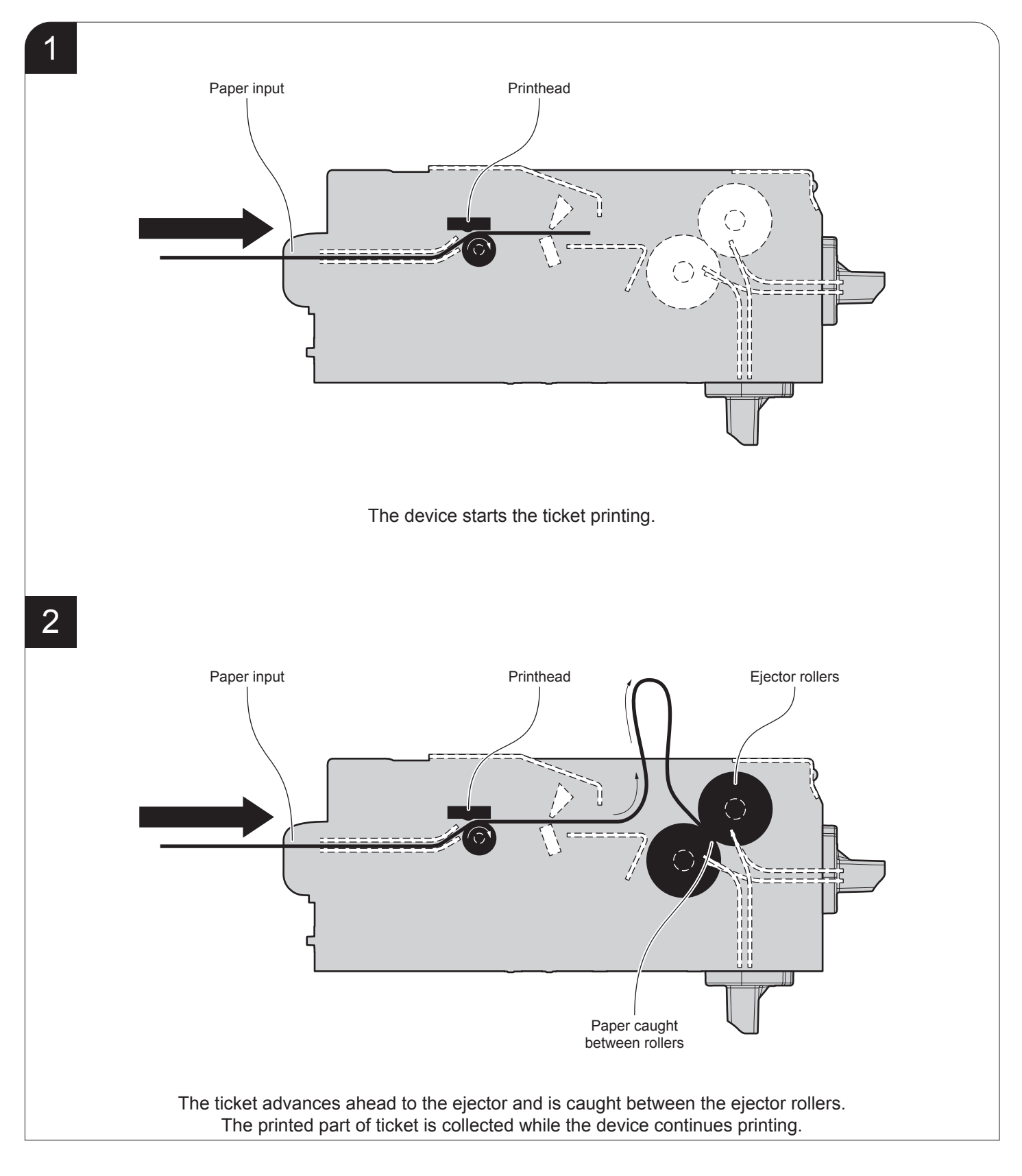

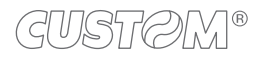

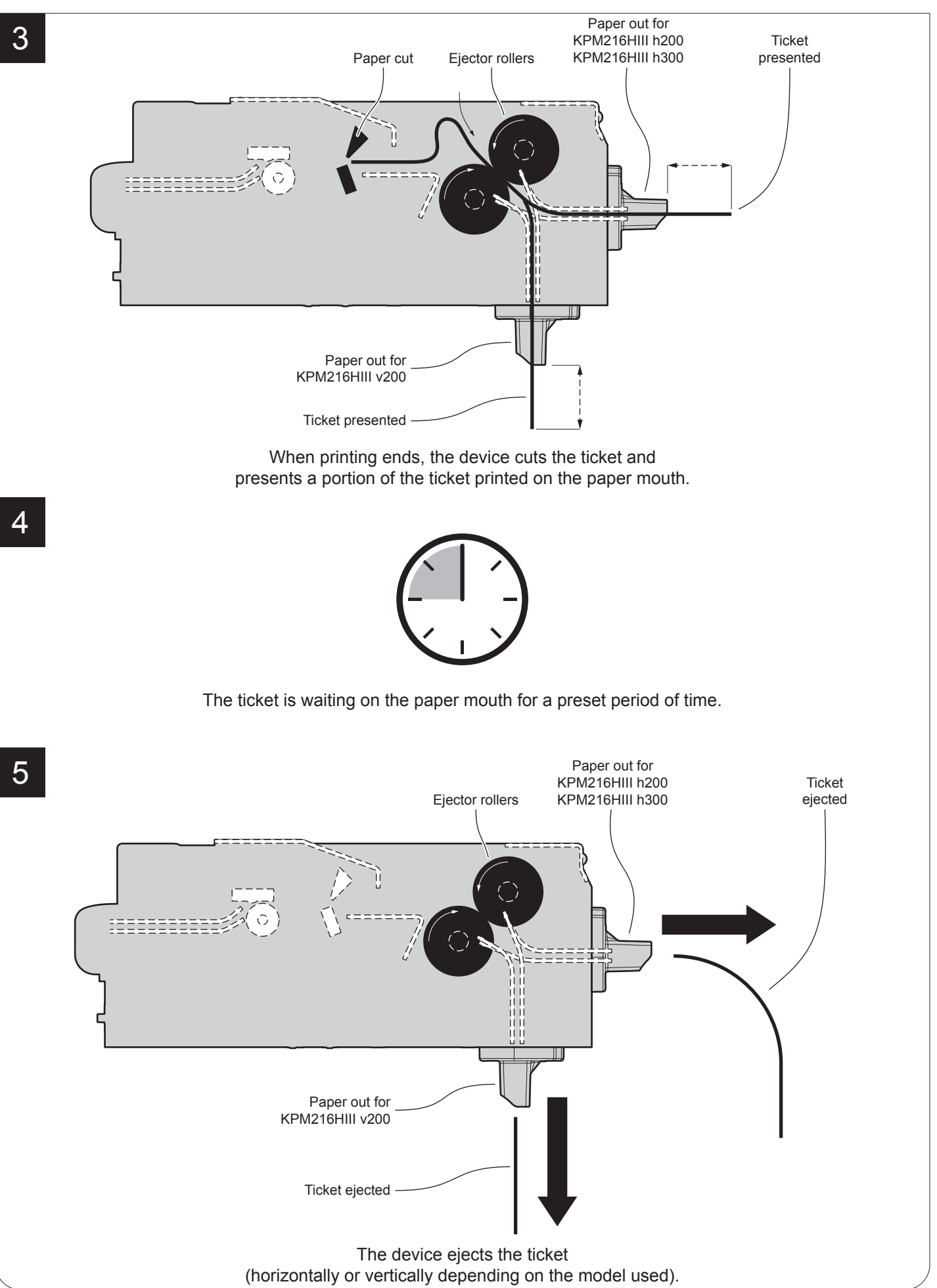

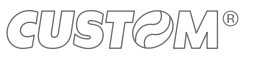

#### **"PRESENT" mode**

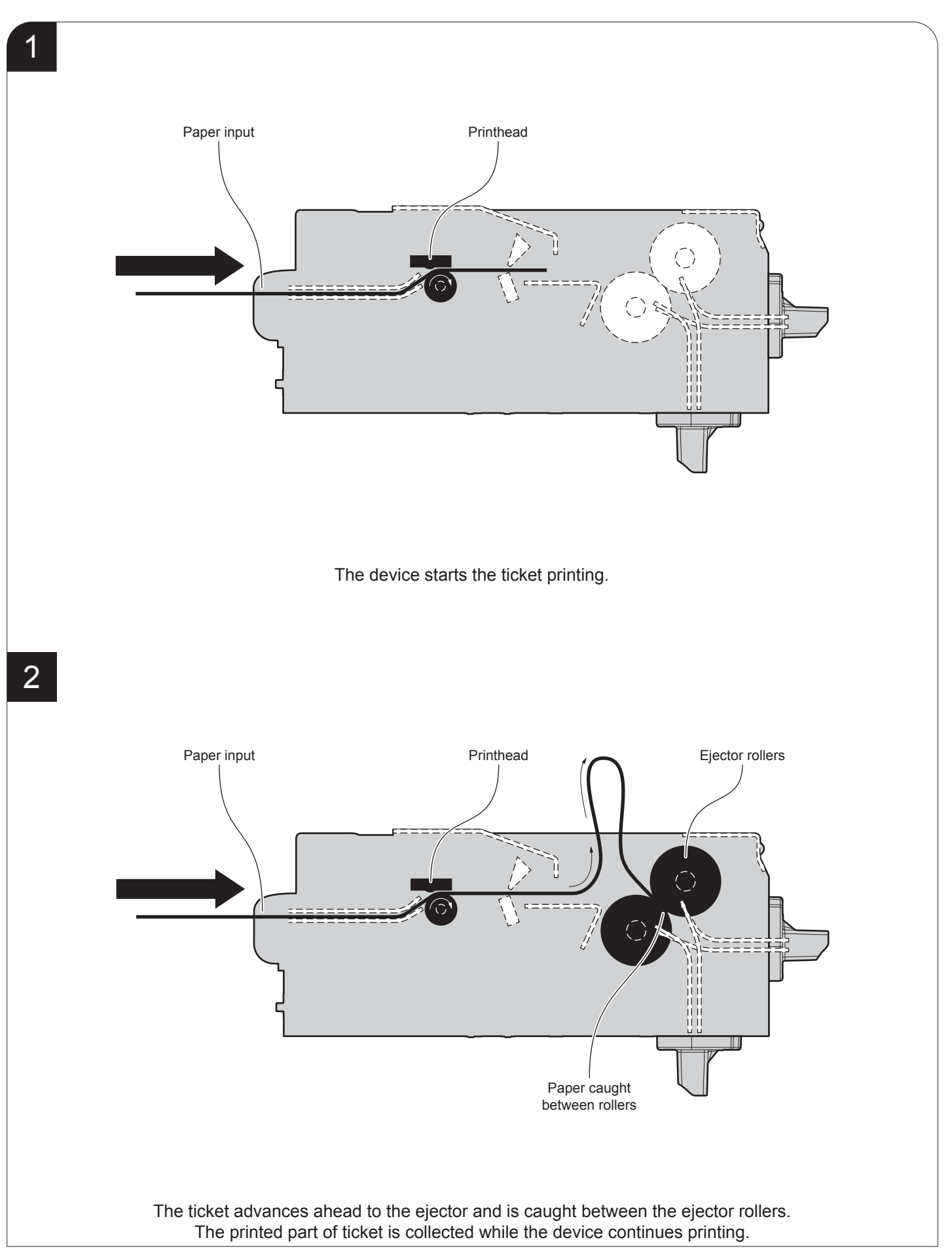

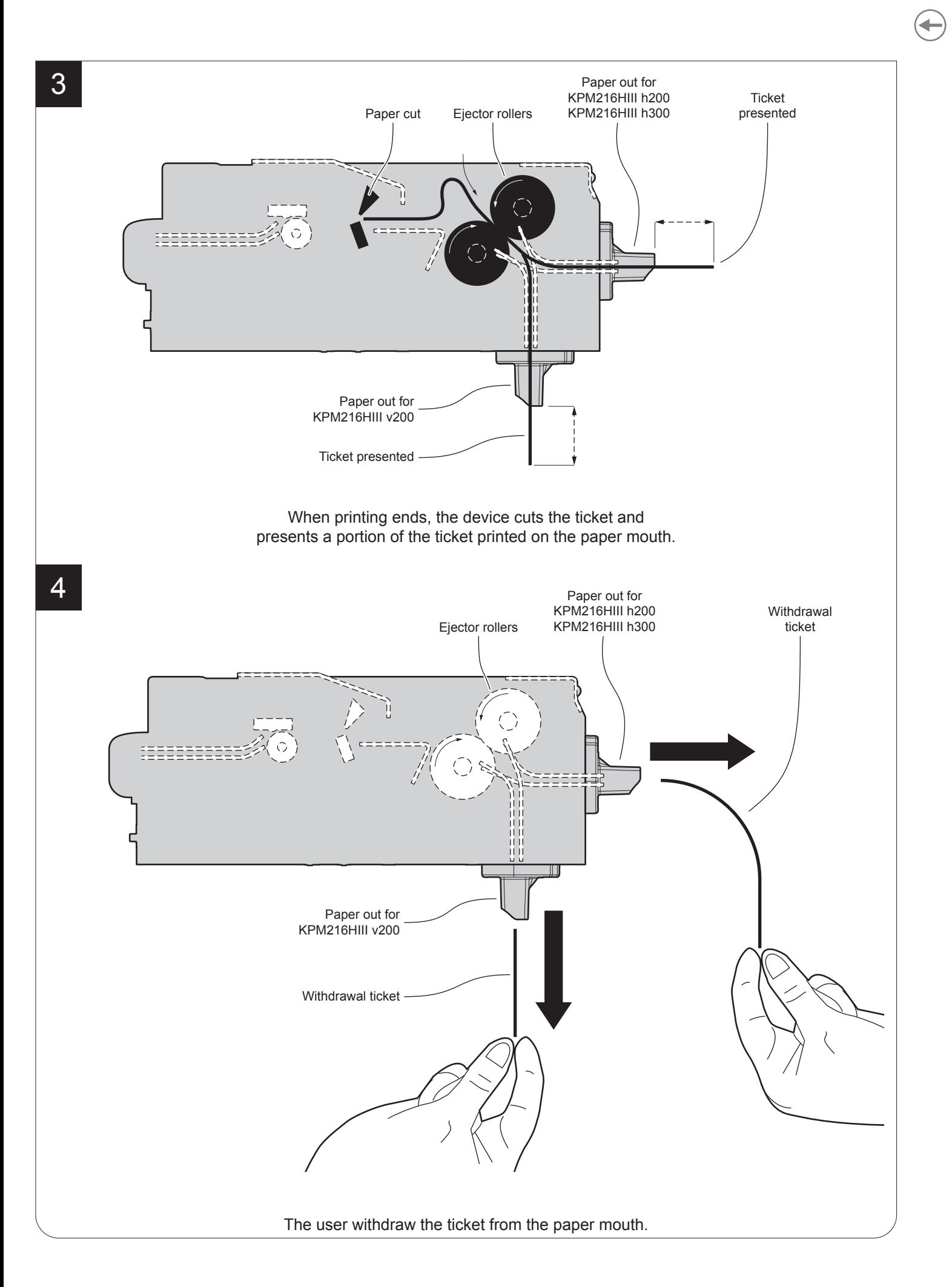

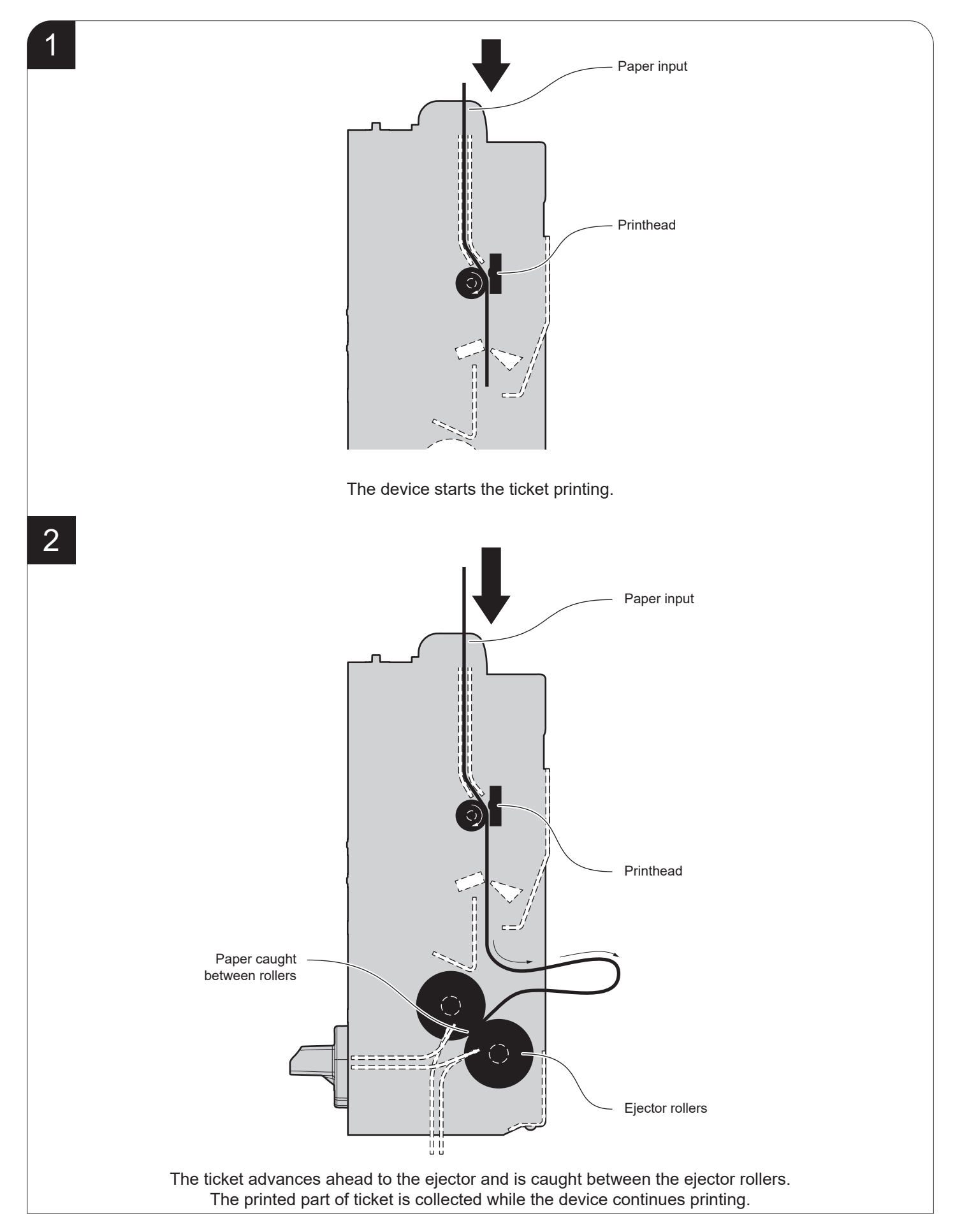

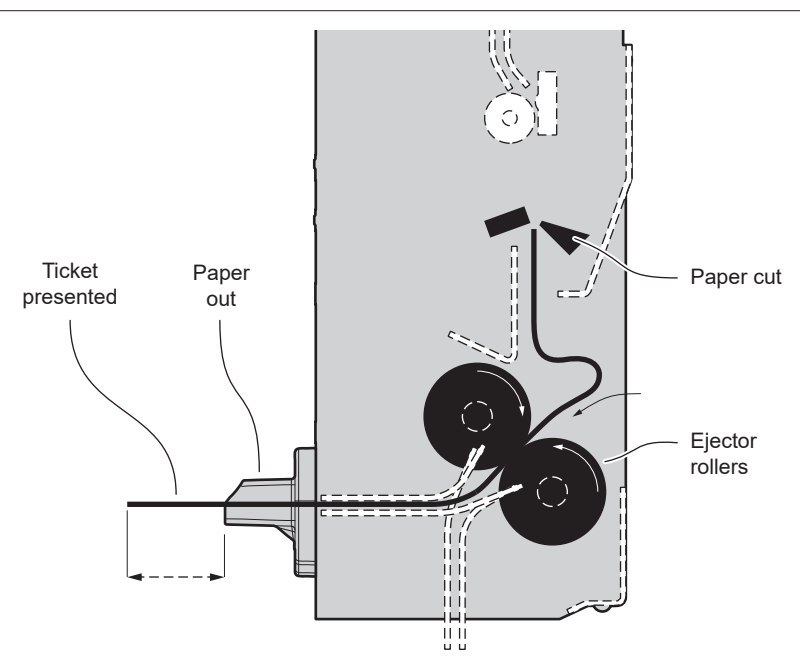

When printing ends, the device cuts the ticket and presents a portion of the ticket printed on the paper mouth.

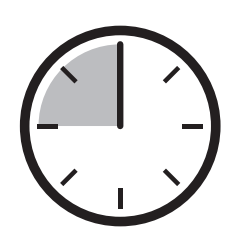

The ticket is waiting on the paper mouth for a preset period of time.

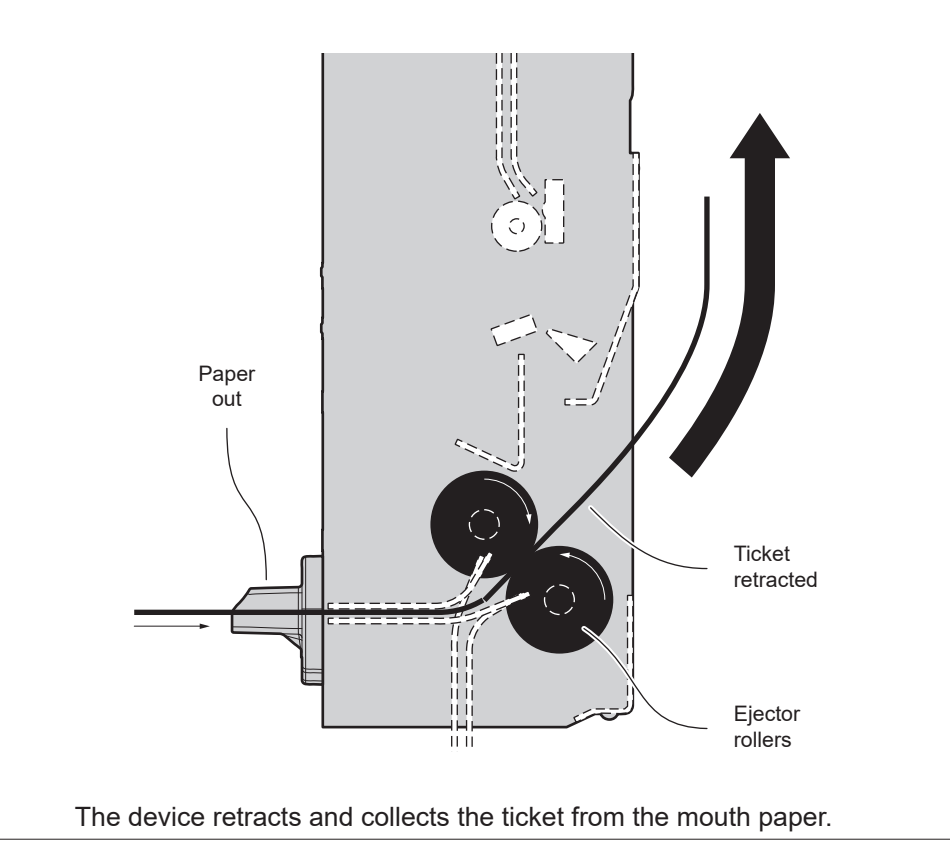

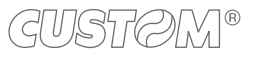

5

4

3

# <span id="page-50-1"></span>6 CONFIGURATION

## <span id="page-50-0"></span>**6.1 Coniguration by keys**

To enter the configuration mode and print a setup report with the operating parameters of the device, proceed as follows.

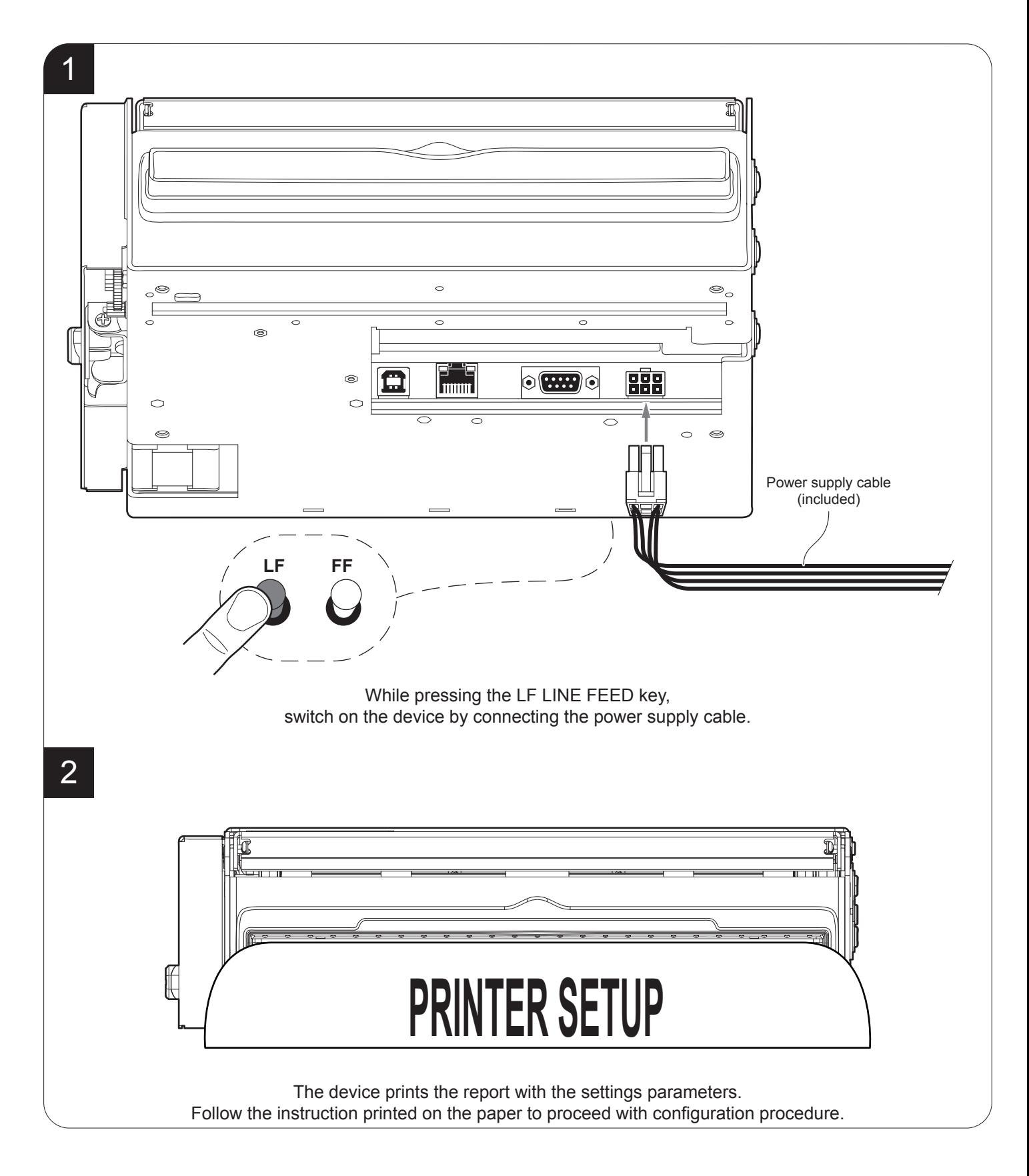

The following igure shows the setup report of the device. The shown values for parameters are sample values; for the list and the description of device parameters see the following paragraphs.

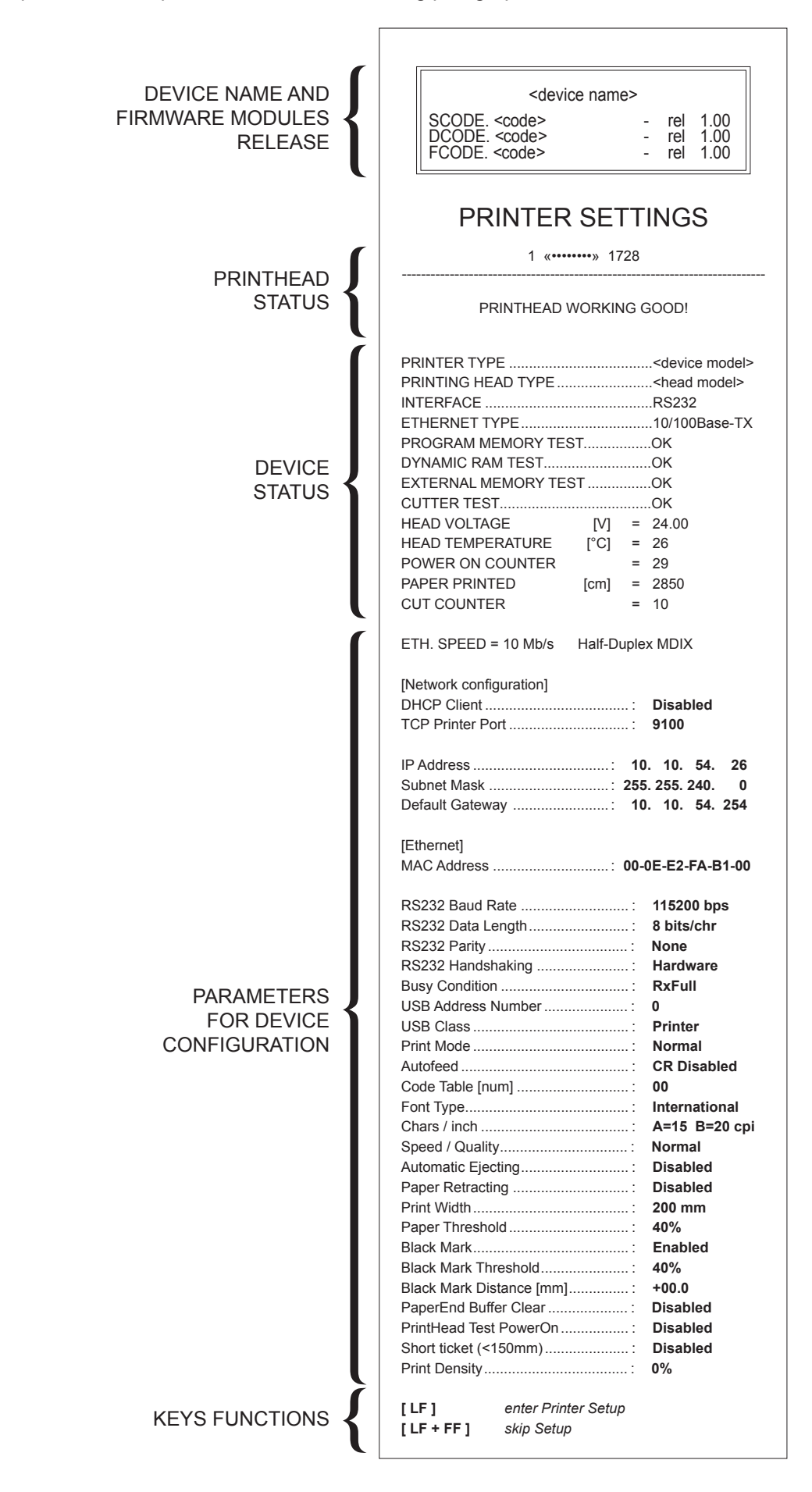

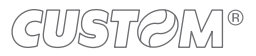

52

## <span id="page-52-0"></span>**6.2 Coniguration by software**

The setup parameters can be set by using the "PrinterSet" software tool available on [www.custom4u.it](http://www.custom4u.it). For a detailed description of the device operating parameters see the following paragraphs. To configure the device by software, proceed as follows:

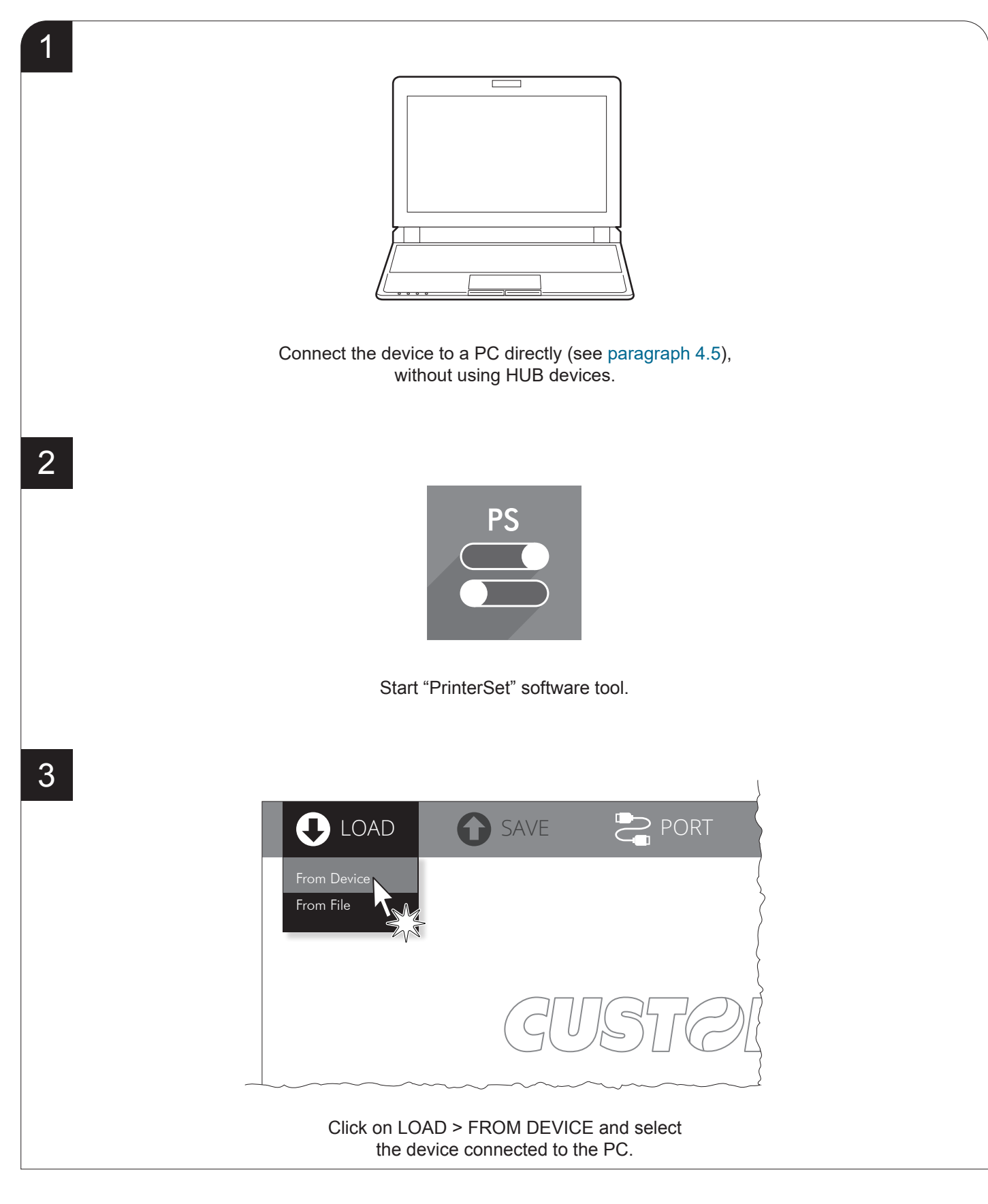

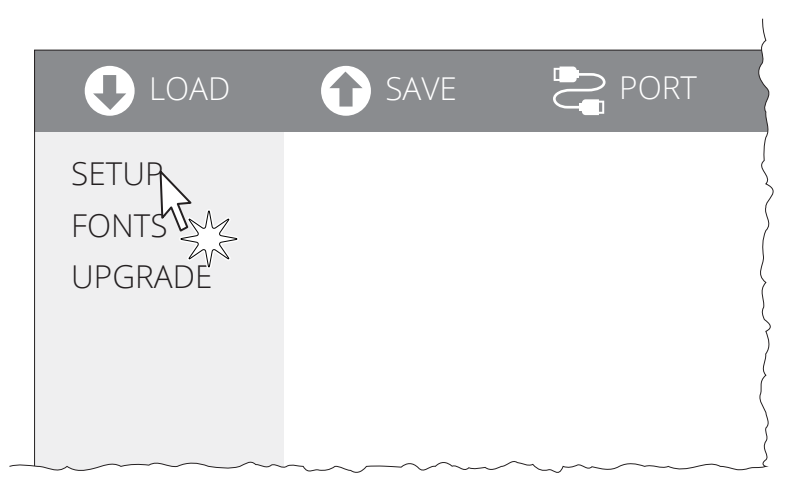

Click on SETUP to access the operating parameteres of the device to be configured.

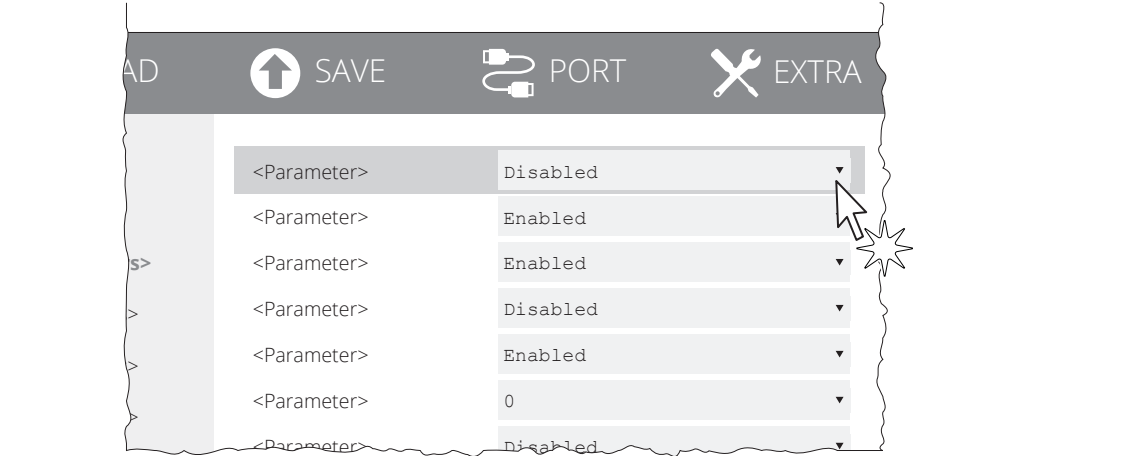

#### Make the desired changes to the device operating parameters.

LOAD **A** SAVE **PORT** J To Dev SETUP Enabled To File Info Enabled  **<Parameters>** <Parameter> Disabled <Parameter> Disabled <Parameters> <Parameter>
Enabled <Parameters> <Parameter> 2 <Parameters> <Parameter> Disabled

Click on SAVE > TO DEVICE to make the changes made effective.

#### ATTENTION:

During saving, it is strongly discouraged to disconnect the communication cable or to remove the power supply of the PC or the device.

5

6

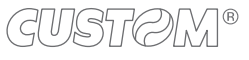

H. reflect V. reflect

Activation of the Bluetooth® module or WiFi on the device. If the "Wireless" parameter is set to ON (active) do not connect any communication cable

### <span id="page-54-0"></span>**6.3 Coniguration by ile**

The setup parameters can be set by editing the "Setup.ini" file stored on the Flash Drive of the device. Proceed as follows:

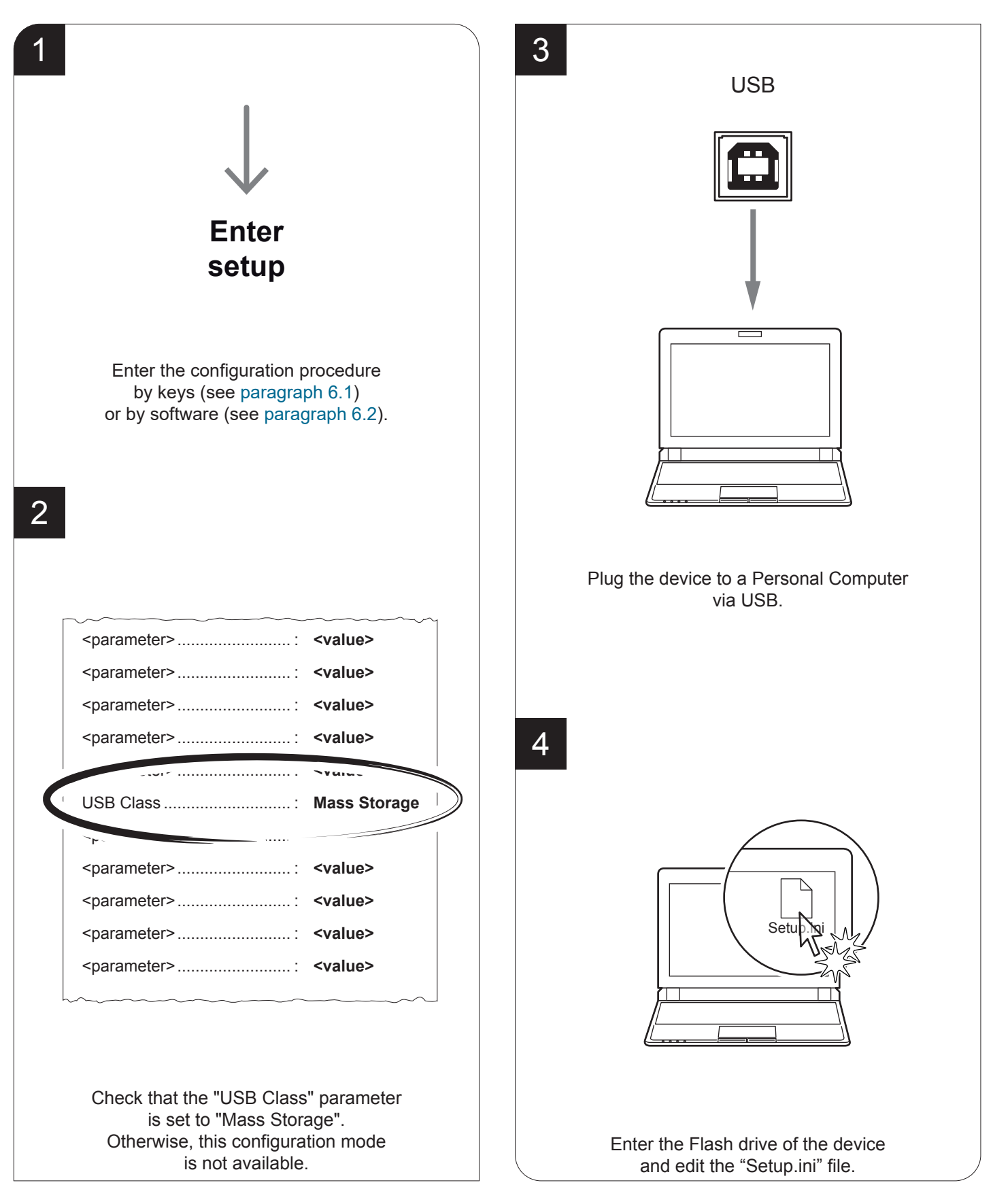

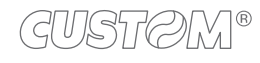

The "Setup.ini" file is a configuration file that contains all the configurable parameters listed in text format and divided into some sections (indicated between square brackets). For each parameter, you find the parameter name followed by the value currently set and then the available values listed with a reference number. The reference number marked with the symbol ' \* ' is the default one (see figure).

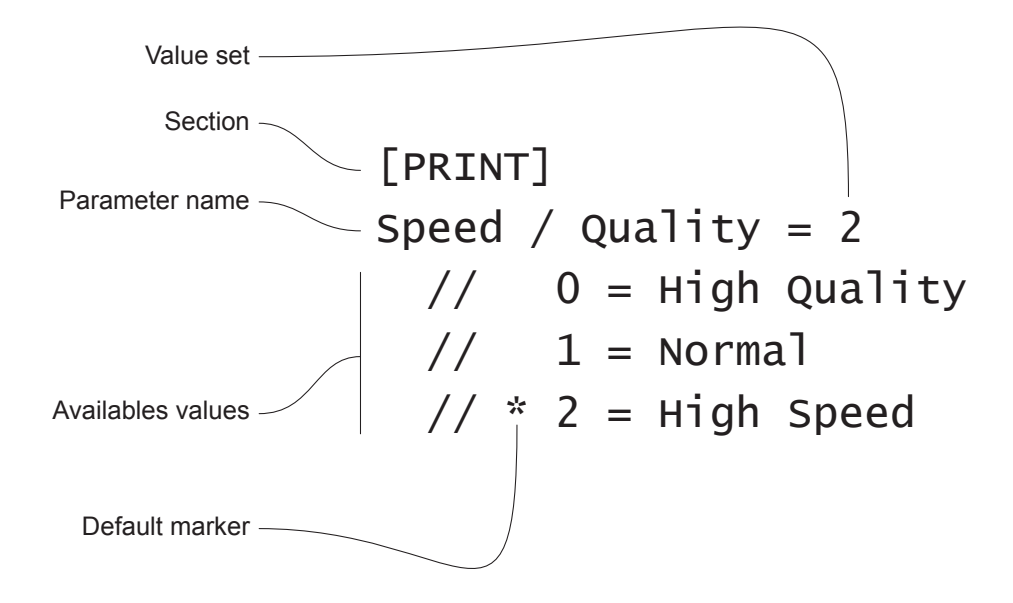

To modify the parameter, change the numeric value after the parameter name or use the default value by typing "D". After editing device's parameter, simply save the "Setup.ini" file to make the modifies activated. For a detailed description of the device operating parameters see the following paragraphs.

ATTENTION:

The change of value for the "USB Class" parameter may compromise the access to the Setup.ini file. Be careful to keep the "Mass Storage" value to allow a new access to the Flash Drive.

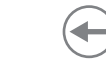

### **6.4 Printhead status**

The device performs the printhead operating status when printing the setup report. The total number of dots is reported Are indicated the total dots number of the printhead and their status (see igure below).

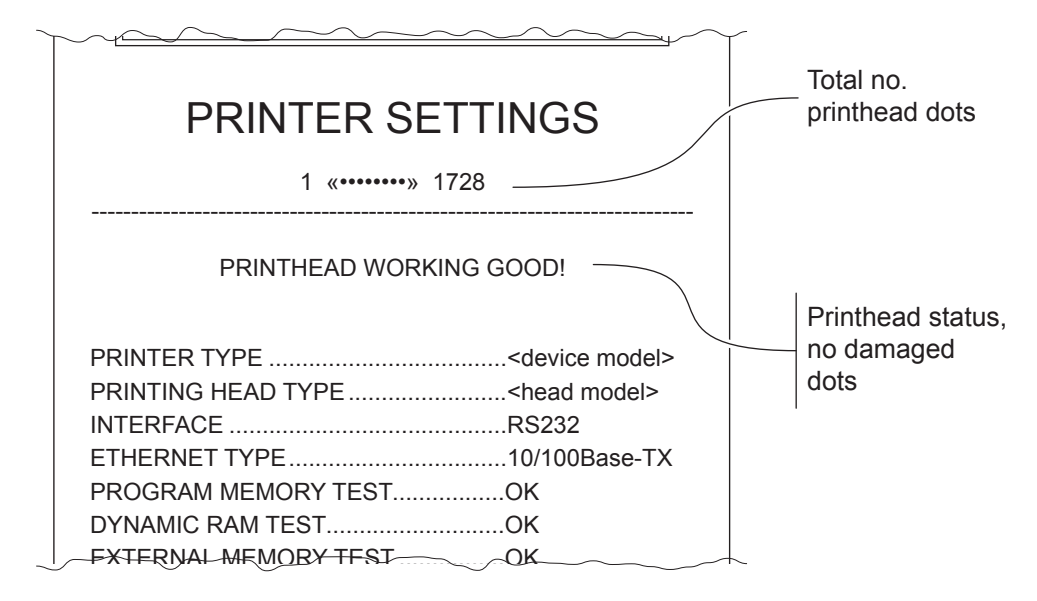

In case of damaged dots, these are listed in the print out in according to their position on the heating line (see figure below).

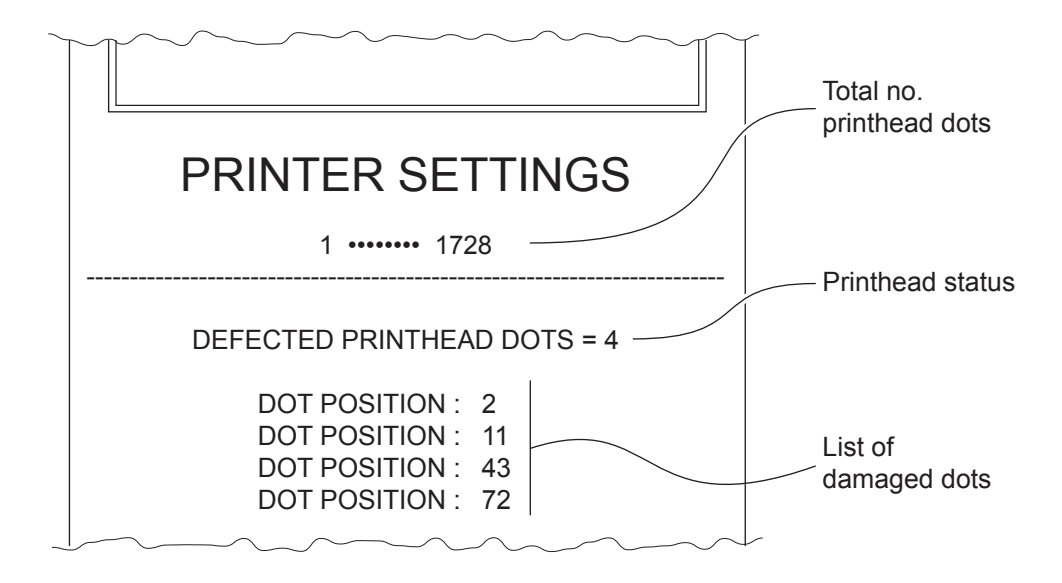

### **6.5 Device status**

The device operating status is indicated in the coniguration print-out in which, next to the name of the components displayed, the following information is given:

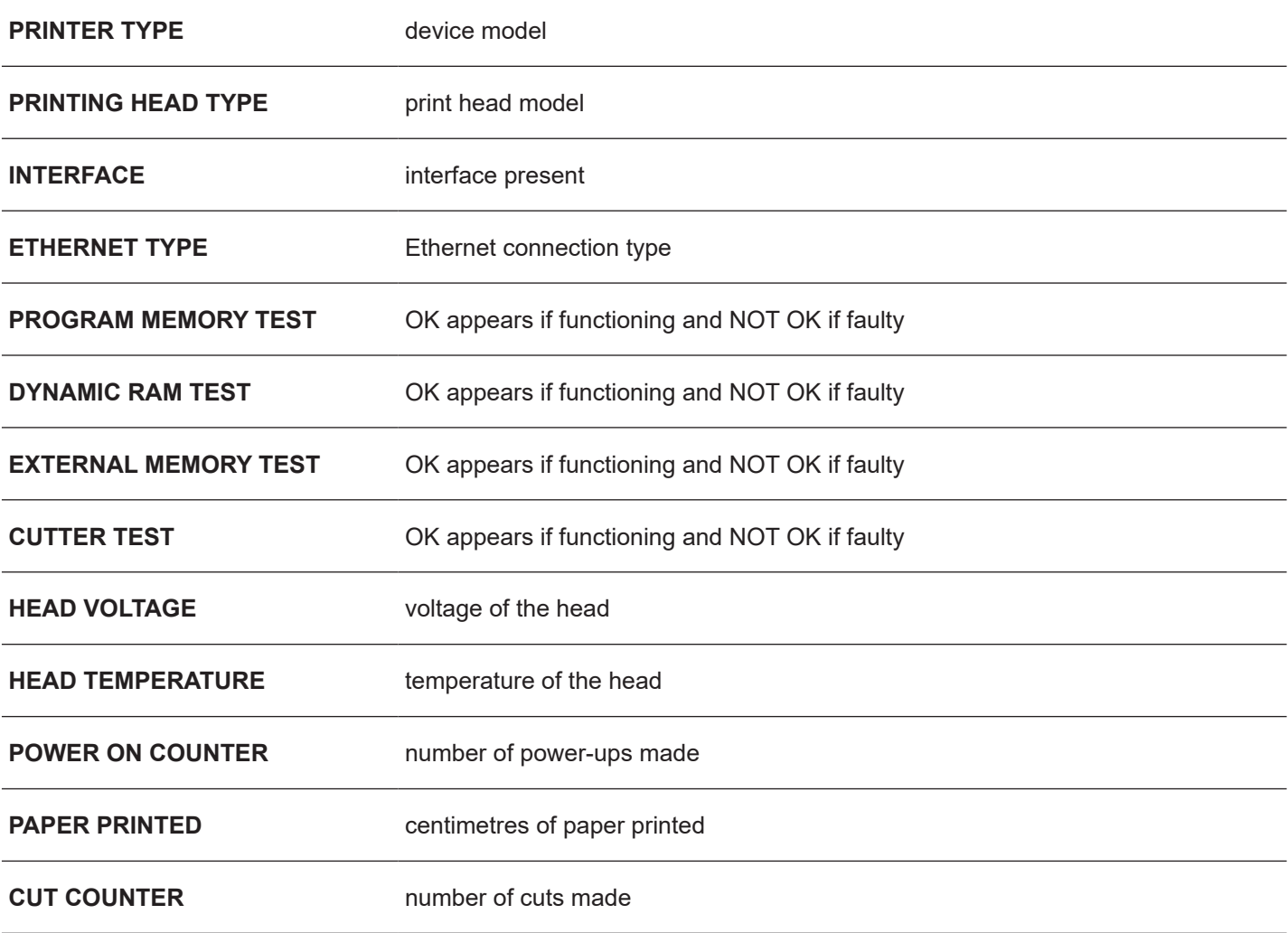

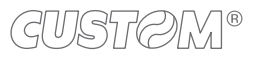

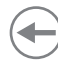

### **6.6 Communication parameters**

The device allows the configuration of the parameters listed in the following table. The parameters marked with the symbol  $^\text{\tiny{\text{D}}}$  are the default values. Settings remain active even after the device has been turned off and they are stored in non-volatile memory.

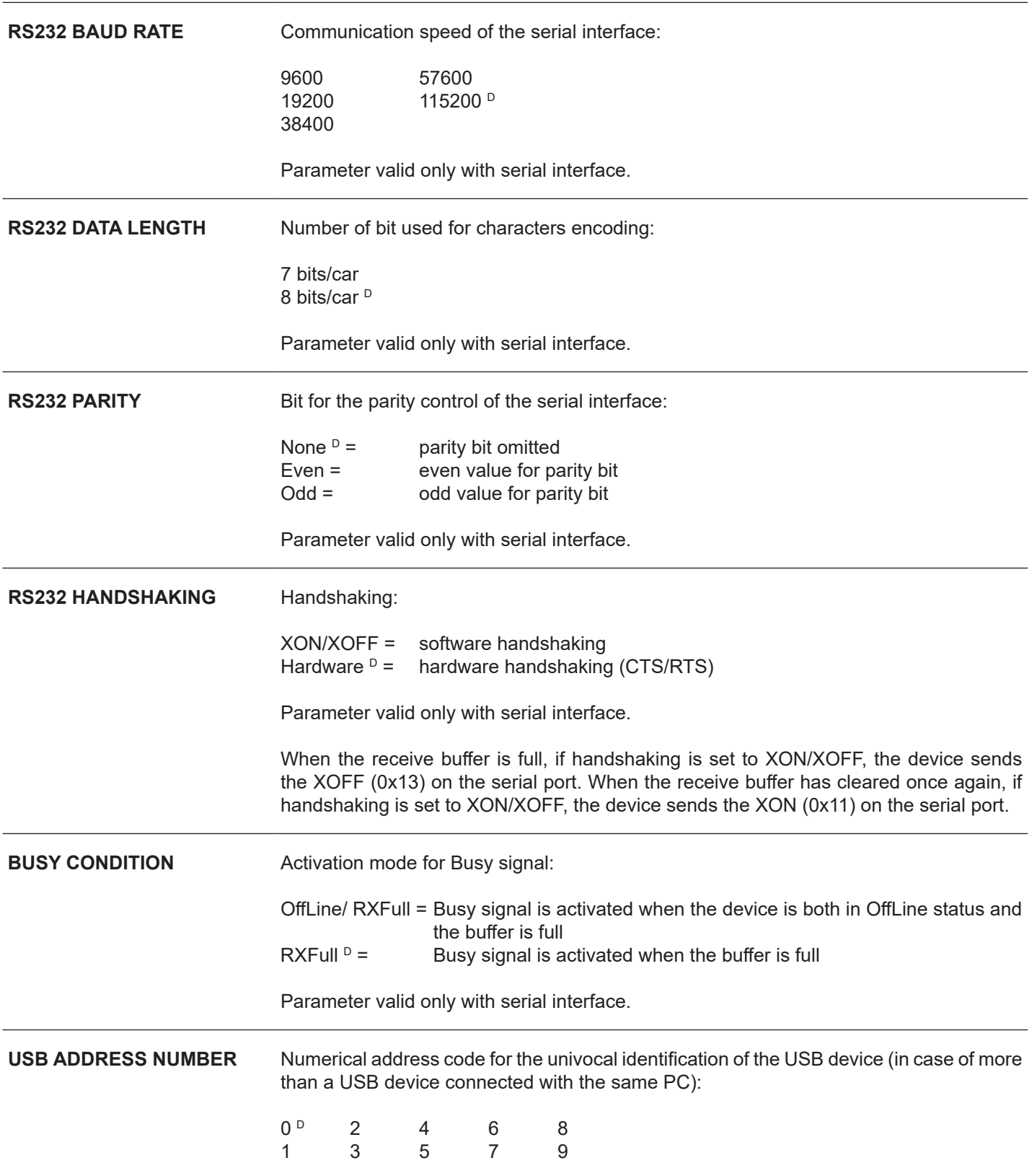

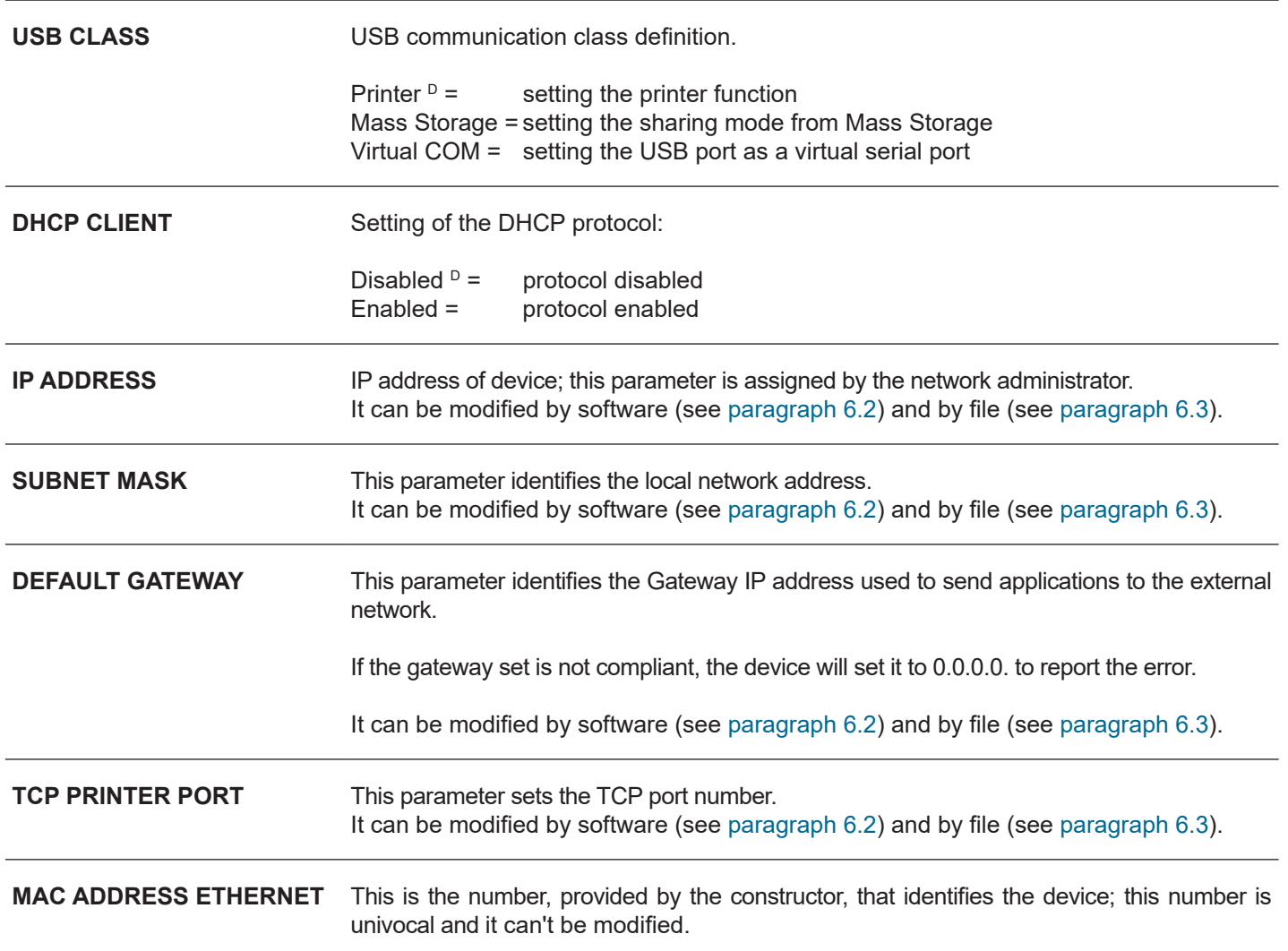

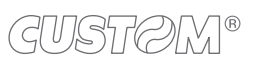

 $\overline{\phantom{0}}$ 

### <span id="page-60-0"></span>**6.7 Operating parameters**

The device allows the configuration of the parameters listed in the following table. The parameters marked with the symbol  $^\text{\tiny{\text{D}}}$  are the default values. Settings remain active even after the device has been turned off and they are stored in non-volatile memory.

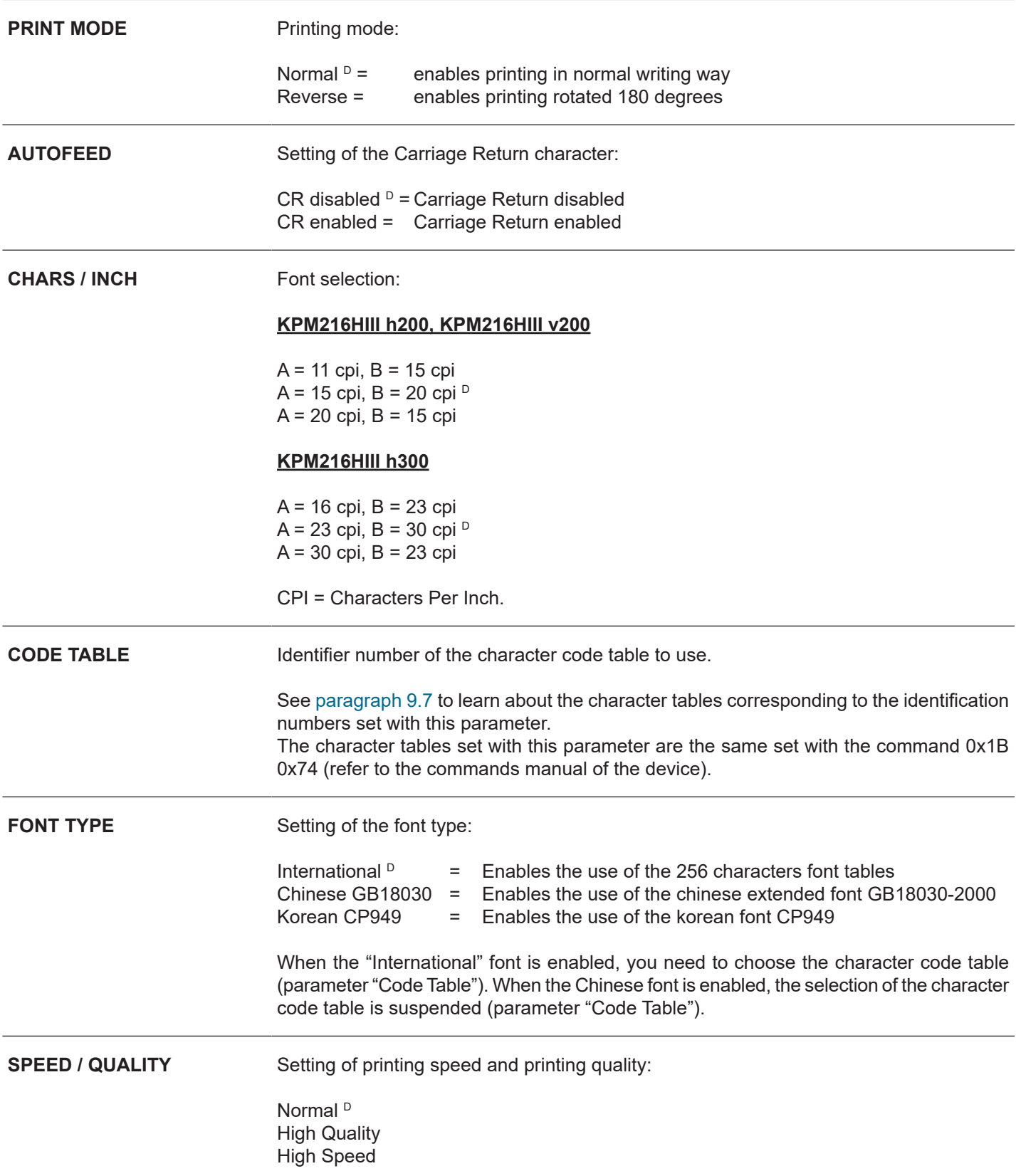

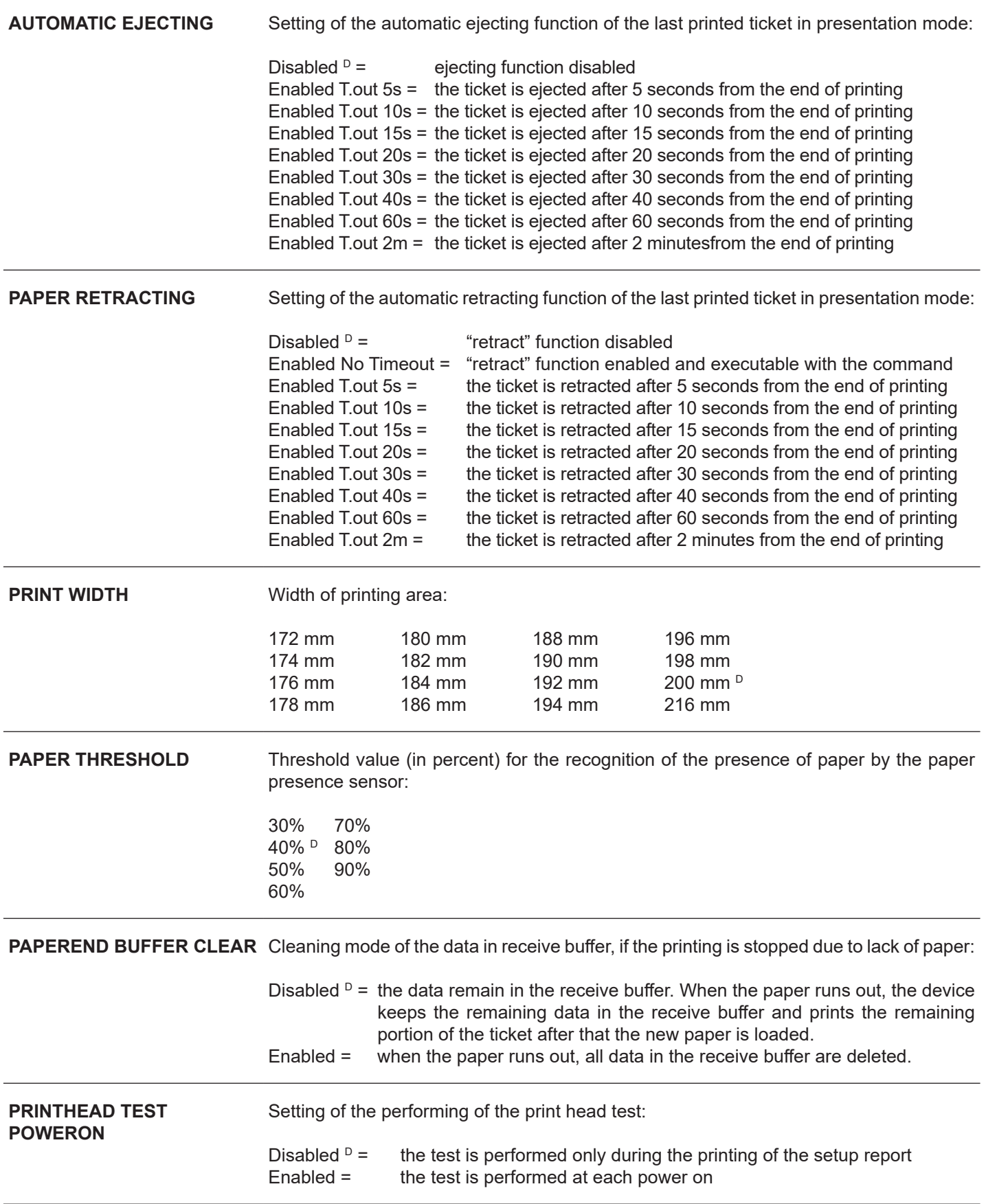

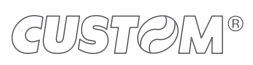

َ→

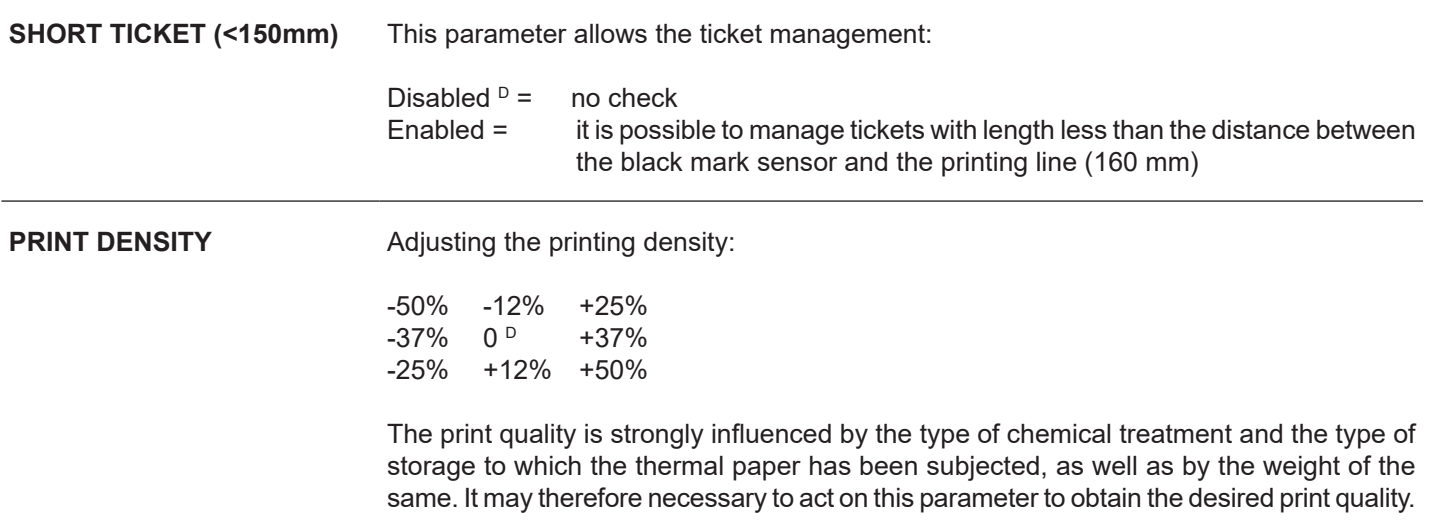

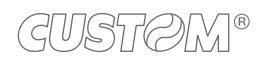

╤

### <span id="page-63-0"></span>**6.8 Alignment parameters**

The device allows the configuration of the parameters listed in the following table. The parameters marked with the symbol  $^\text{\tiny{\text{D}}}$  are the default values. Settings remain active even after the device has been turned off and they are stored in non-volatile memory.

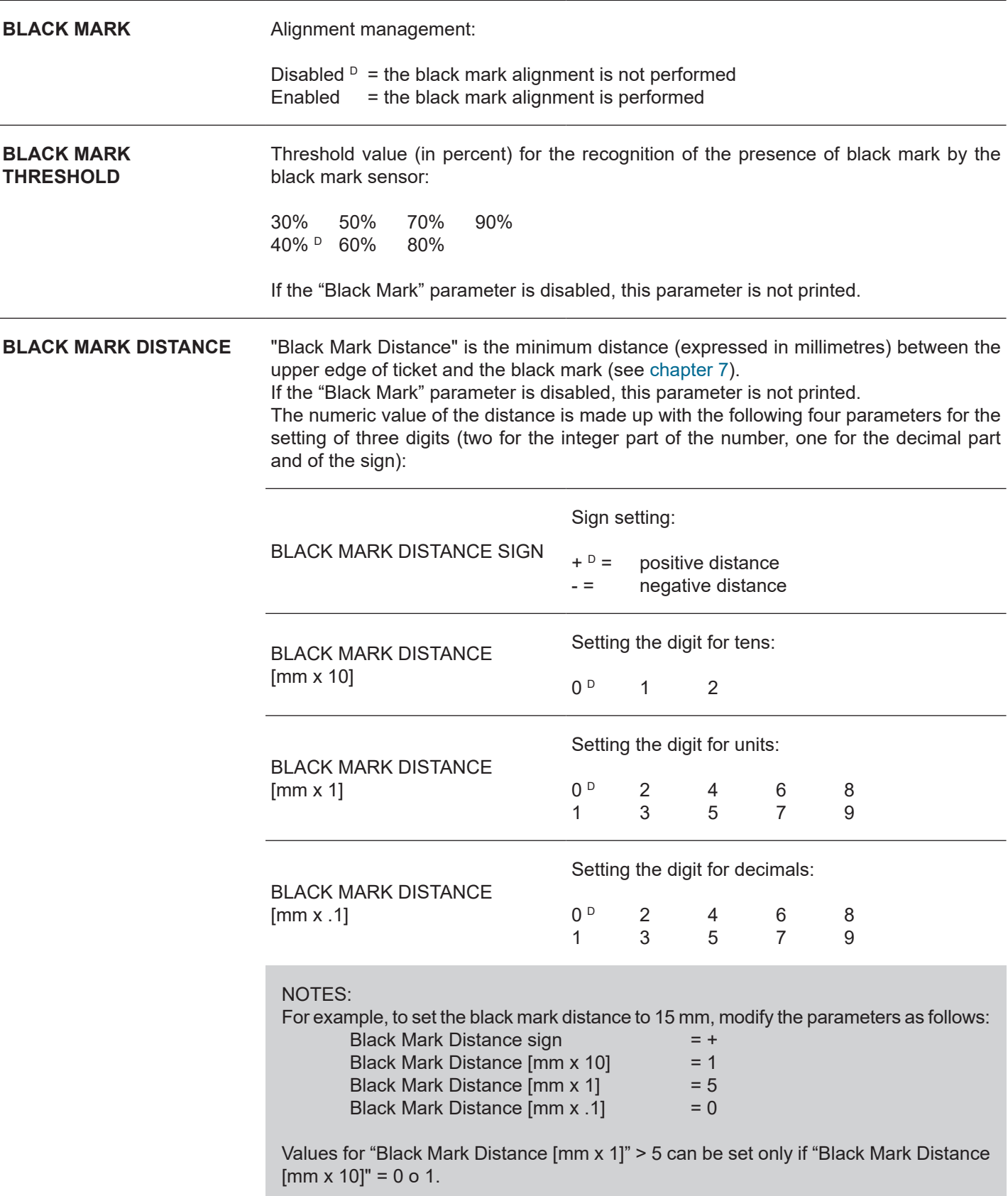

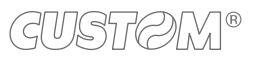

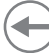

### **6.9 Hexadecimal dump**

This function is used for the diagnosis of the characters received from the communications port. Characters are printed as hexadecimal code and the corresponding ASCII code (see below). Each line is preceded by a counter in hexadecimal that indicates the number of bytes received.

During the startup, if you hold down the LINE FEED key, the device enters the self-test routine and print the setup report. The device remains in standby until a key is pressed or characters are received through the communication port (Hexadecimal dump mode). For each character sent, the ticket shows the hexadecimal value and the ASCII codes (if the characters are underlined, the receive buffer is full). Shown below is an example of a Hexadecimal dump:

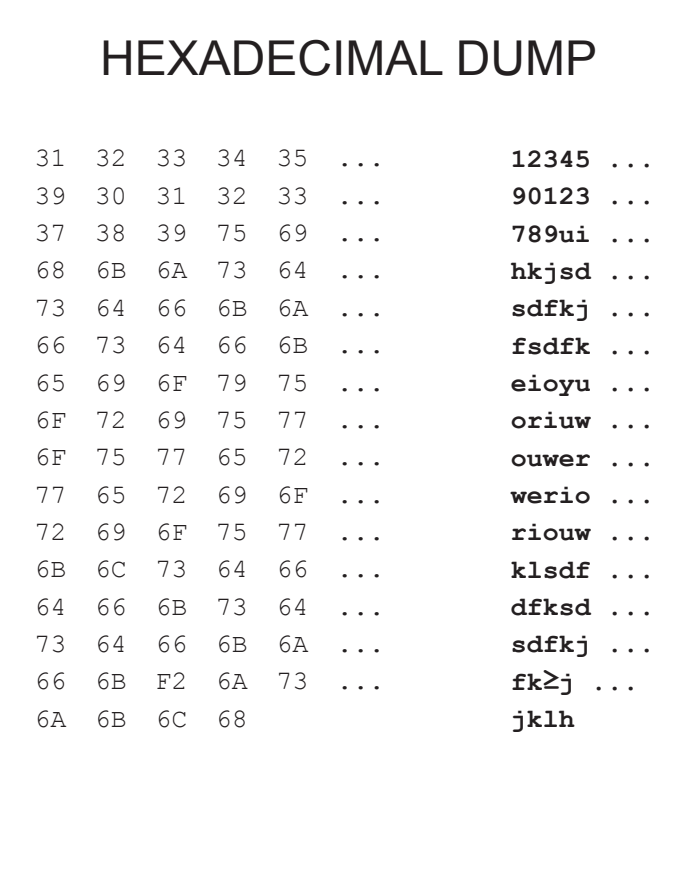

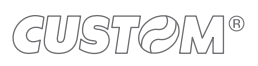

 $\left( \begin{matrix} \begin{matrix} 1 \end{matrix} \end{matrix} \right)$ 

# <span id="page-66-0"></span>7 ALIGNMENT

Device is provided with sensors for the use of alignment black mark in order to handle roll of tickets with pre-printed fields and a fixed length.

The alignment black mark may be formed by black mark printed on paper (see [paragraph 9.6\)](#page-95-0).

All alignment sensors are "relection" sensors: this kind of sensor emits a band of light and detects the quantity of light relected to it. The presence of the black mark is therefore detected by the amount of light that returns to the sensor, considering that the light is reflected by the white paper and absorbed by the black mark.

The following paragraphs show how to correctly set the configuration parameters of device in order to assure the alignment.

### **7.1 Enable alignment**

To guarantee the alignment, you must enable the parameter "Black Mark" during the setup procedure (see [chapter 6\)](#page-50-1).

### **7.2 Calibration**

The sensor calibration occurs automatically and consists in adjusting the quantity of light emitted to match the degree of whiteness of the paper used and the degree of black of the mark printed on paper.

The device automatically performs the self-calibration during the setup procedure only if the "Black Mark" parameter is set to a value other than "Disabled" (see [chapter 6](#page-50-1)).

When self-calibration starts, the device performs some paper feeds and then it prints the calibration result and the value of the PWM duty-cicle of the alignment sensor driver so that it can be perform an optimal black mark detection:

 Autosetting black mark : OK PWM Duty Cycle : 85.3%

The "Autosetting black mark" parameter indicates the result of the self-calibration procedure; OK will appear if it has been successful, NOT OK will appear if the procedure has failed.

After the printing of the procedure result, the device ofers the execution of the function of paper characterization "Characterize Paper" and the change of the "Black Mark Threshold" parameter which represents the detection threshold of the black mark.

Choosing the "Yes" value for the "Characterize Paper" parameter, the device prints a graphic representation (see following figures) of the outgoing voltage of the alignment sensor (expressed as a percentage) and the "Black Mark Threshold" value. This graphic representation is useful to set the most suitable value to assign to the "Black Mark Threshold" parameter and then to better identify the optimal threshold value which takes into account the variations of the signal and the small oscillations around zero.

The following igure shows an example of paper with the non-thermal paper printed with black marks: the outgoing voltage is constant while passing the white paper between two black marks and presents a peak at each black mark. In this case, the optimal value for the "Black Mark Threshold" parameter is placed about half of the peak.

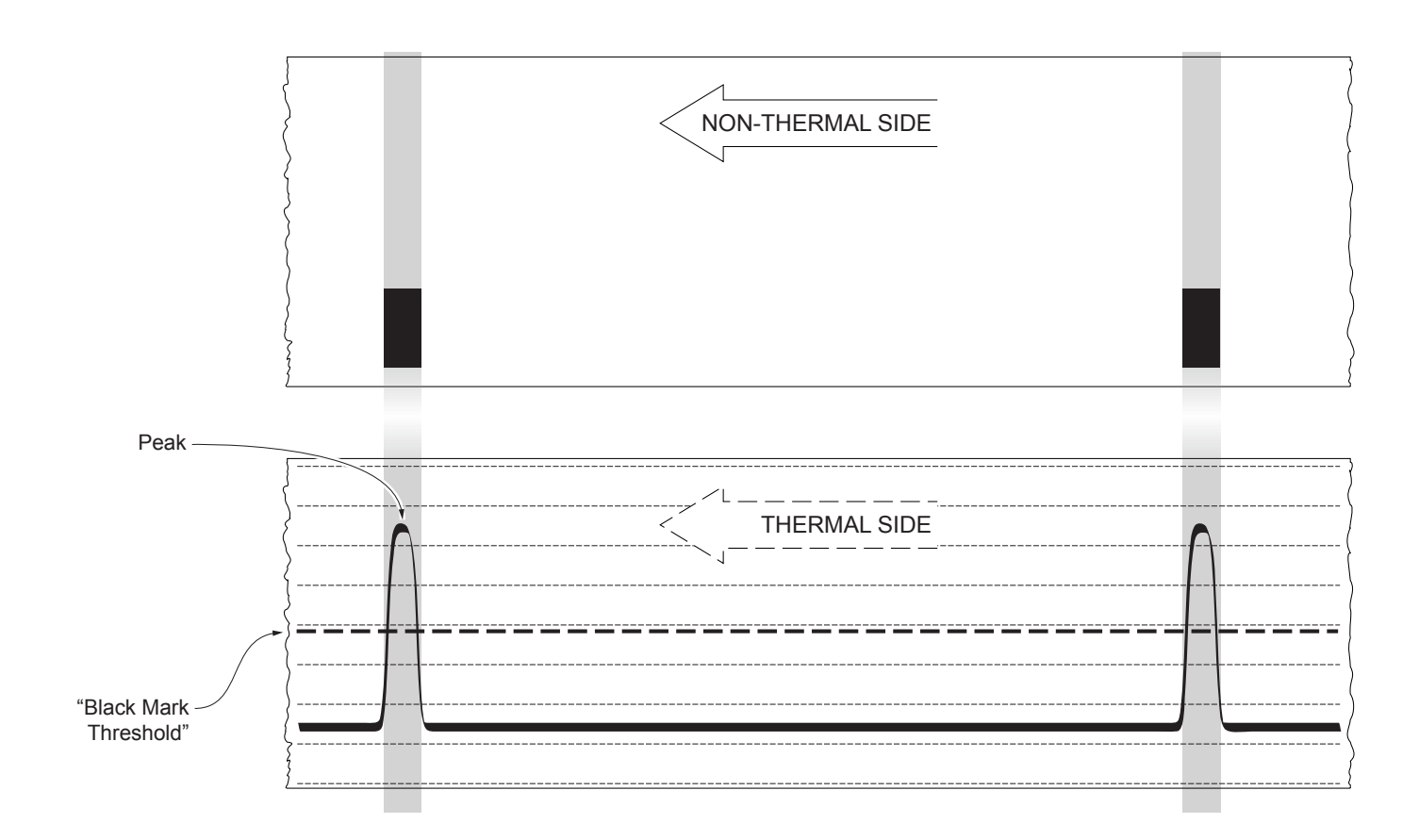

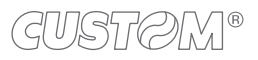

The following figure shows an example of paper with the non-thermal paper printed with black marks and other graphics (for example, a barcode): the outgoing voltage is constant while passing the white paper between two black marks, presents a peak at each black mark and presents some "noise" at each barcode. In this case, the optimal value for the "Black Mark Threshold" parameter is located about halfway between the peak value and the maximum value of the "noise".

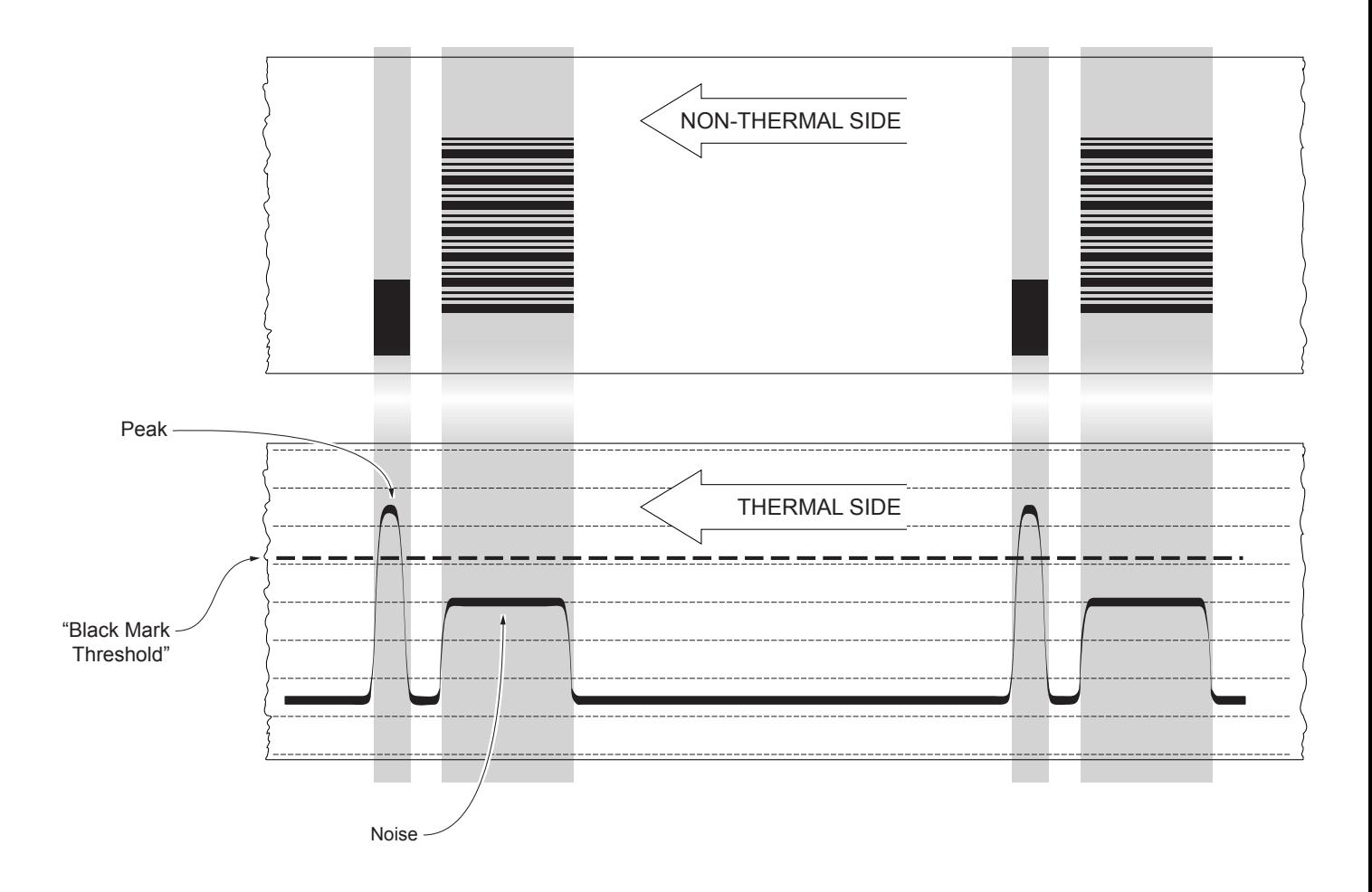

If the maximum value of "noise" read by the sensor is very close to the peak value, it might be difficult to place the value of the "Black Mark Threshold" at an intermediate point. In these cases, it is mandatory that the portion of paper between the point of printing end and the front of black mark is completely white (no graphics). In this way, the only next graphic detected by the sensor for alignment after the printing end will be the black mark.

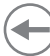

### **7.3 Alignment parameters**

The "alignment point" is defined as the position inside the ticket to use for the black mark alignment. The distance between the black mark edge and the alignment point is defined as "Black Mark Distance".

Referring to the front of the black mark, the value of "Black Mark Distance" value varies from -25 mm minimum and 25 mm maximum.

If the "Black Mark Distance" value is set to 0, the alignment point is set at the beginning of the black mark.

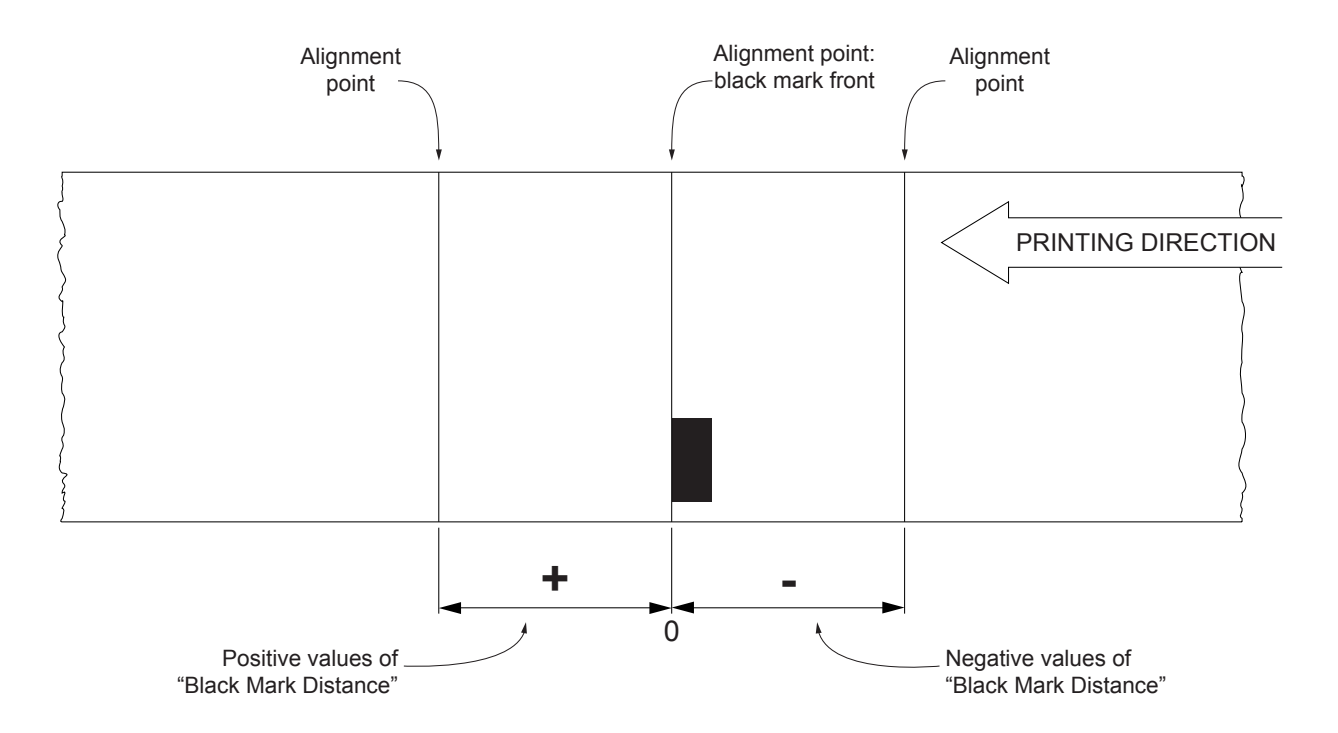

The following igure shows an example of paper with alignment point set by a positive value of "Black Mark Distance" ("Black Mark Distance" =  $+A$ ):

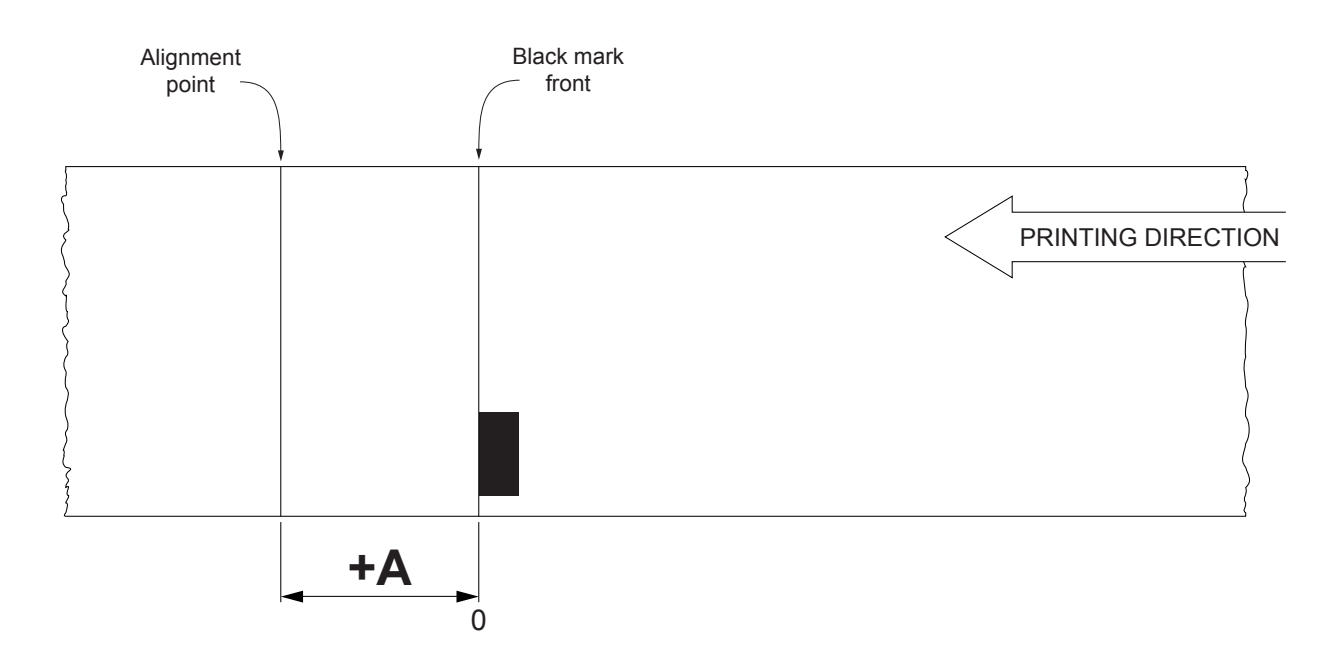

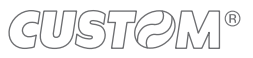

To set a negative value of the "Black Mark Distance" parameter is useful in cases where the alignment point refers to the black mark printed on the previous ticket or where the desired cutting line is placed in the middle of the alignment black mark (for example, for paper with holes or gap). In the following images, the value of "Black Mark Distance" parameter is set to -A.

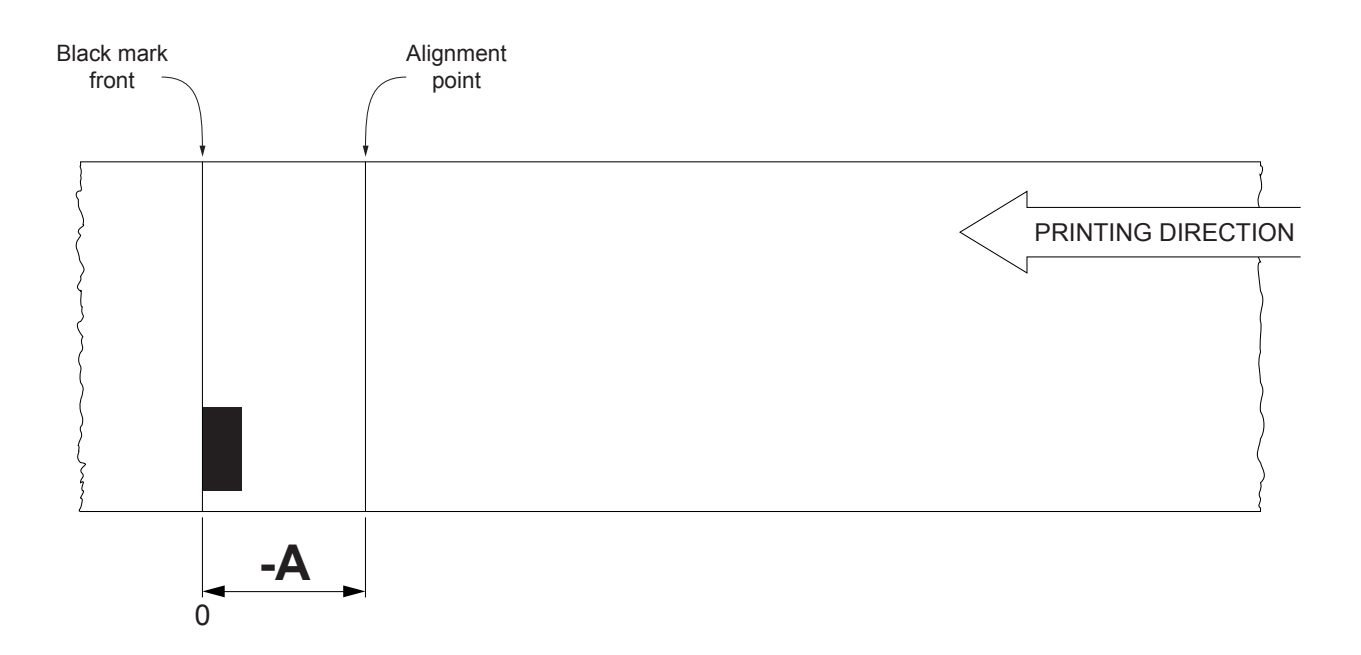

The following figure shows a section of the device with the paper path and the distances (expressed in millimetres) between the alignment sensor, the printhead and the autocutter (cutting line).

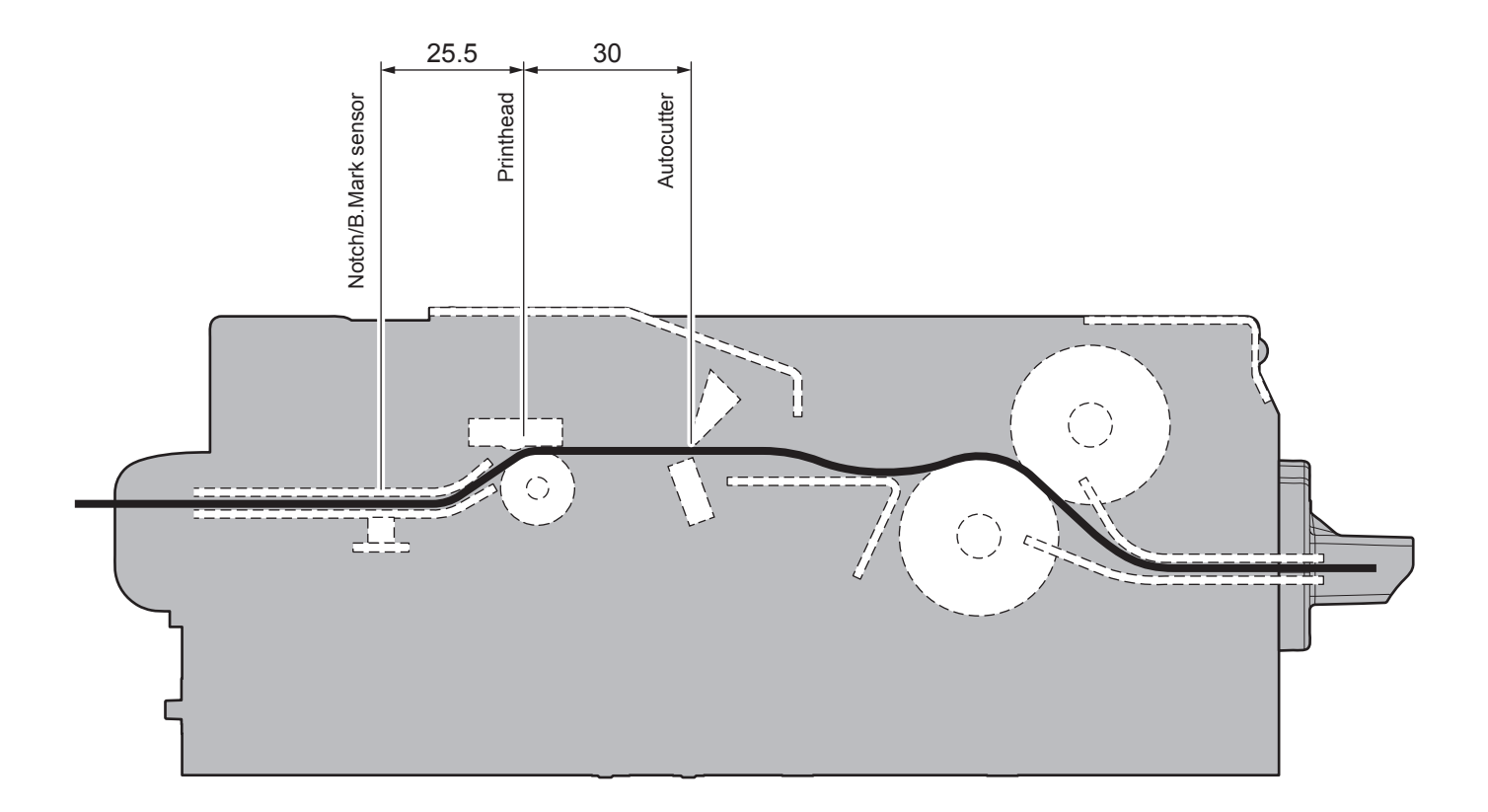

#### **CUSTOM/POS emulation**

To define the alignment point you need to set the printer parameters that compose the numerical value of the "Black Mark Distance" parameter. (see [paragraph 6.8\)](#page-63-0).

For example, to set a black mark distance of 15 mm between the black mark and the alignment point, the parameters must be set on the following values:

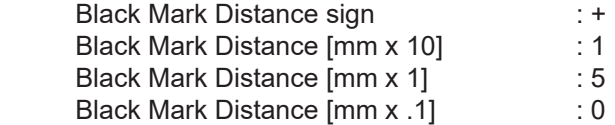

The "Black Mark Distance" parameter, may be modified as described in [chapter 6.](#page-50-1)

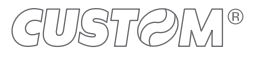
### **7.4 Printing area**

In order to print ticket containing only one black mark and to not overlay printing to a black mark (that will make it useless for the next alignment), it is important to well calibrate:

- the length of the printing area of ticket according to the inter-black mark distance;
- the value for the paper recovery after a cut.

The following igure shows an example of tickets with "Black Mark Distance" set to 0:

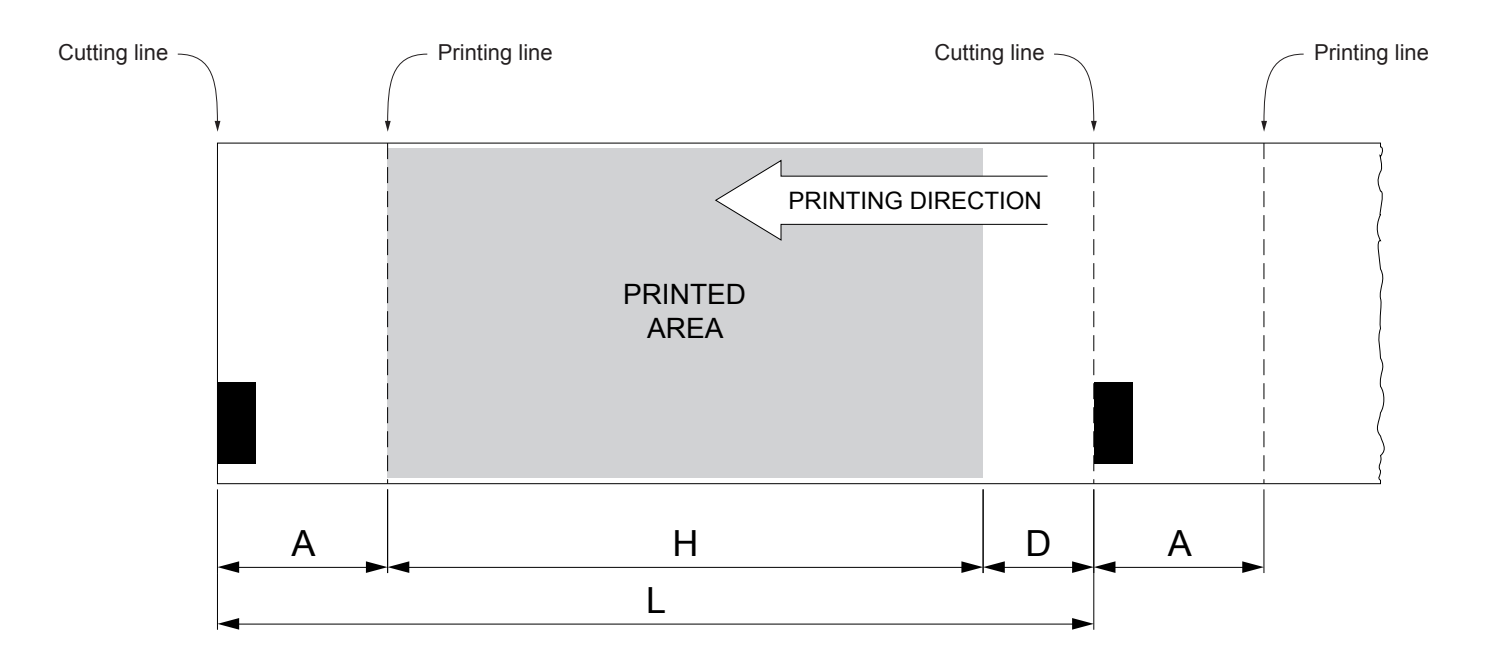

A "Non-printable area" of 1 mm generated from:

"Distance between autocutter/printhead"- "Value for the paper recovery after a cut"

#### where:

 "Distance between autocutter/printing head" = 30 mm (ixed distance) "Value for the paper recovery after a cut"= 29 mm

Use the command 0x1C 0xC1 to set the "Value for the paper recovery after a cut" (see commands manual).

- H Distance between the irst and the last print line, called "Hieght of the printing area".
- L Distance between an edge of the black mark and the next one, called "Inter-black mark distance".
- D Automatic feed for alignment at the next black mark.

To use all the black marks on paper, you must comply with the following equation:

### $H + A \leq L$

The height of the printing area (H) can be increased to make no progress on alignment (D) but no further.

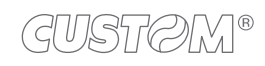

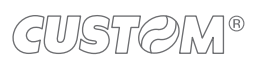

 $\bigoplus$ 

## 8 MAINTENANCE

### <span id="page-74-0"></span>**8.1 Ejector paper jam**

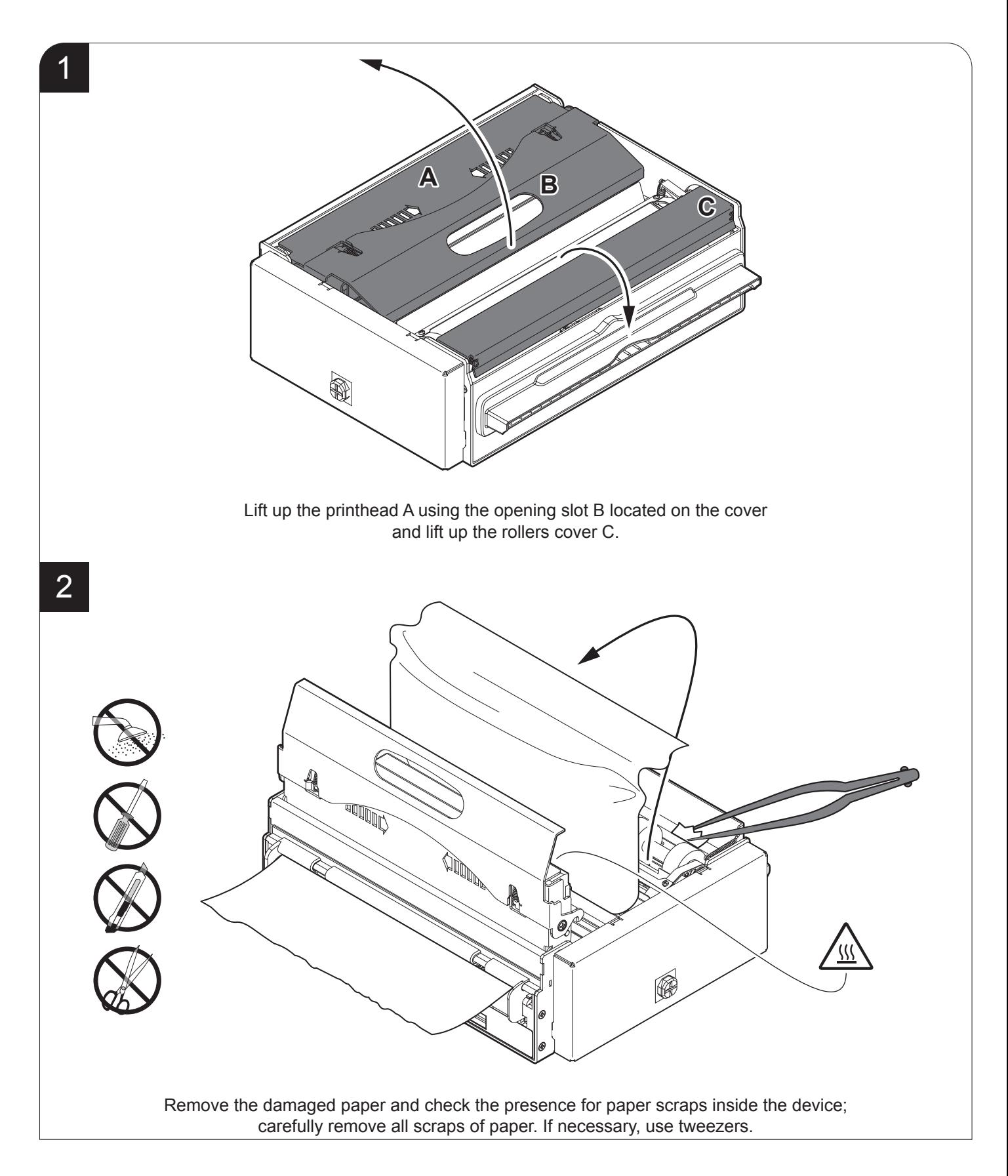

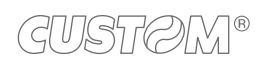

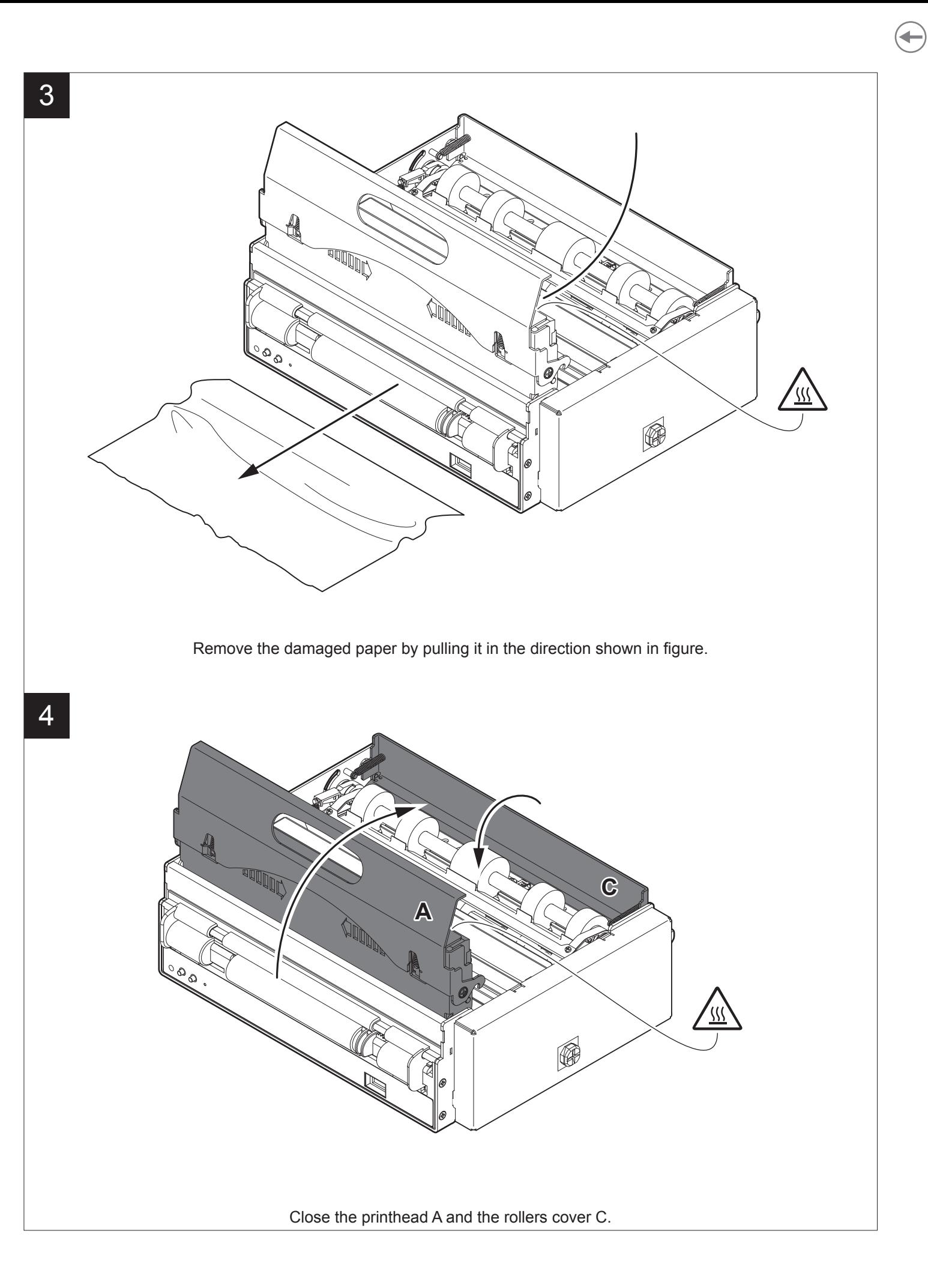

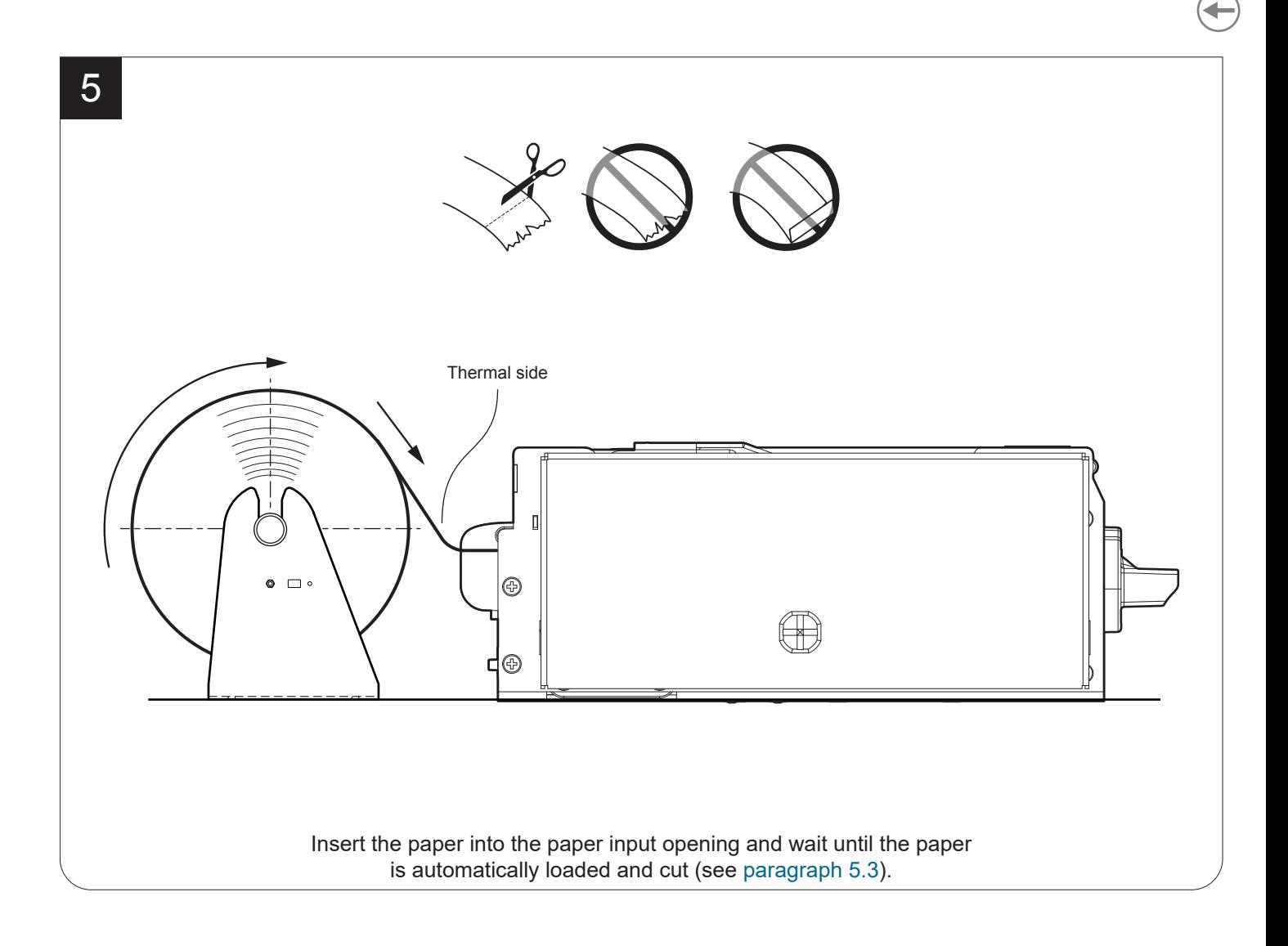

<span id="page-77-0"></span>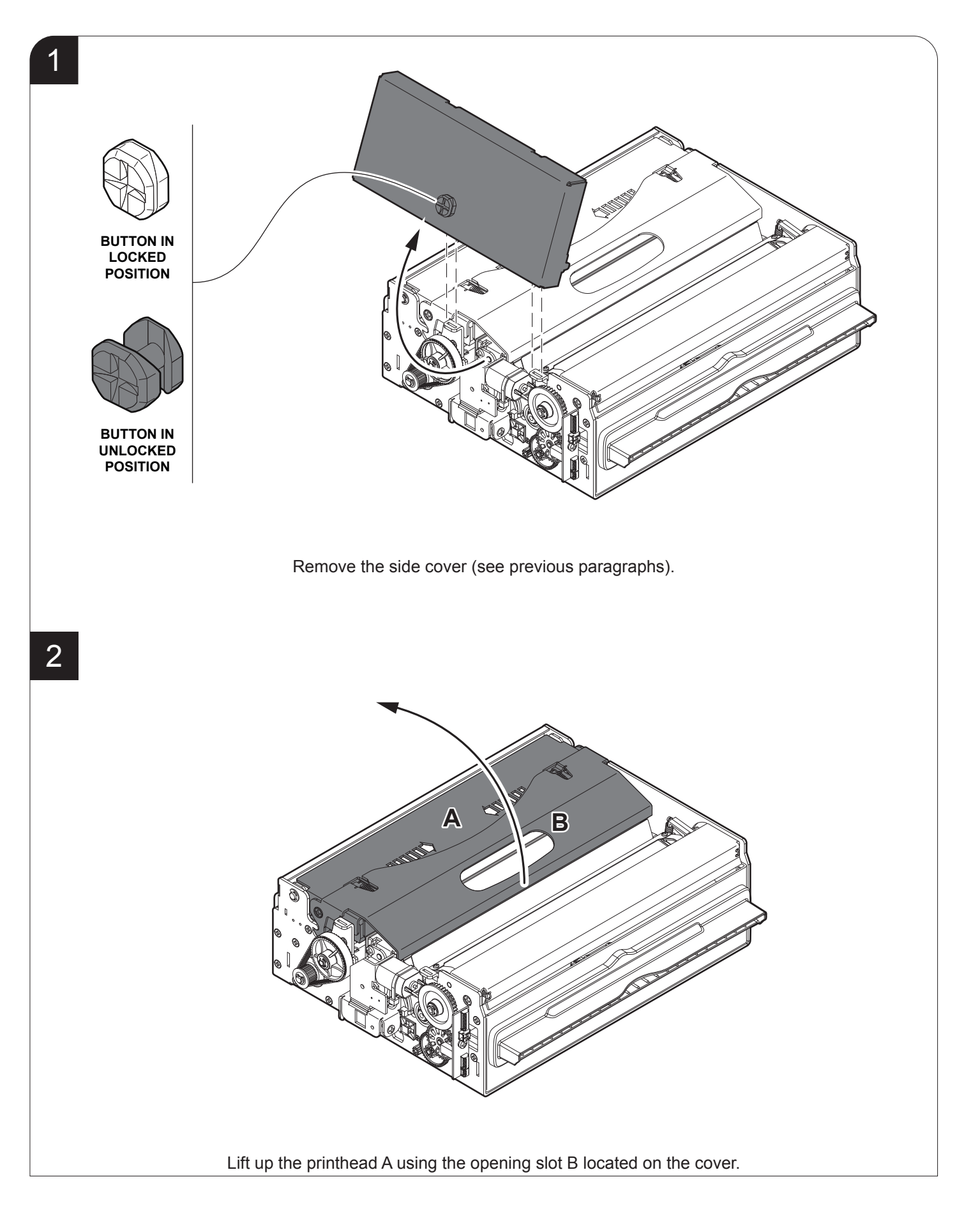

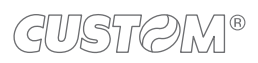

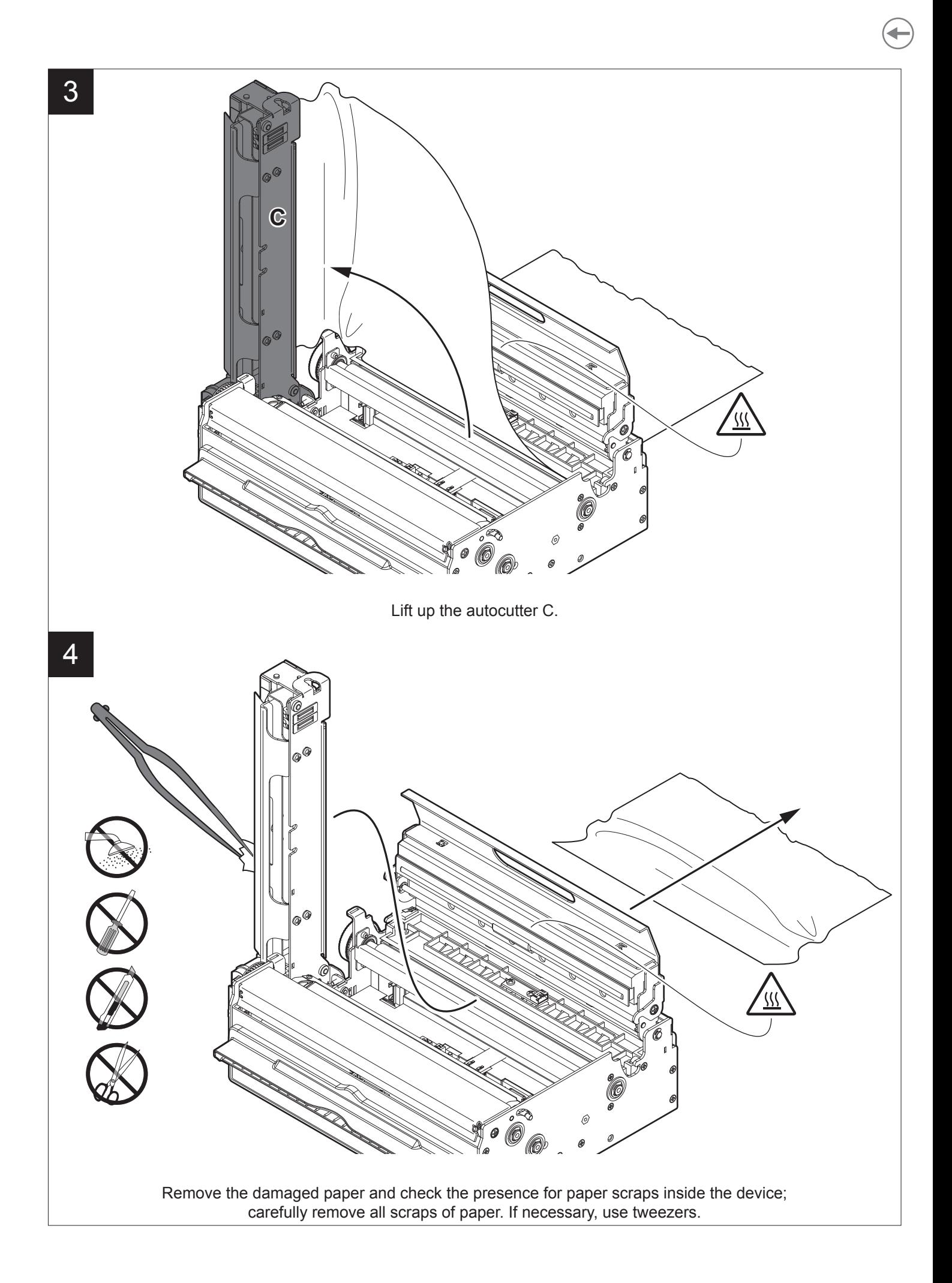

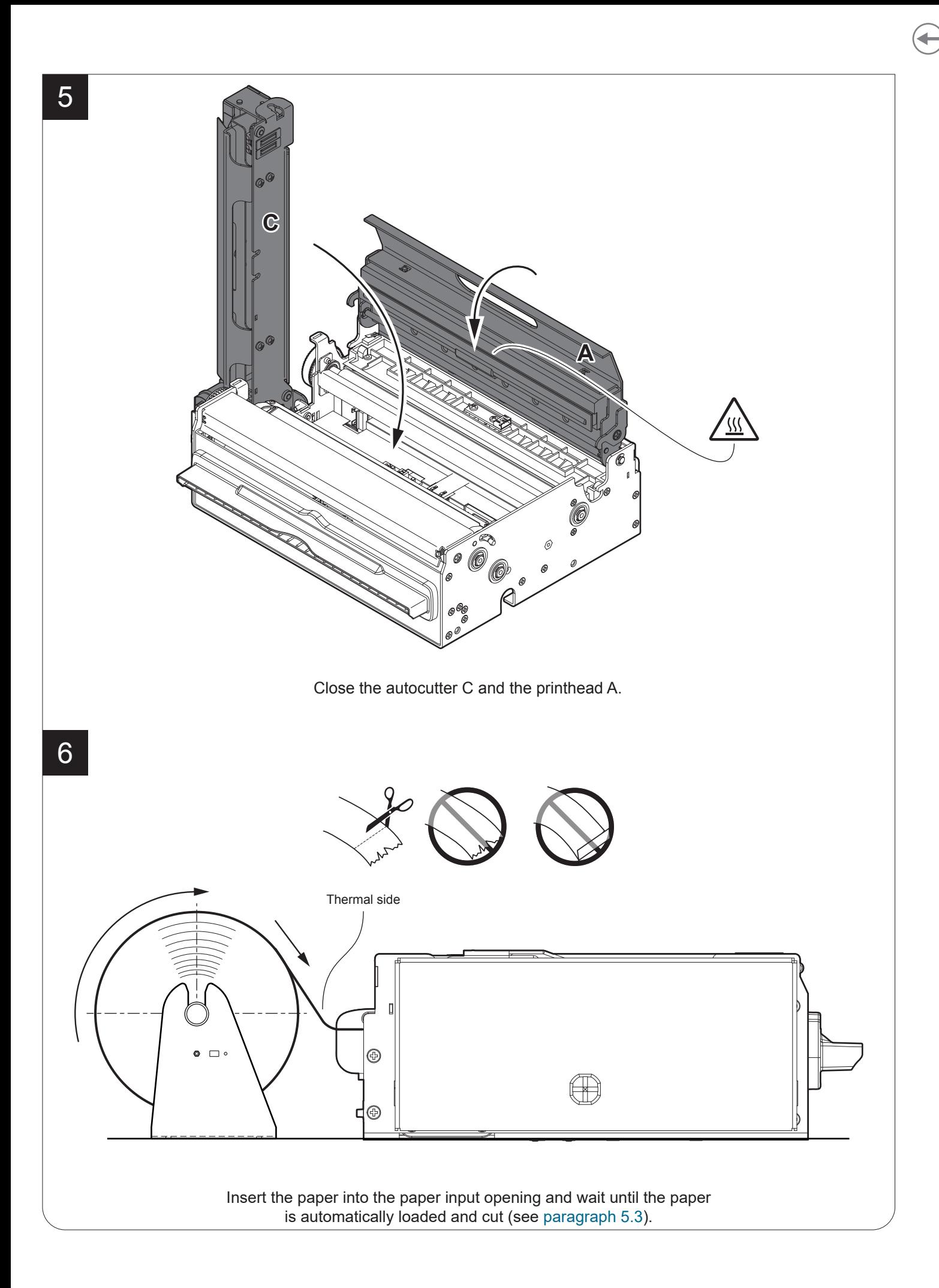

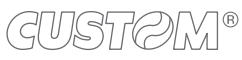

### **8.3 Planning of cleaning operations**

The regular cleaning of the device keeps the print quality and extends its life. The following table shows the recommended planning for the cleaning operations.

If you use the device in dusty environments, you must reduce the intervals between the cleaning operations.

For specific procedures, see the following pages.

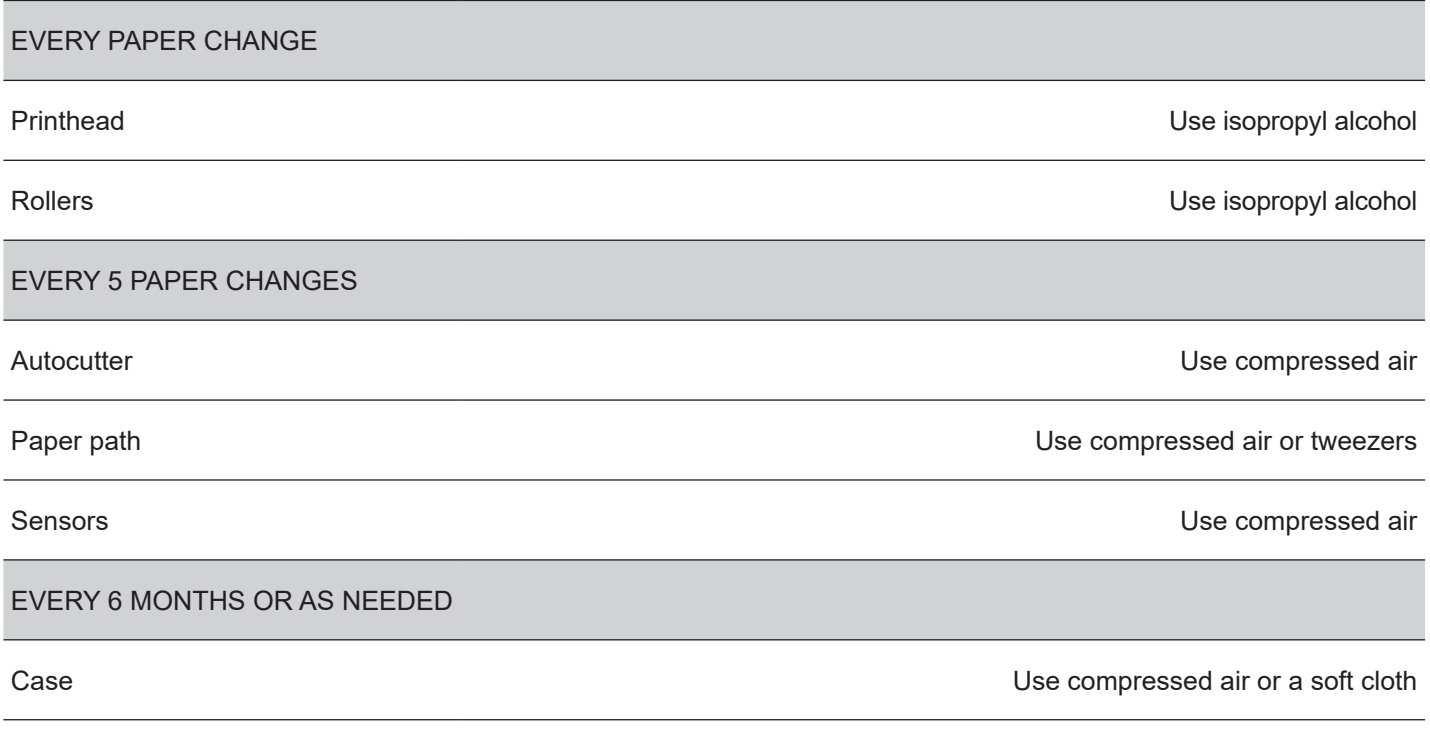

### **8.4 Cleaning**

For periodic cleaning of the device, see the instructions below

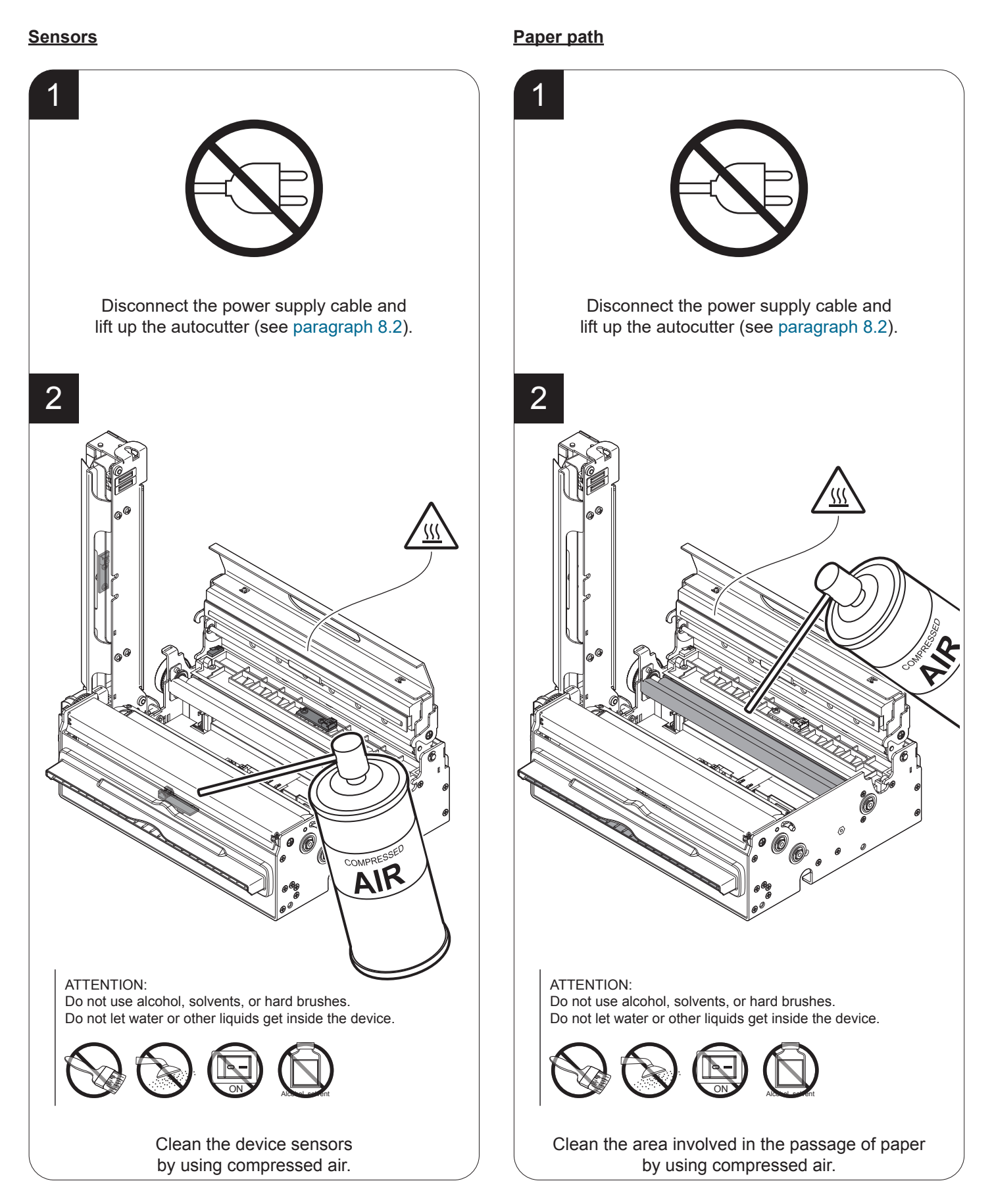

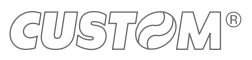

### **Printhead**

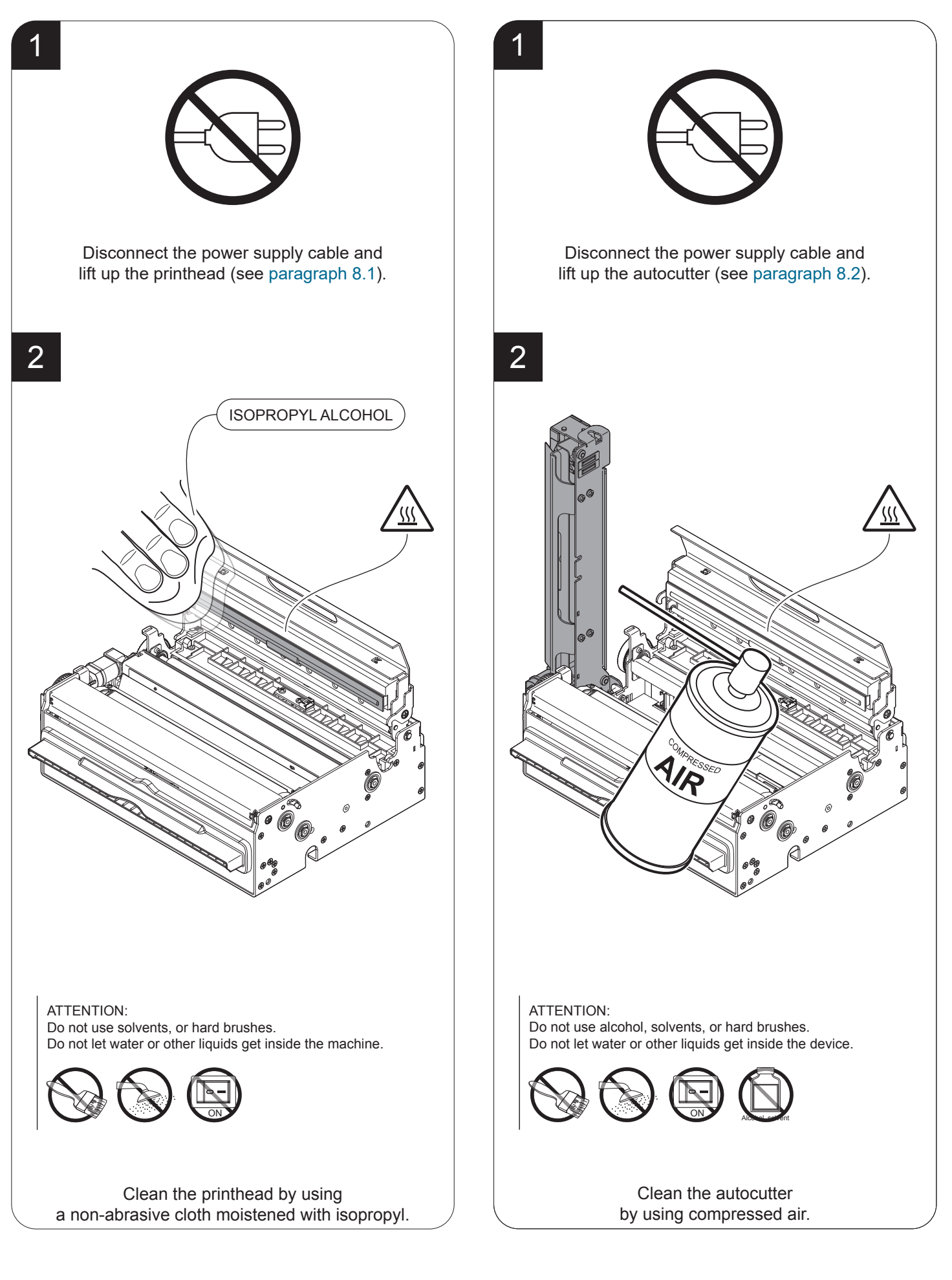

#### **Rollers**

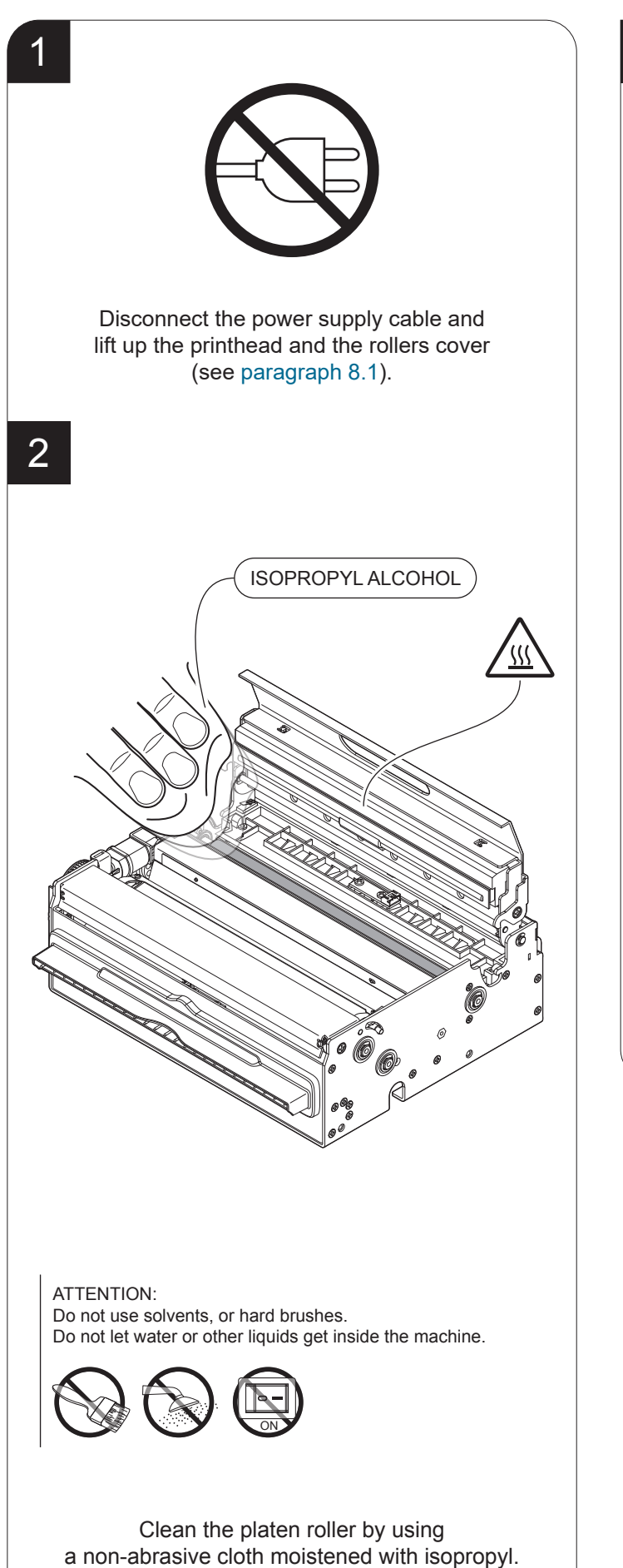

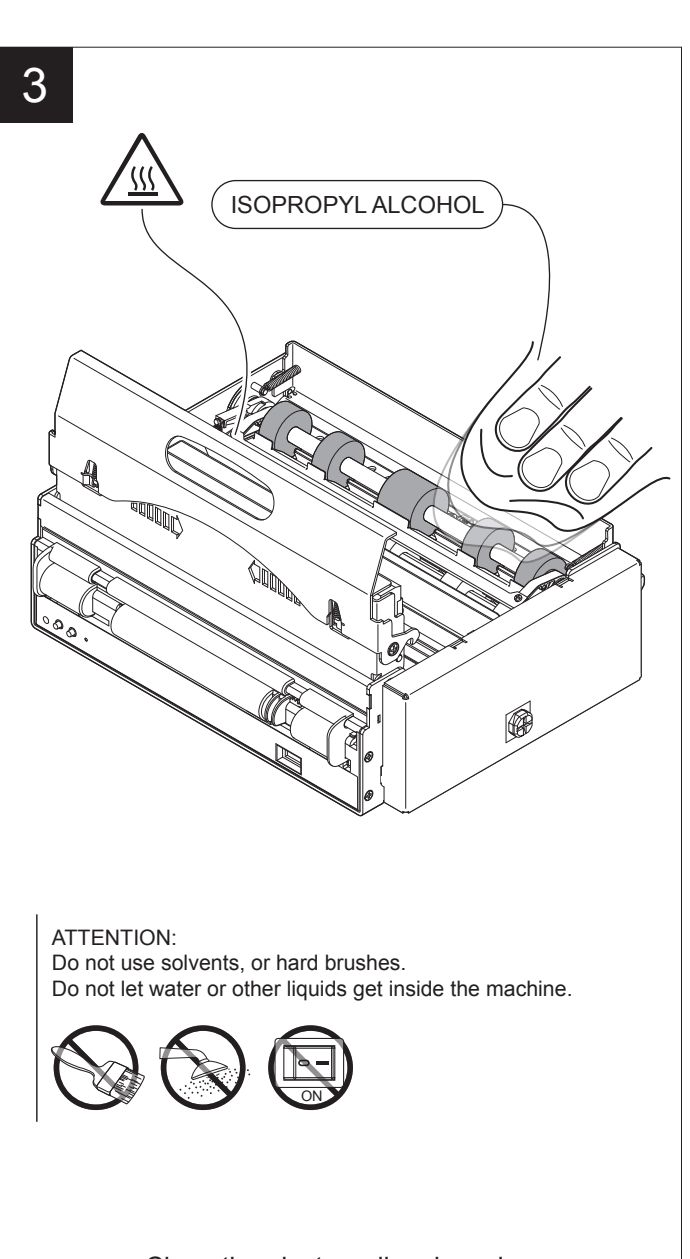

Clean the ejector rollers by using a non-abrasive cloth moistened with isopropyl.

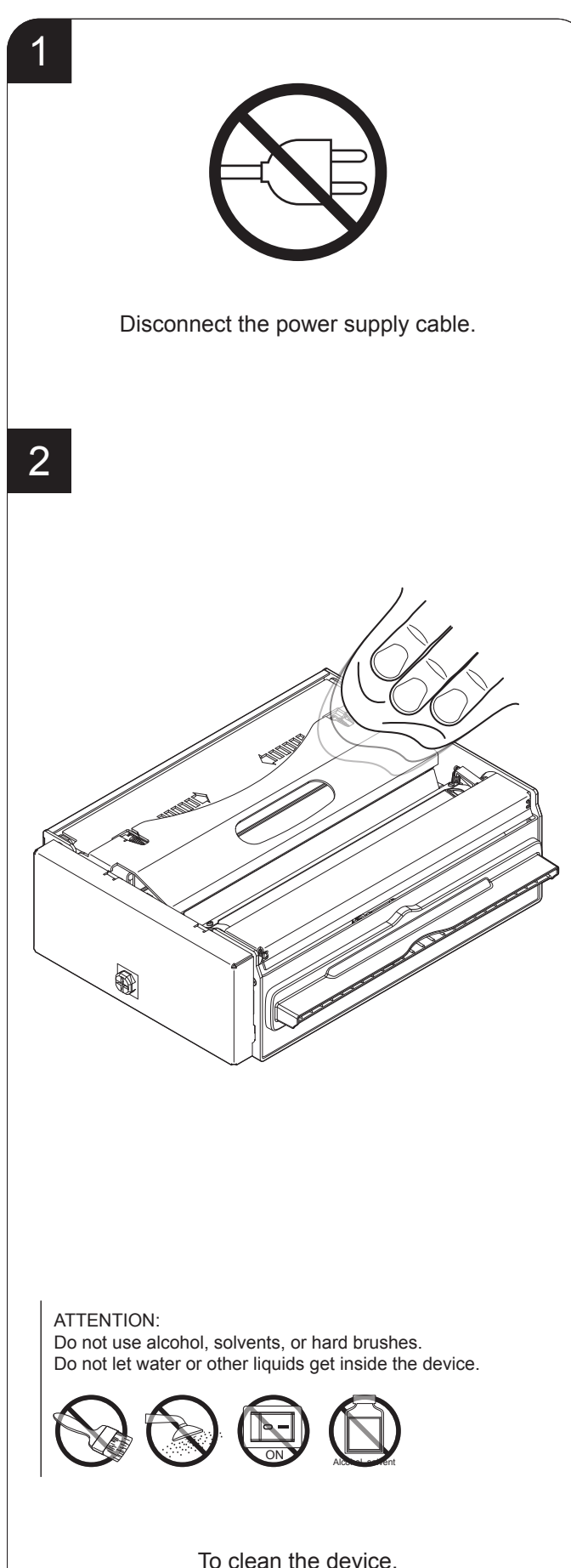

To clean the device, use compressed air or a soft cloth.

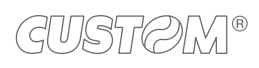

### **8.5 Firmware upgrade**

Firmware upgrade can be performed by using the "PrinterSet" software tool available on [www.custom4u.it](http://www.custom4u.it). To upgrade irmware, proceed as follows:

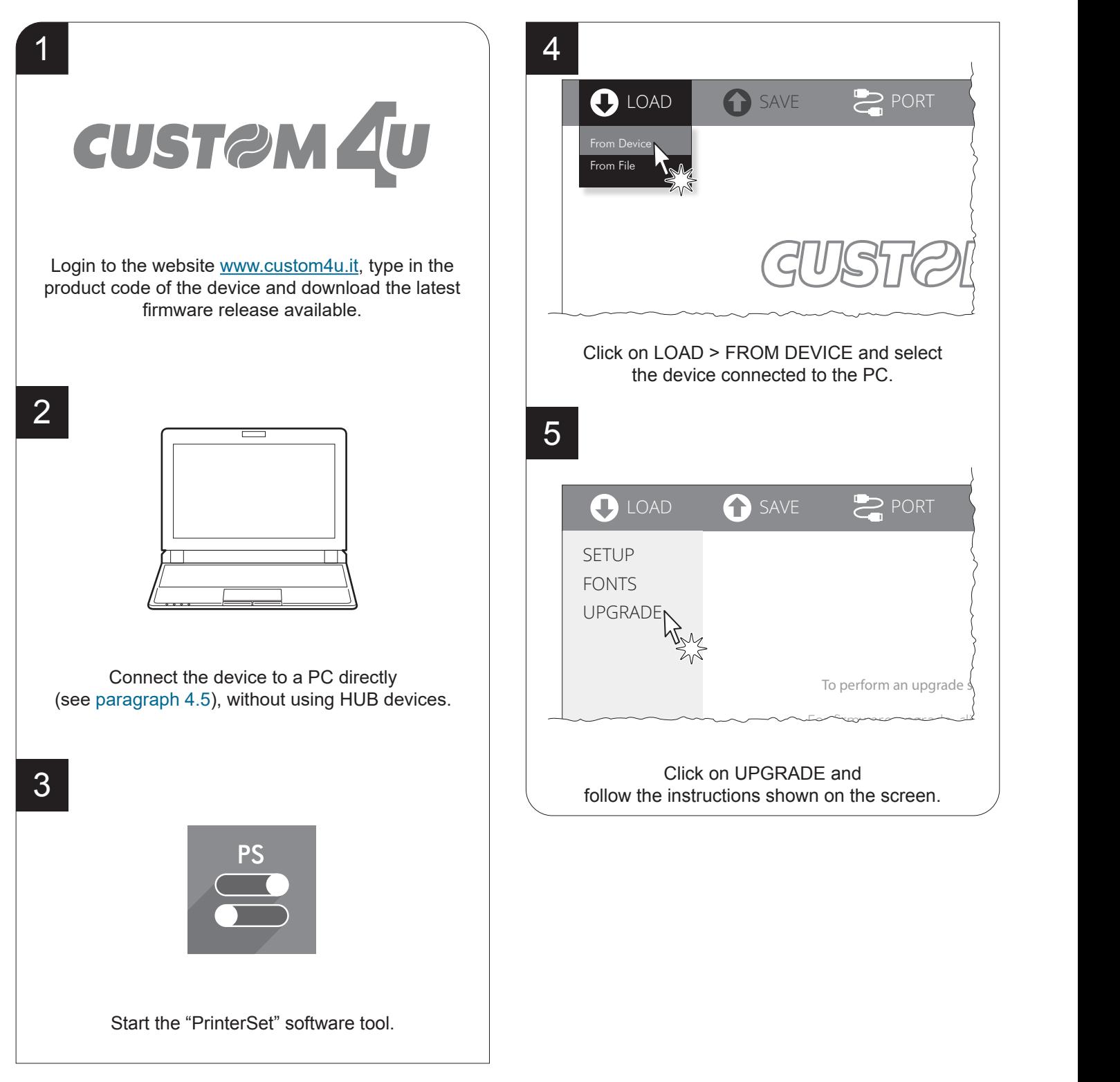

#### ATTENTION:

During saving, it is strongly discouraged to disconnect the communication cable or to remove the power supply of the PC or the device.

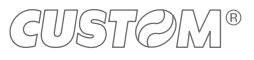

## 9 SPECIFICATION

## <span id="page-86-0"></span>**9.1 Hardware specifications**

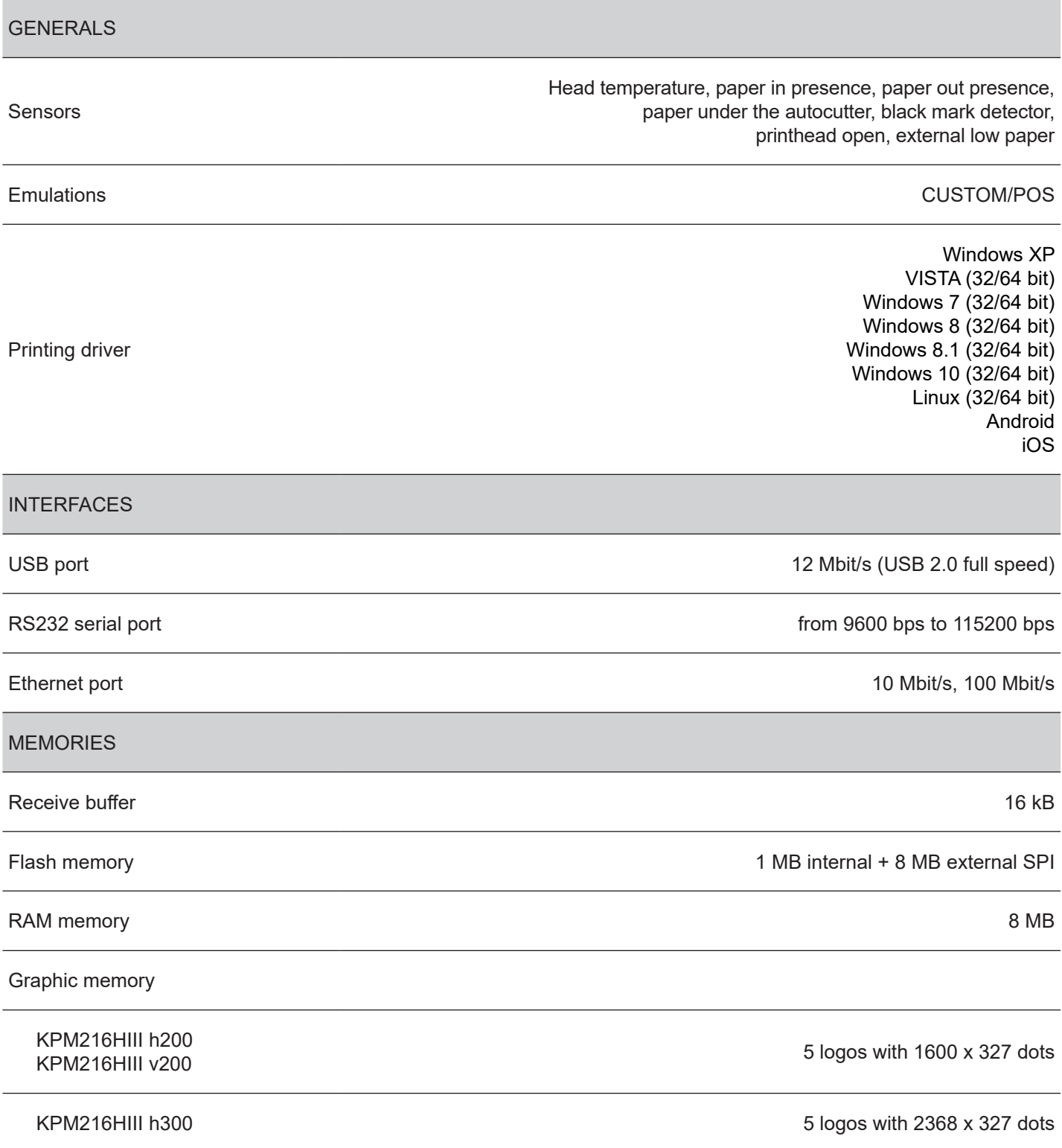

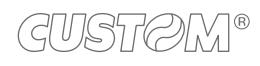

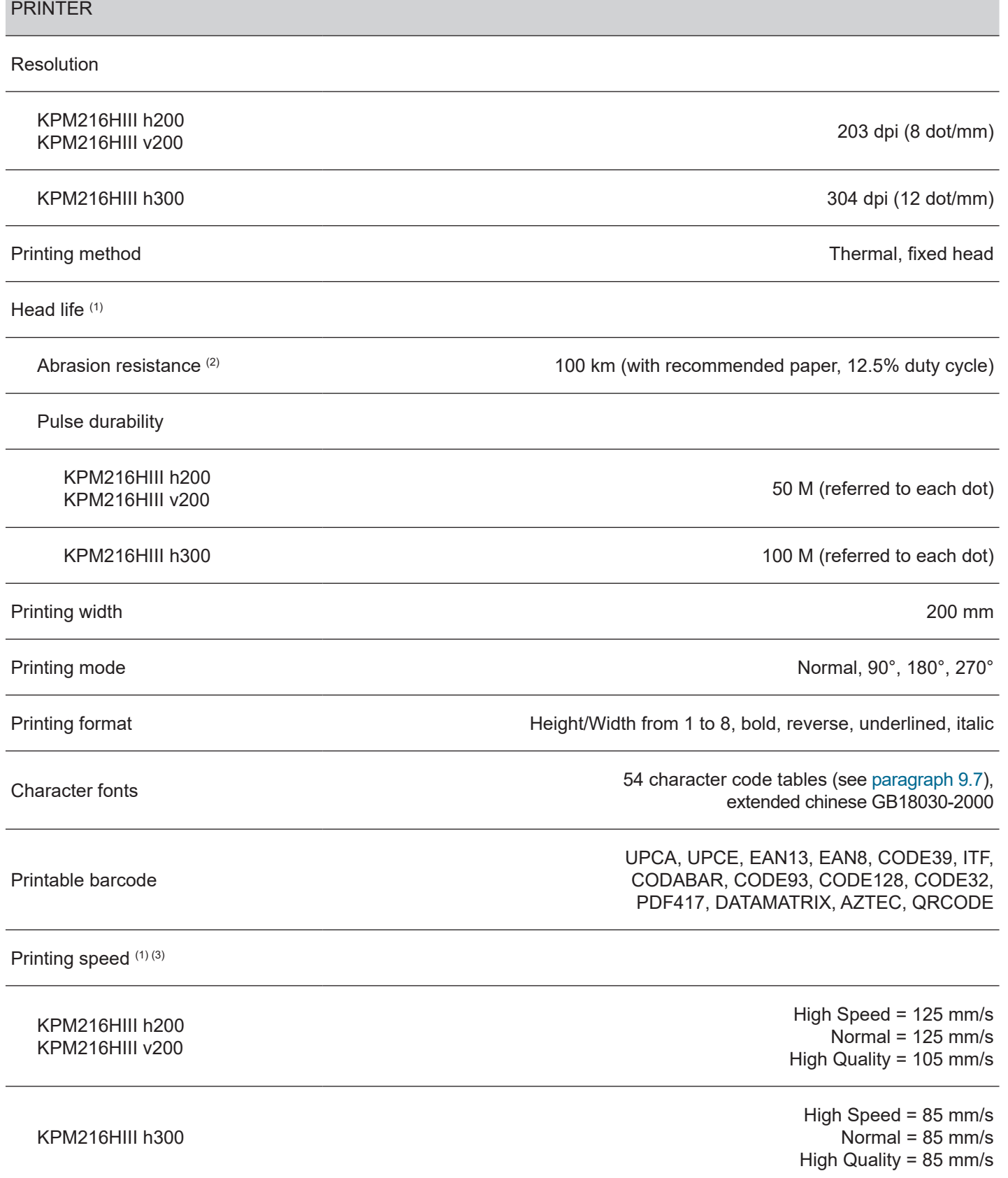

 $\left( \begin{matrix}{.} \begin{matrix} \begin{matrix} \bullet \\ \bullet \end{matrix} \end{matrix} \right)$ 

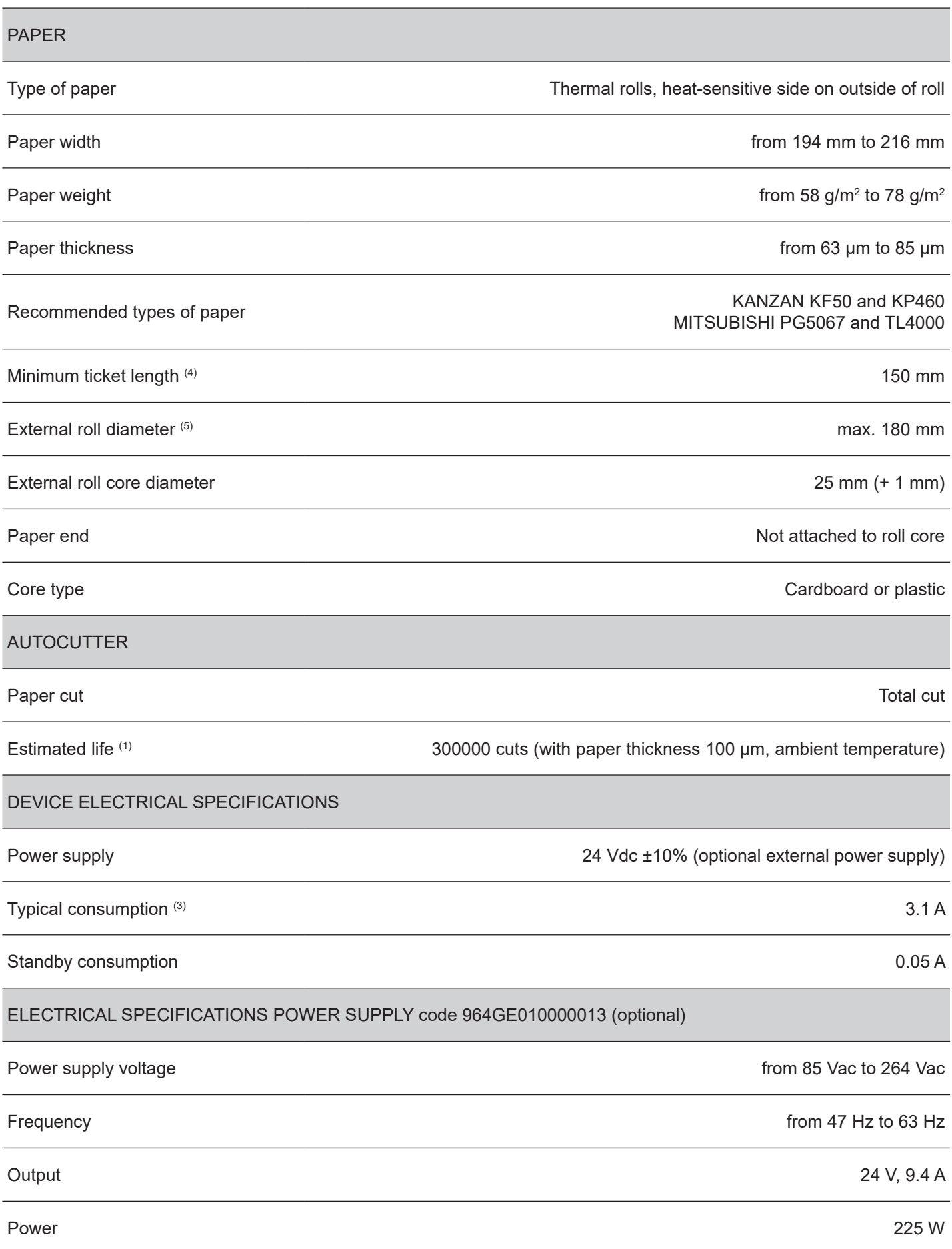

4

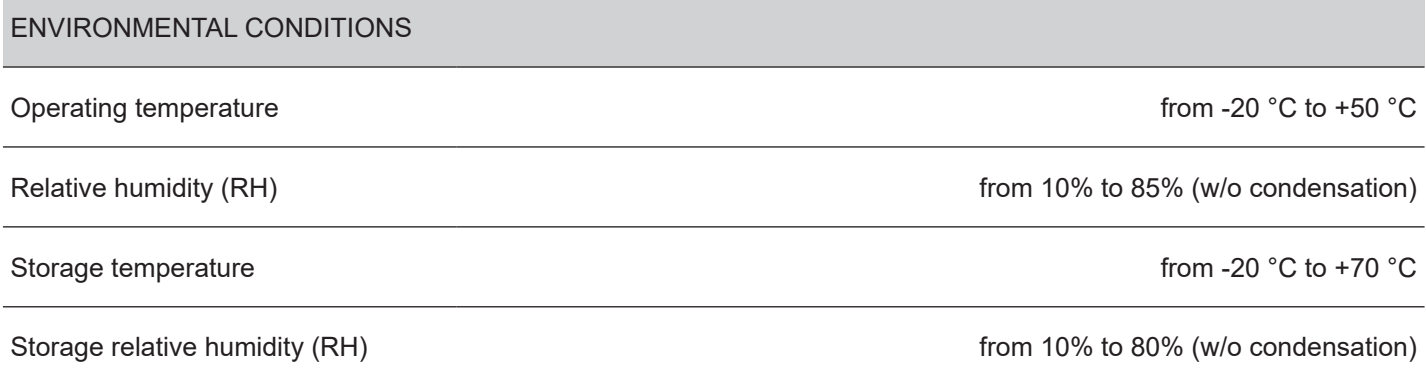

NOTES:

- (1) : Respecting the regular schedule of cleaning for the device components.
- (2) : Damages caused by scratches, ESD and electromigration are excluded.
- (3) : Referred to a standard CUSTOM receipt (L = 10 cm, Density = 12.5% dots on).
- (4) : If "Short ticket" setup parameter is enabled (see [paragraph 6.7](#page-60-0)), it's possible to reach the minimum length of 105 mm.
- (5) : For external rolls diameter larger than Ø100 mm it's recommended to use a paper pretensioning device.

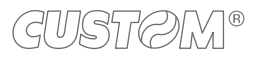

### **9.2 Character specifications**

### **KPM216HIII h200, KPM216HIII v200**

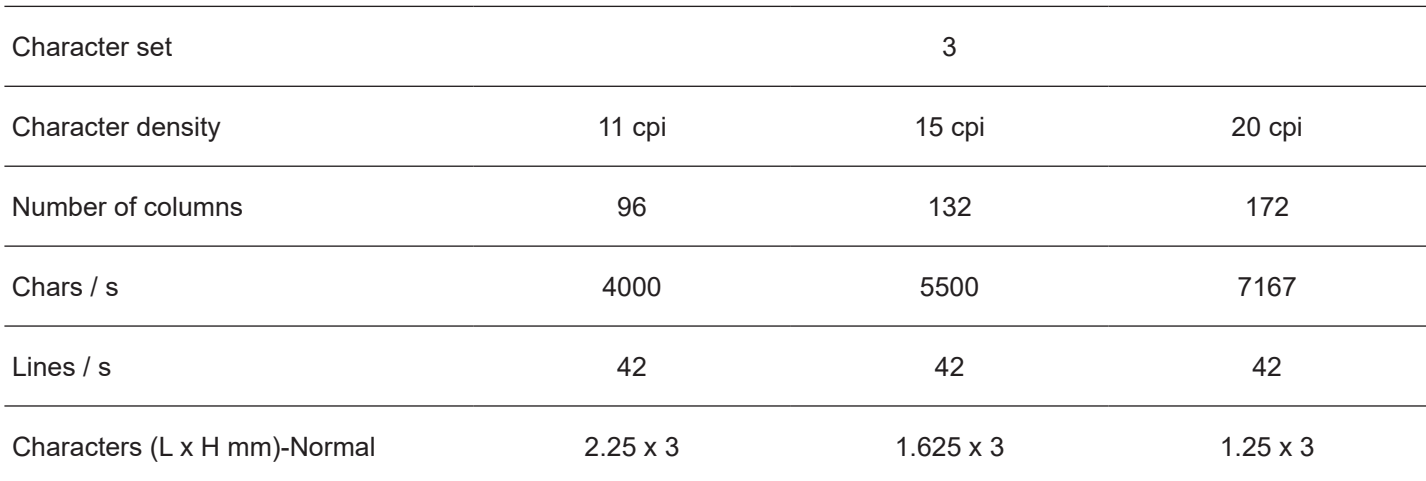

#### **KPM216HIII h300**

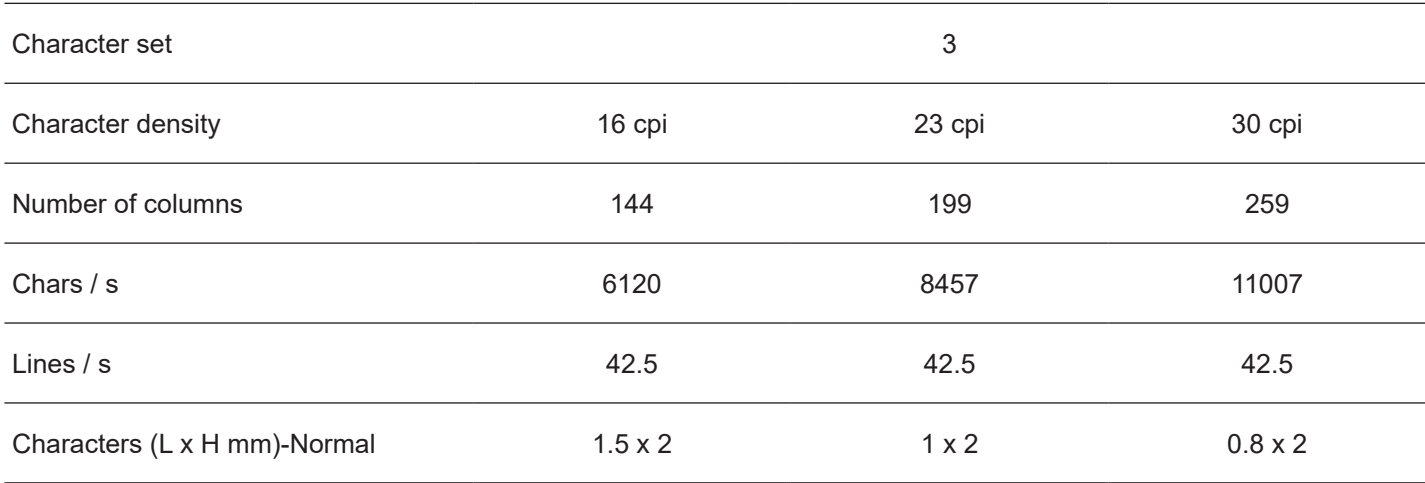

### NOTE: Theoretical values.

### **9.3 Device dimensions**

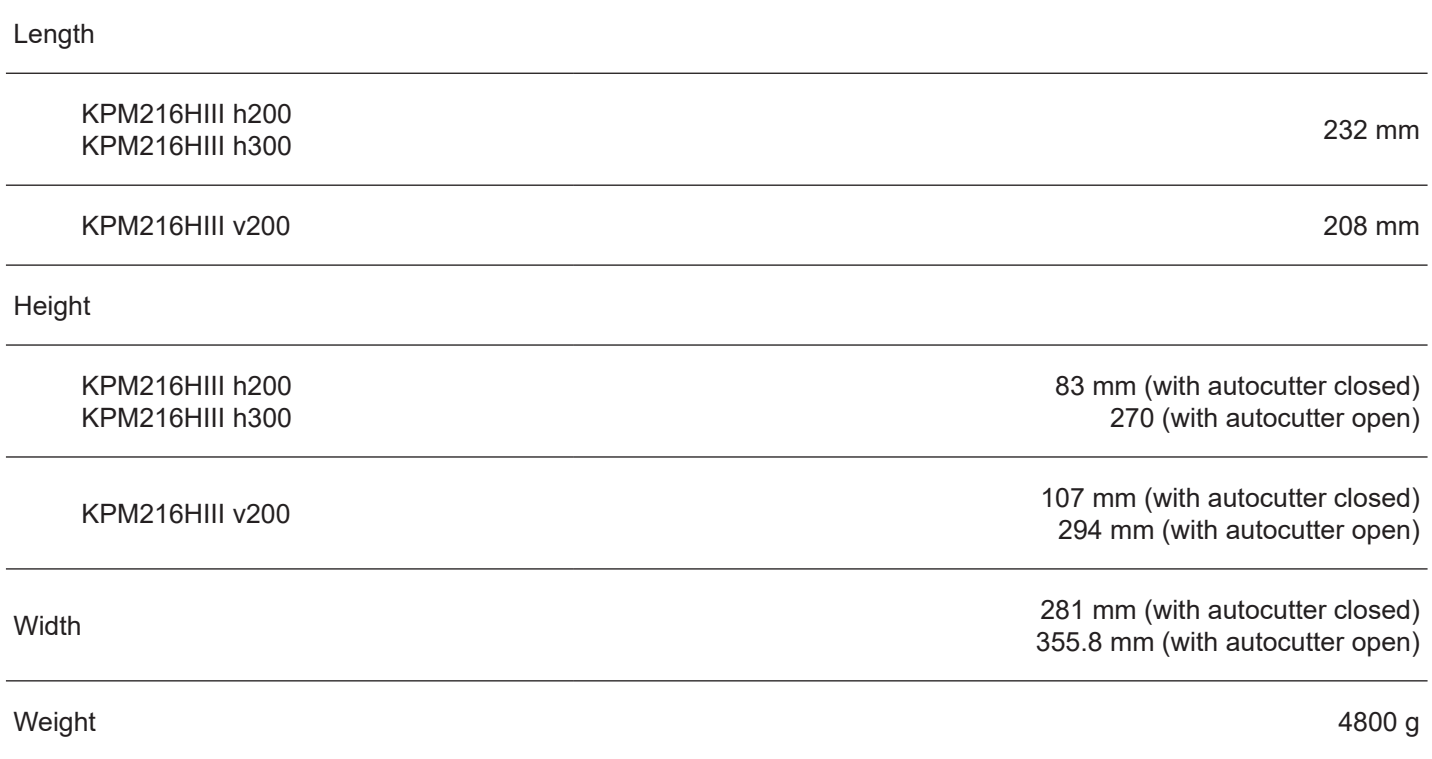

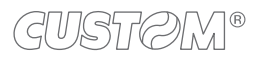

 $\text{KVCLS0D}$ 

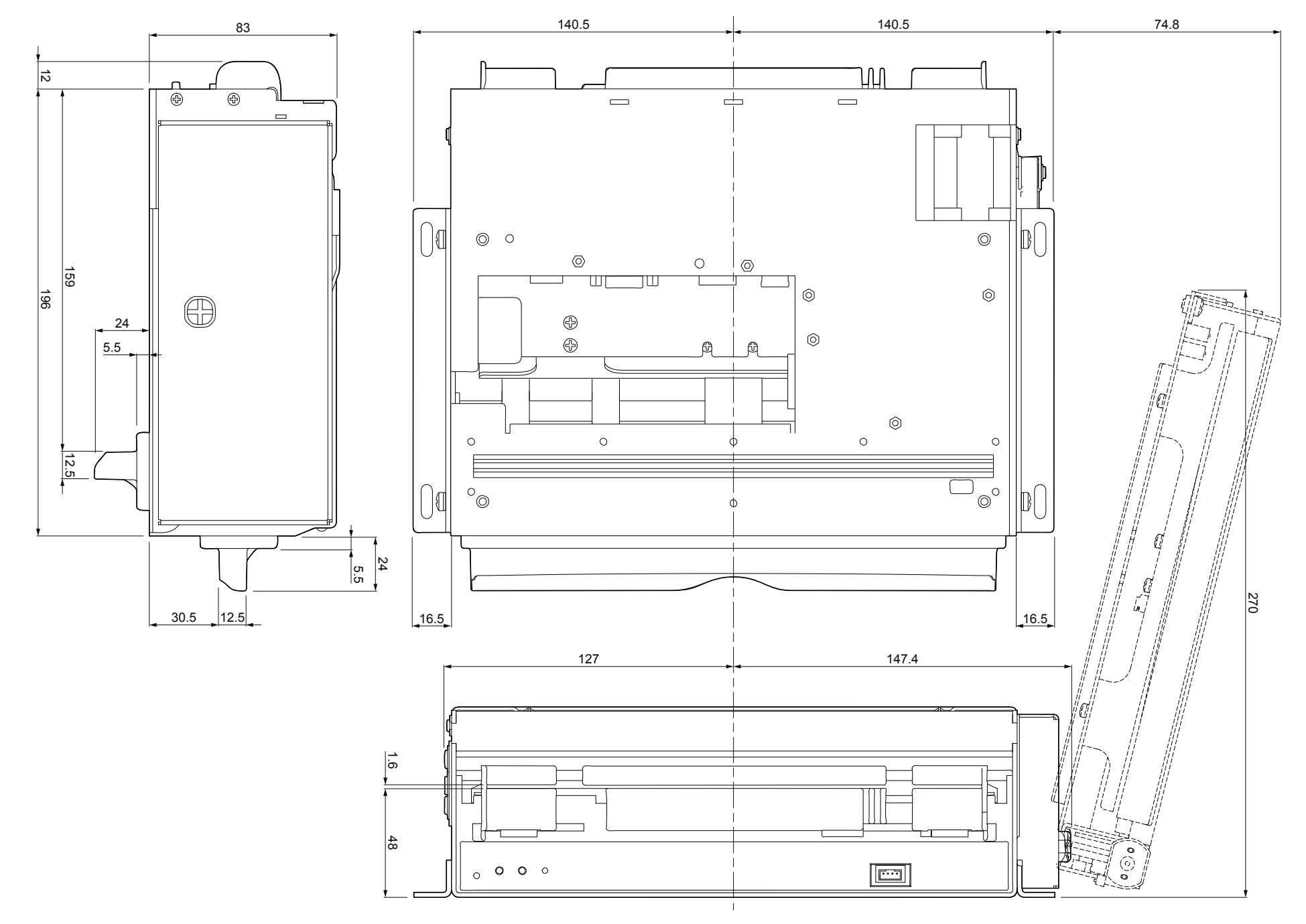

 $\bigoplus$ 

### **9.4 Paper roll holder dimensions code 974AS010000303 (optional)**

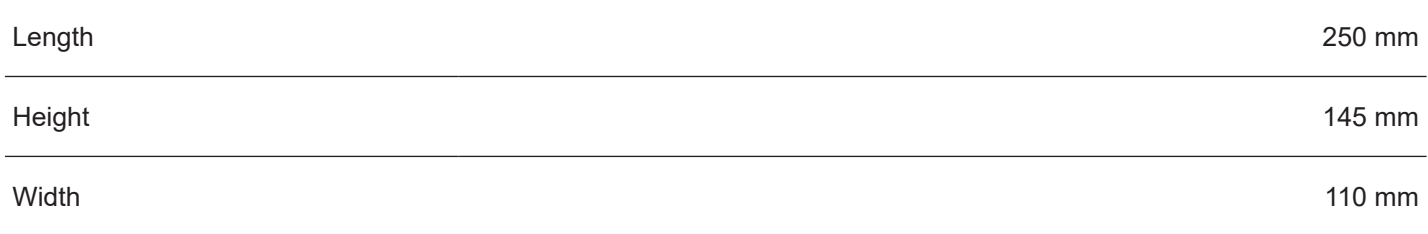

For external rolls diameter higher to 100 mm it's recommended to use a paper pre-tensioning device.

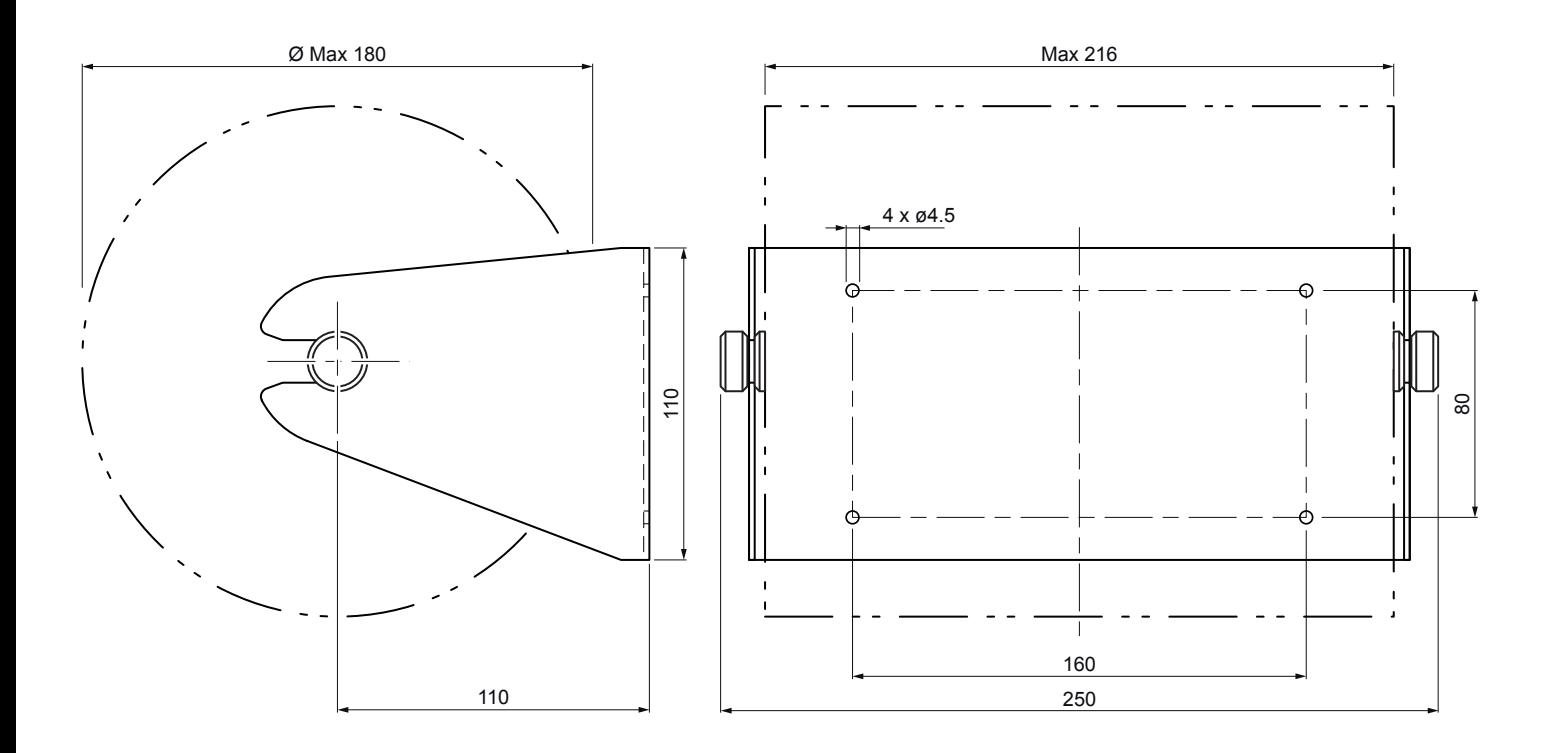

### **9.5 Dimensions of power supply code 964GE010000013 (optional)**

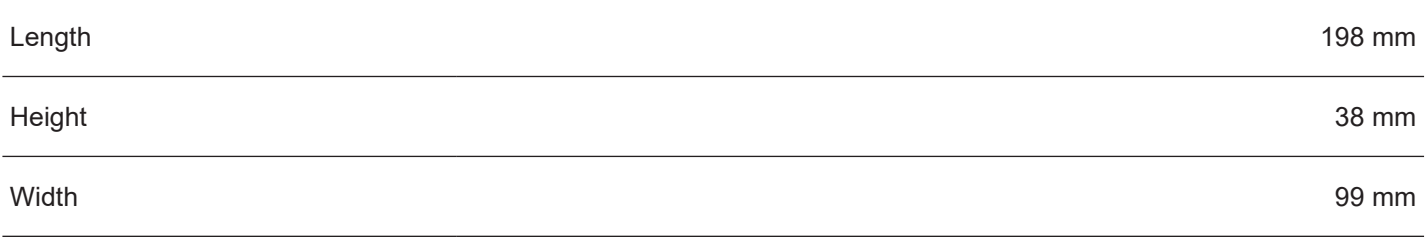

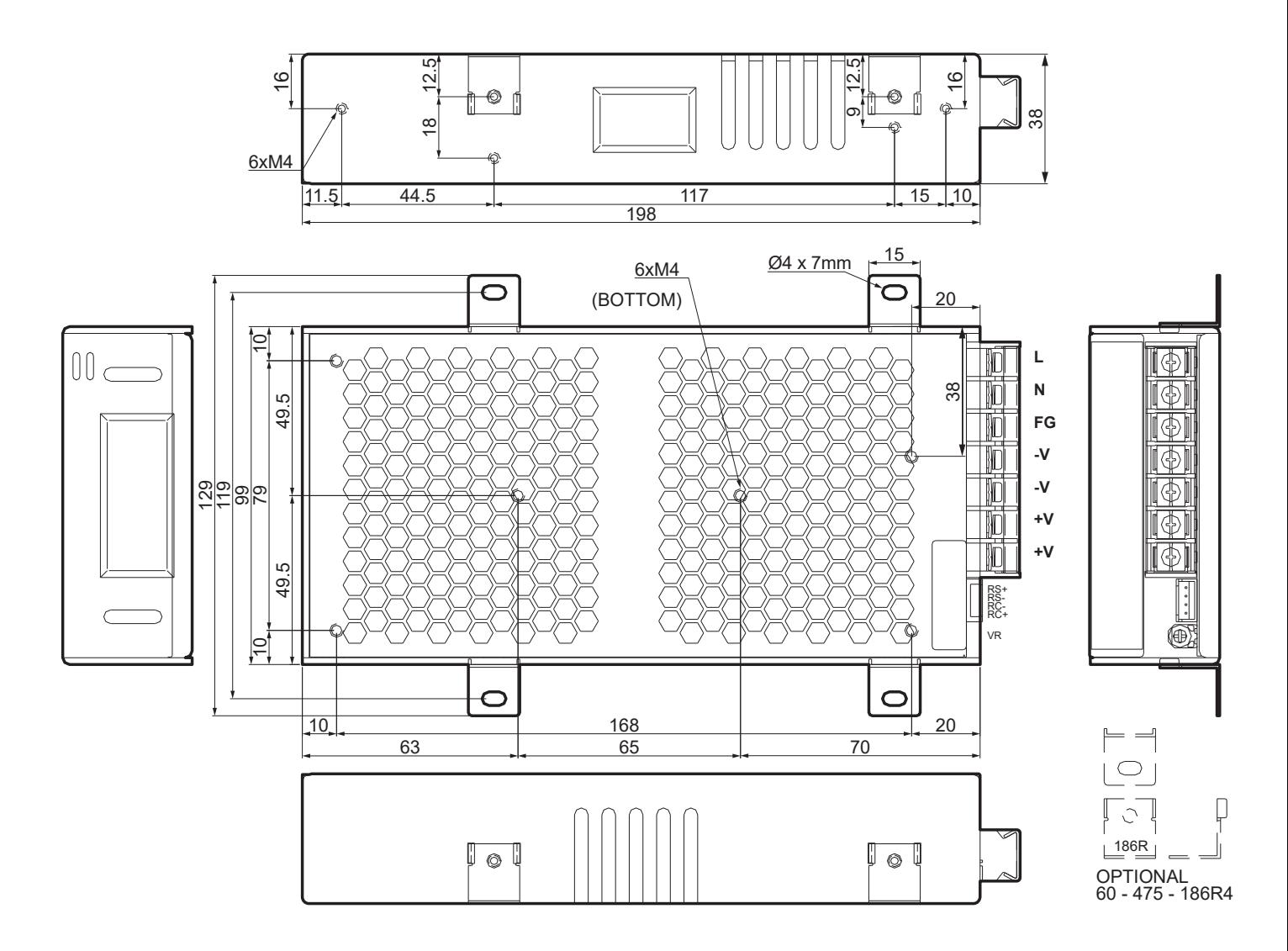

### **9.6 Paper specification**

#### **Paper with black mark**

The following image shows an example of black mark placement on the non-thermal side of paper, where:

Dmin = minimum inter-notch distance:

- 150 mm if "Short ticket" setup parameter is disabled
- 105 mm if "Short ticket" setup parameter is enabled

For more information about the use of paper with black mark see [chapter 7.](#page-66-0)

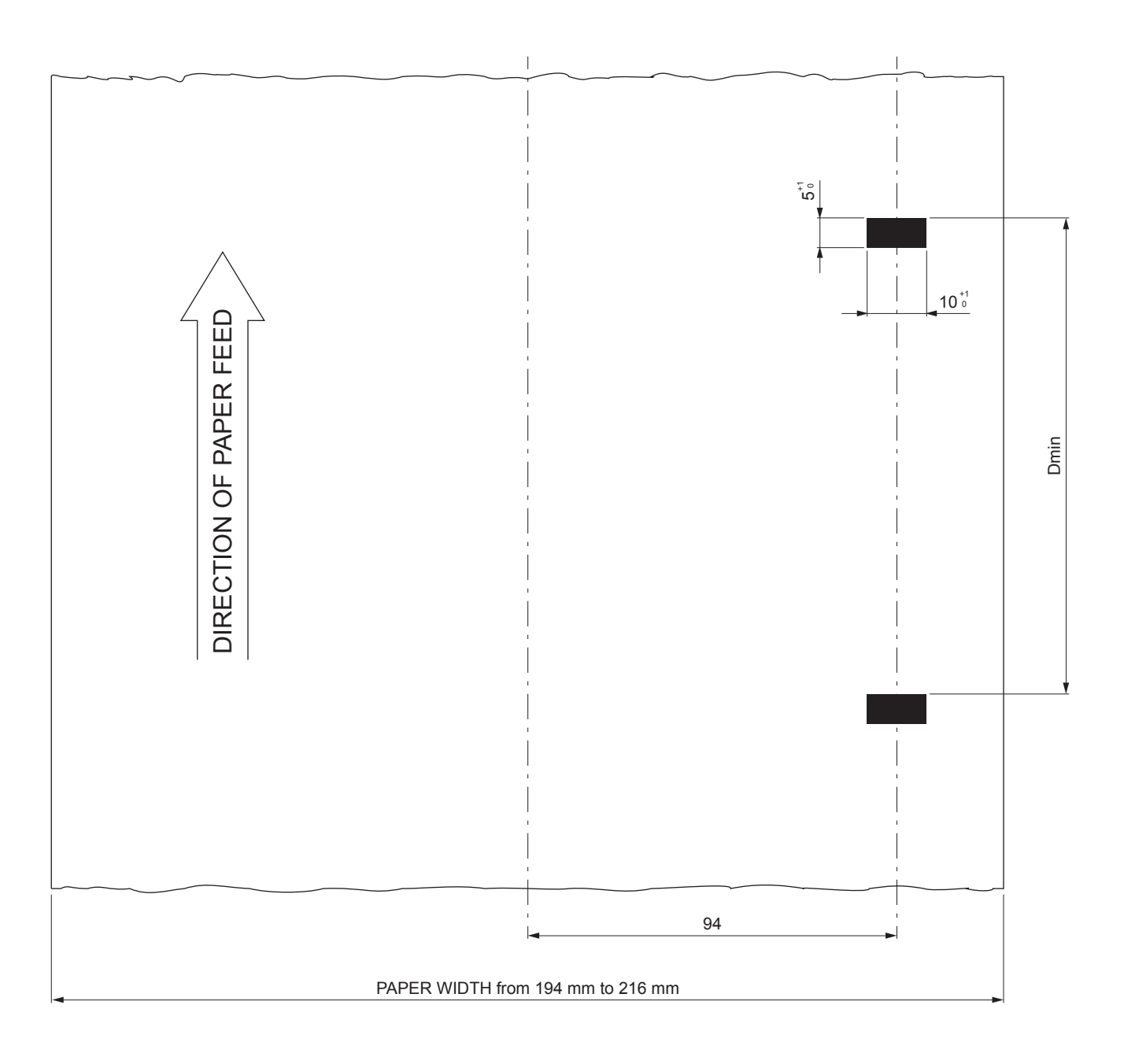

### <span id="page-96-0"></span>**9.7 Character sets in CUSTOM/POS emulation**

The device has 3 fonts of varying width (11, 15 and 20 cpi) which may be related one of the coding tables provided on the device.

To know the coding tables actually present on the device, you need to print the font test (see [paragraph 3.6](#page-18-0)).

You can set font and coding table by using the commands (see the commands manual of the device) or using the "Code Table" and the "Chars/Inch" parameters during the setup procedure (see [paragraph 6.7](#page-60-0)).

The following is the full list of coding tables that can be installed on the device.

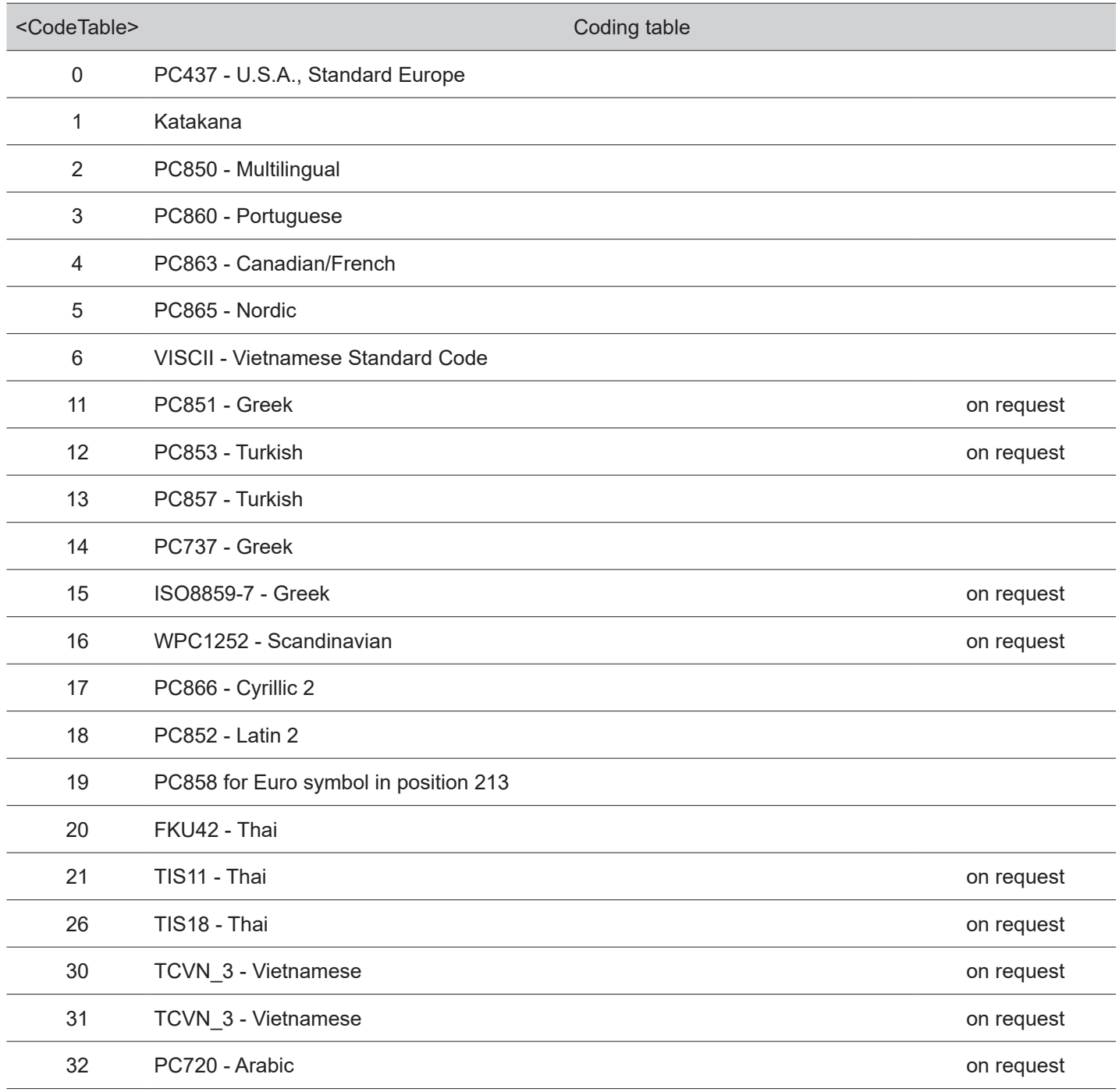

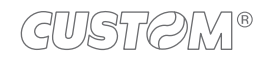

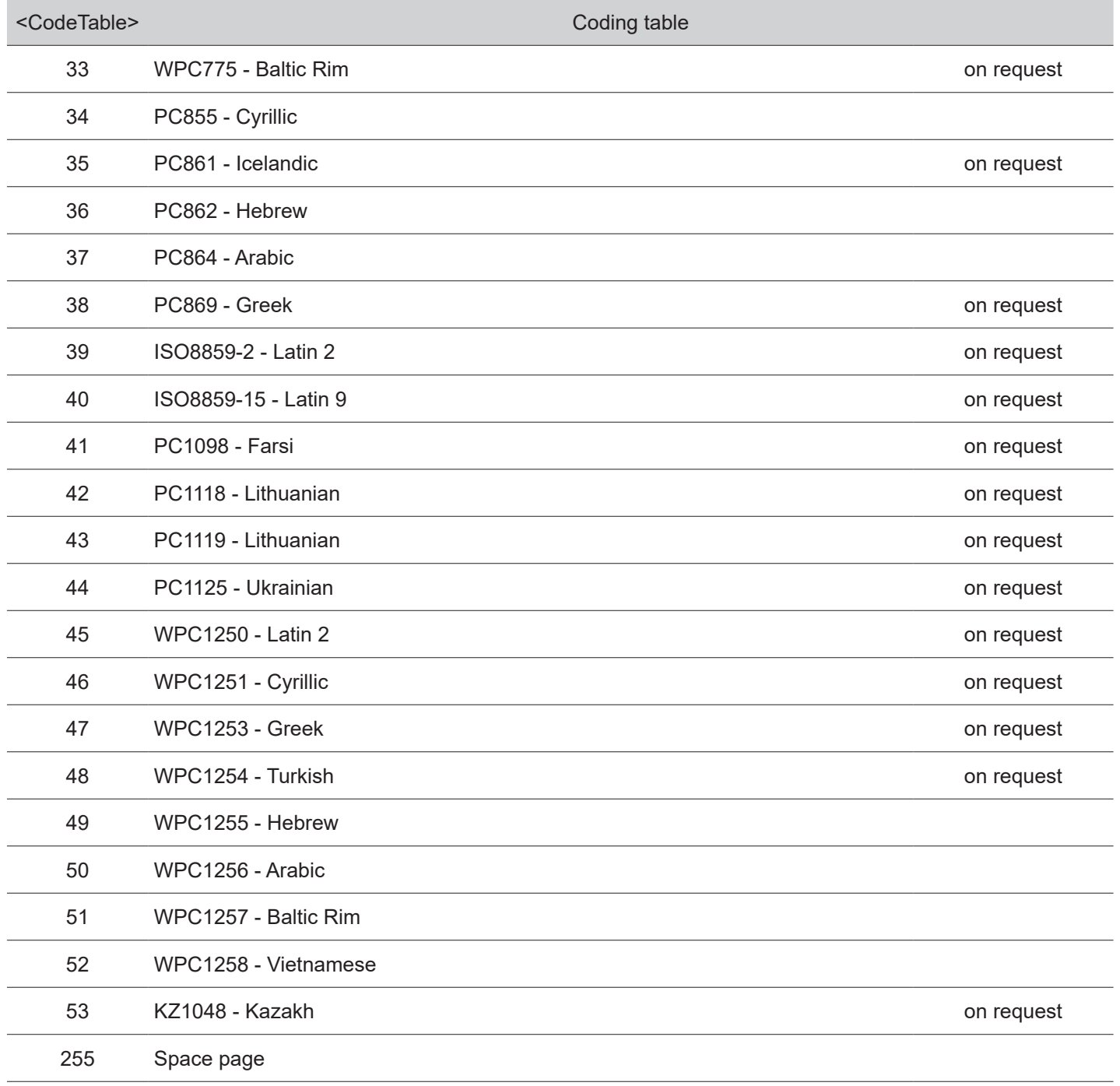

In CUSTOM/POS emulation, it is possible to use TrueType fonts. To be used, a TrueType font must be monospace type (every character of the font must have the same dimension). The check is made by the device when the font is selected.

TrueType fonts will be automatically scaled by the device in order to obtain the same available width for the embedded fonts (11, 15 and 20 cpi).

The quality of TrueType fonts, the correct positioning into the printable area and the available code tables, will result from the font producers and the font implementation.

For the correct printing of the code tables, it is necessary that the selected TrueType font contains all the characters in the tables. Otherwise, the ' $\Box$ ' symbol will be printed instead the missing character. All commands for printing configuration are usable both with TrueType fonts and with embedded fonts. It is possible to address the TrueType font respects the UNICODE standard (see www.unicode.org), by using UTF-8 or UTF-16 encoding.

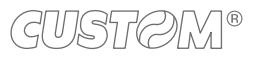

## 10 CONSUMABLES

The following table shows the list of available consumables for device.

#### **67300000000321**

THERMAL PAPER ROLL

weight =  $74$  g/m<sup>2</sup> width =  $210$  mm  $Ø$  external = 140 mm  $\varnothing$  core = 25 mm

### **67300000000327**

### ROTOLO CARTA TERMICA

weight =  $70$  g/m<sup>2</sup> width =  $216$  mm  $\varnothing$  external = 140 mm  $\varnothing$  core = 25 mm

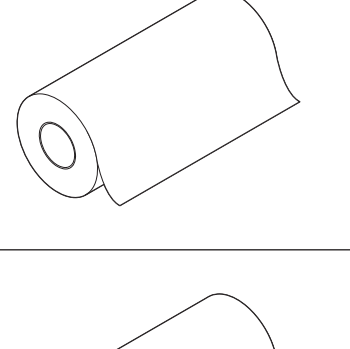

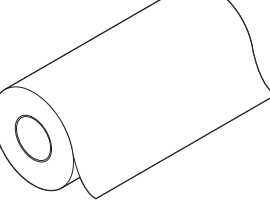

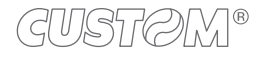

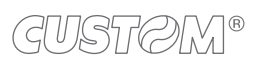

 $\leftarrow$ 

## 11 ACCESSORIES

The following table shows the list of available accessories for device.

### **964GE010000013**

POWER SUPPLY (for technical specifications, see [paragraph 9.1](#page-86-0))

#### **974AS010000303**

PAPER ROLL HOLDER

#### **26500000000352**

SERIAL CABLE DB9M-DB9F length  $= 1.8$  m

#### **26500000000356**

USB CABLE TYPE A-B length  $= 1.8$  m

### **26300000000602**

LOW PAPER KIT cable + low paper sensor board

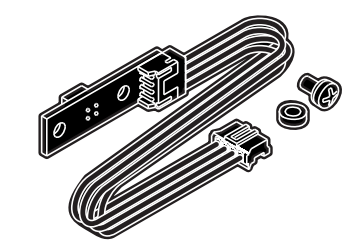

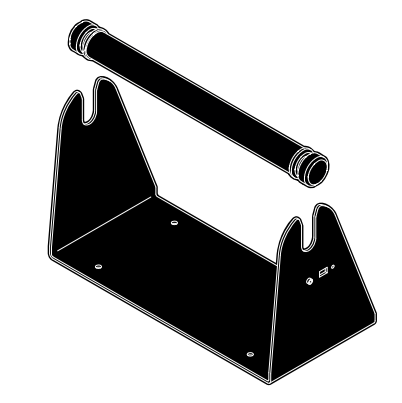

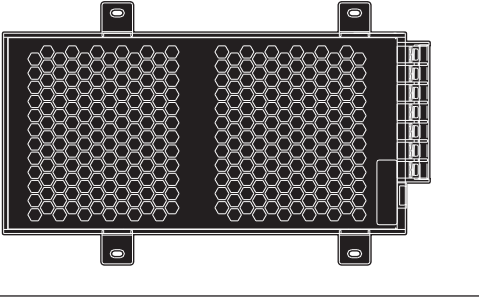

 $\bullet$ 

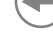

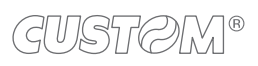

 $\left( \begin{matrix} \begin{matrix} 1 \end{matrix} \end{matrix} \right)$ 

# 12 TECHNICAL SERVICE

In case of failure, contact the technical service accessing the website [www.custom4u.it](http://www.custom4u.it) and using the support tools on the homepage. It is advisable to keep the identification data of the product at hand.

The product code, the serial number and the hardware release number can be found on the product label (see [paragraph 3.5](#page-17-0)). The firmware release number (SCODE) can be found:

- on the setup report (see [paragraph 6.1\)](#page-50-0)
- connecting the device to a PC and starting the "PrinterSet" tool (see [paragraph 6.2](#page-52-0))
- by consulting the "setup.ini" file (see [paragraph 6.3](#page-54-0))

 $\circledR$ 

**CUSTOM S.p.A.** World Headquarters **Via Berettine, 2/B - 43010 Fontevivo, Parma ITALY Tel. +39 0521 680111 - Fax +39 0521 610701 info@custom.biz - www.custom.biz**

*All rights reserved*